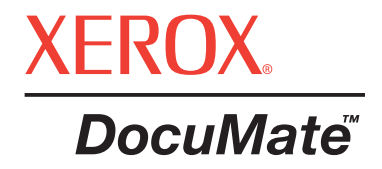

# **DocuMate taray c** Kullanım kılavuzu

©Telif hakkı 2005, Visioneer Inc'e aittir.

Telif hakkı kanunlarında izin verilen şartlar dışında ön yazılı izin alınmadan çoğaltım, uyarlama veya tercüme yapılması yasaktır.

XEROX ® , Xerox Corporation'ın Amerika Birleşik Devletleri ve/veya diğer ülkelerdeki ticari markasıdır ve bu lisans altında kullanılmaktadır. DocuMate, Xerox Corporation'ın lisanslı ticari markasıdır. Bu yayında belirtilen diğer tüm Xerox ürün adları ve numaraları Xerox Corporation'ın ticari markalarıdır.

Visioneer markası ve logosu Visioneer, Inc'in tescilli ticari markalarıdır. PaperPort markası ve logosu ScanSoft, Inc'in tescilli ticari markalarıdır.

Microsoft, Microsoft Corporation'ın ABD'de tescilli ticari markasıdır. Windows, Microsoft Corporation'ın ticari markasıdır. ZyINDEX, ZyLAB International, Inc'in tescilli ticari markasıdır. ZyINDEX toolkits portion, Copyright © 1990-1998, ZyLAB International, Inc. Her Hakkı Saklıdır. Burada belirtilen diğer tüm ürünler ilgili şirketlerin ticari markaları olabilir.

Buradaki bilgiler, bildirimde bulunulmadan değiştirilebilir ve Visioneer namına herhangi bir taahhüt niteliği taşımamaktadır. Burada açıklanan yazılım bir lisans sözleşmesi altında korunmaktadır. Yazılım yalnızca söz konusu anlaşmanın şartları doğrultusunda kopyalanabilir ve kullanılabilir. Yazılımın is bu lisans sözlesmesinde belirtilen şartlar dışında kopyalanması kanunlara aykırıdır. Lisansiyenin kişisel kullanımı dışında ve lisans sözleşmesinde özel olarak izin verilen şartlar dışında Vioneer'İn yazılı ön izni olmadan bu dokümanın herhangi bir kısmı veya tümü hiçbir şekilde elektronik veya mekanik olarak fotokopi, kayıt veya bilgi depolama sistemlerinde saklama şeklinde kopyalanamaz ve dağıtımı yapılamaz, veya başka bir dile tercüme edilemez.

Parça Numarası: 05-0665-100pdf

Sınırlı Haklar Lejandı

Kullanım, çoğaltım veya açıklama, Teknik Veriler ve Bilgisayar Yazılımları Haklarına dair Kanun Hükmü 52.227-FAR14'ün sözleşme alt bölümü (c)(1)(ii) kısmına tabidir. Bu ürün ile taranan materyal, devlet kanunları veya telif hakkı kanununa benzer düzenlemelerle koruma altına alınmış olabilir. Kullanıcı, ilgili kanun ve düzenlemelere uymakla ilgili olarak müteselsilen yükümlüdür.

# **İçindekiler Tablosu**

# **Hoş[geldiniz](#page-4-0)**

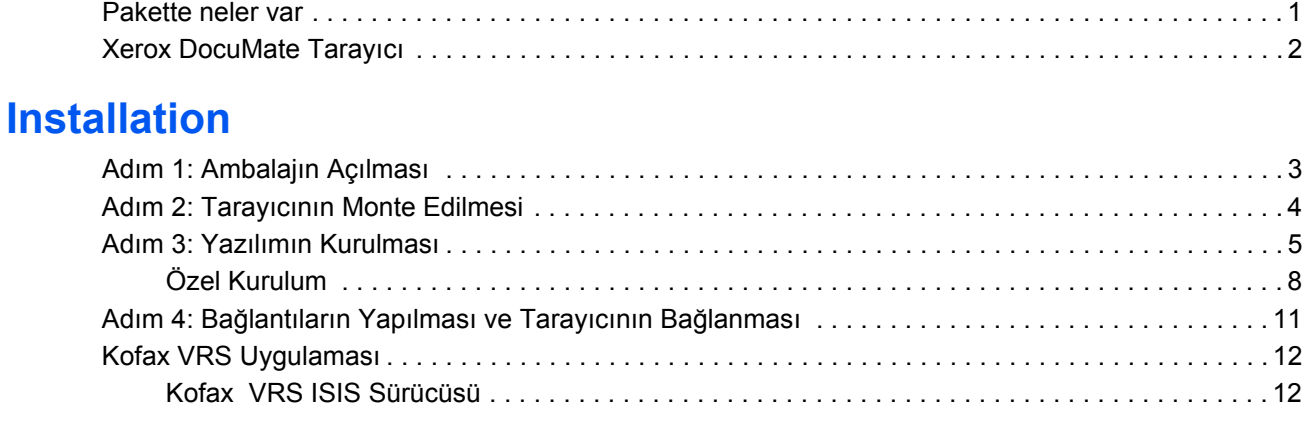

# **[Tarama](#page-16-0)**

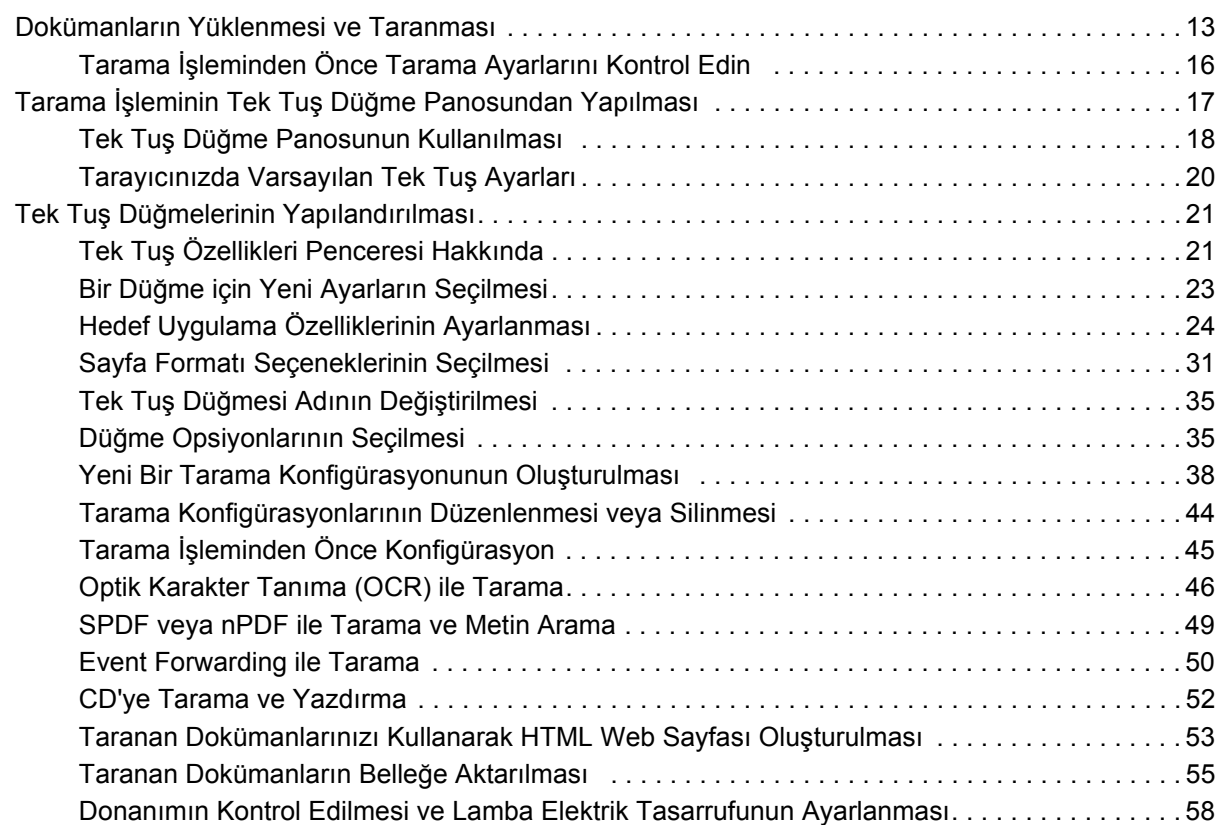

# **[PaperPort'tan Tarama](#page-63-0)**

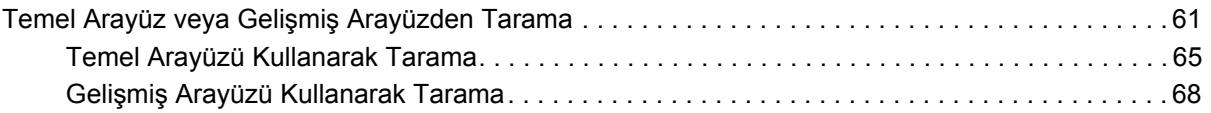

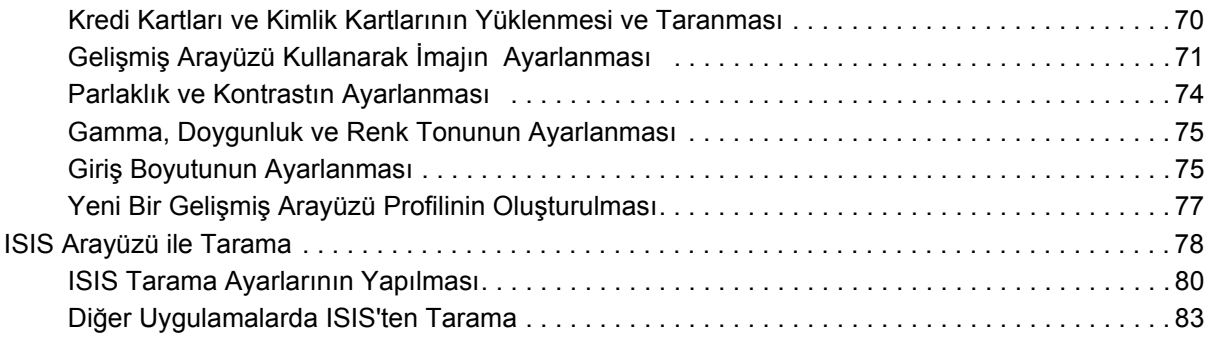

# **[Bakım](#page-87-0)**

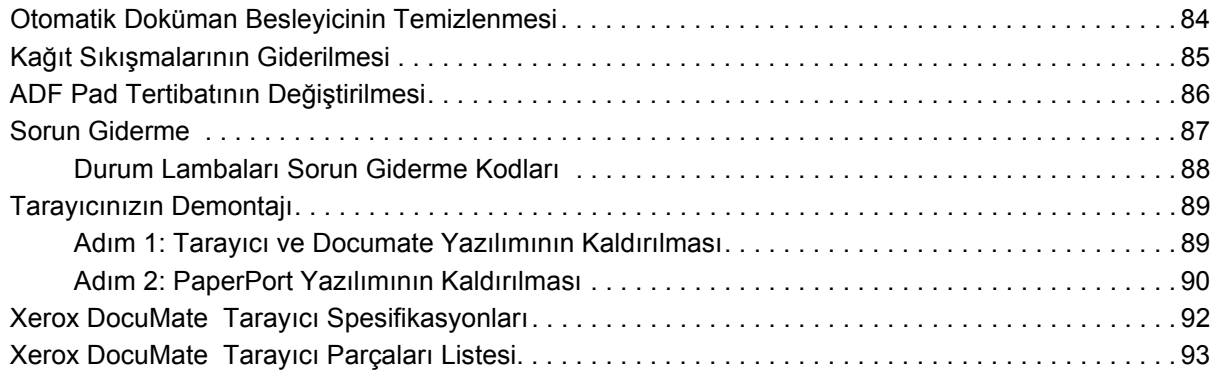

# <span id="page-4-0"></span>**Hoşgeldiniz**

Yeni Xerox DocuMate tarayıcınız, tek taraflı ve çift taraflı renkli veya siyah-beyaz kağıt doküman setlerinizi hızla tarayarak üzerlerindeki resimleri bilgisayarınıza aktarır.

Ayrıca, Documate 272'niz varsa, tarayıcınızın içinde kredi kartlarının, sürücü belgelerinin, sağlık kartlarının ve diğer kimlik kartlarının her iki yüzünü de tarayabilen ve görüntülerini bilgisayarına aktarabilen bir Kart Okuyucu bulunmaktadır.

# **Pakette neler var**

Kuruluma devam etmeden önce, ambalajın içindekileri kontrol edin. Herhangi bir malzeme eksikse ya da hasarlıysa tarayıcıyı satın aldığınız bayiinize başvurunuz.

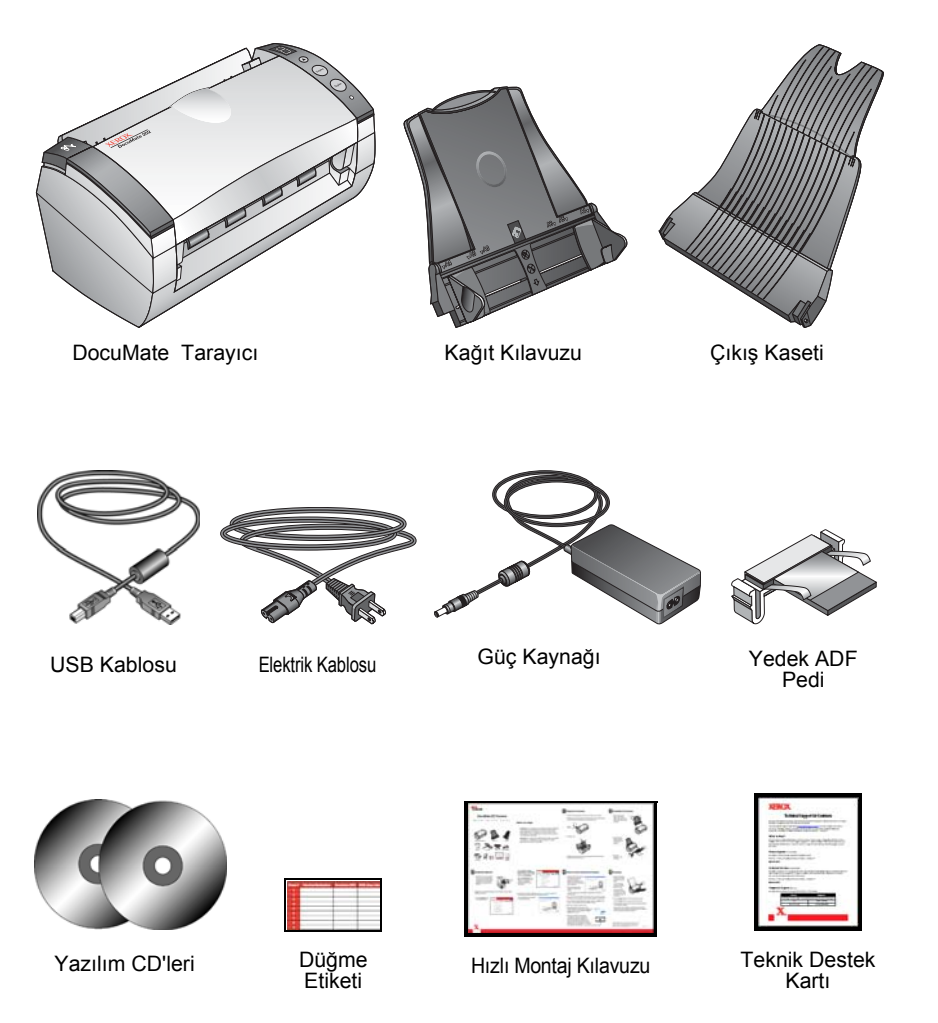

# <span id="page-5-0"></span>**Xerox DocuMate Tarayıcı**

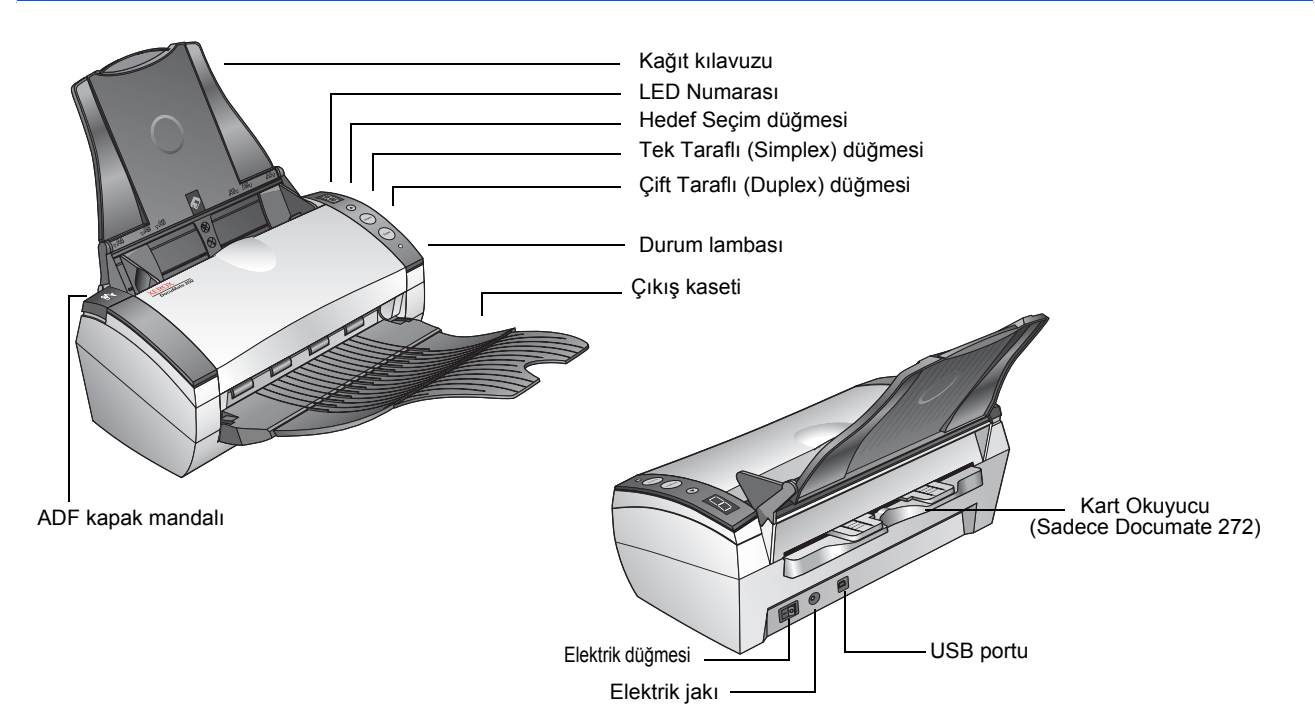

**Kağıt Kılavuzu**—Holds documents in place. Adjusts to fit the document width.

**LED Numarası**—Tek taraflı ve Çift taraflı tarama düğmeleri için mevcut tarama ayarını gösterir. Tarama ayarı içinde çözünürlük, dosya türü, parlaklık, renkli veya siyah-beyaz, varış noktası ve benzeri ayar seçenekleri bulunmaktadır.

**Hedef Seçim Düğmesi**—Tek taraflı ve Çift taraflı tarama düğmeleri için ayarların seçilmesini sağlar. Dokuz ayar arasında dolaşmak için düğmeye basınız.

**Tek taraflı düğmesi**—Tek taraflı bir dokümanı taramak için basın.

**Çift taraflı düğmesi**—İki taraflı bir dokümanı taramak için basın.

**Durum lambası**—Tarayıcı'nın durumunu gösterir. Hızlı yanıp sönen yeşil ışık, tarayıcının tarama işi için hazırlanmakta olduğunu gösterir. Sabit bir yeşil ışık, tarayıcının taramaya hazır olduğunu gösterir. Daha fazla ayrıntı için Sorun Giderme kısmına bakınız.

**Çıktı Kaseti**—Otomatik doküman besleyici (ADF) yoluyla tarama işlemi gerçekleştirildikten sonra dokümanlar burada biriktirilir.

**ADF kapak mandalı**—ADF'nin üstündeki kapağı açar.

**Kart Okuyucu**—Taranacak kartlar burada tutulur( Sadece Documate 272).

**Elektrik düğmesi**—Açma/Kapama elektrik düğmesi.

**Elektrik jakı**—Elektrik kablosu, tarayıcıya buradan bağlanır.

**Evrensel Seri Veriyolu (USB) portu**—Tarayıcıyı bilgisayara bağlar.

# <span id="page-6-0"></span>**Kurulum**

Kurulum, hızlı ve dört adımdan oluşan bir işlemdir:

- 1. Tarayıcıyı monte edin
- 2. Yazılımı kurun
- 3. Tarayıcının elektrik kablosunu bağlayın ve tarayıcıyı açın
- 4. USB kablosunu bilgisayarınıza takın

# **Adım 1: Ambalajın açılması**

- 1. Tarayıcının üstündeki ve altındaki tüm sevkıyat bantlarını sökün.
- 2. Koruyucu köpüğü ADF kapak mandalından dikkatle çıkarın ve sonra otomatik doküman besleyici kapağını açın.

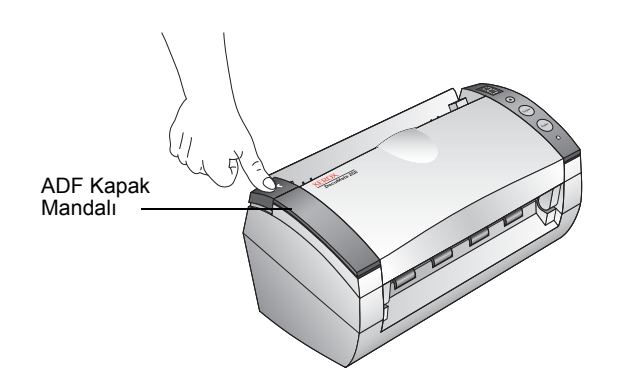

3. Kapağı açın.

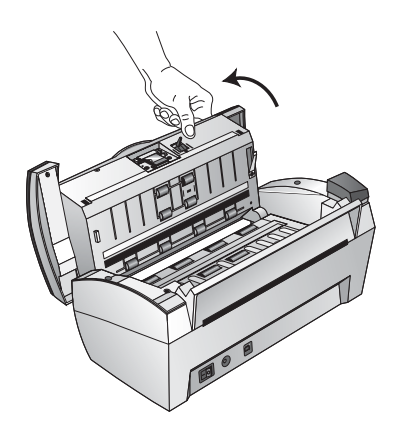

4. Doküman besleyicisinin içine girmiş olabilecek her türlü köpük parçasını özenle temizleyin ve sonra kapağı kapatın.

# <span id="page-7-0"></span>**Adım 2: Tarayıcının Monte edilmesi**

1. Kağıt kılavuzundaki kenar cetvellerini tarayıcı üstündeki çıkıntılara göre hizalayın ve yerine oturacak şekilde kaydırın.

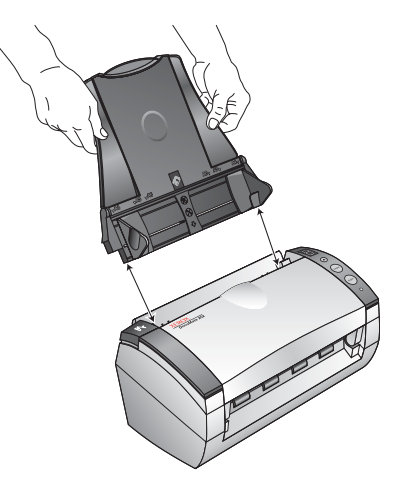

2. Çıktı kasetinin her iki tarafındaki iğneleri tarayıcıdaki deliklere yerleştirin.

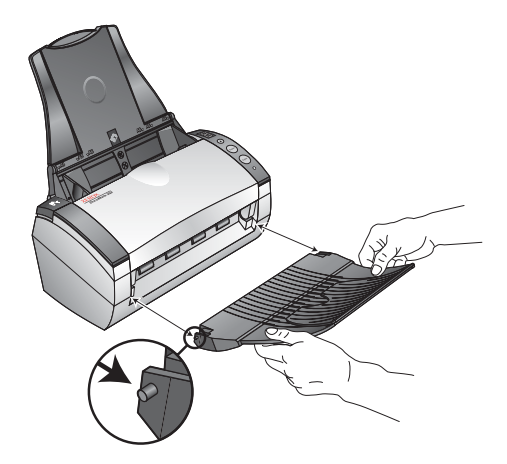

3. Çıktı kasetindeki uzatma kısmı tam olarak açılana kadar döndürerek açın.

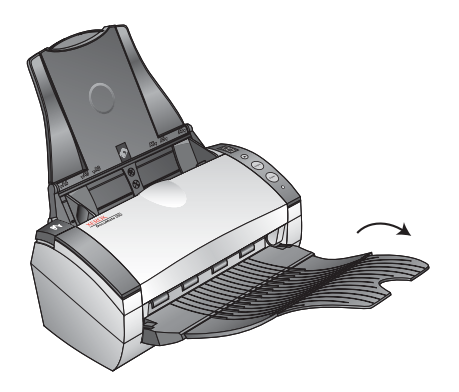

**ÖNEMLİ:** Documate 272'nin arka kısmındaki Kart Okuyucu çıkarılamaz. Çıkarmaya çalışmayınız.

# <span id="page-8-0"></span>**Adım 3: Yazılımın Kurulması**

1. Bilgisayarınızın CD sürücüsüne 1. Diski takın. CD otomatik olarak çalışmazsa Windows Masaüstü'nde Bilgisayarı simgesine çift tıklayın, sonra CD simgesine çift tıklayın.

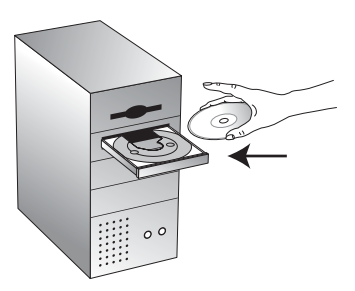

**ÖNEMLİ:** USB kablosunu taktıysanız, yazılımı kurmadan önce fişi çekiniz.

2. 2.Kurulum menüsünde, **Install Products**'a (ürünleri kur) tıklayın.

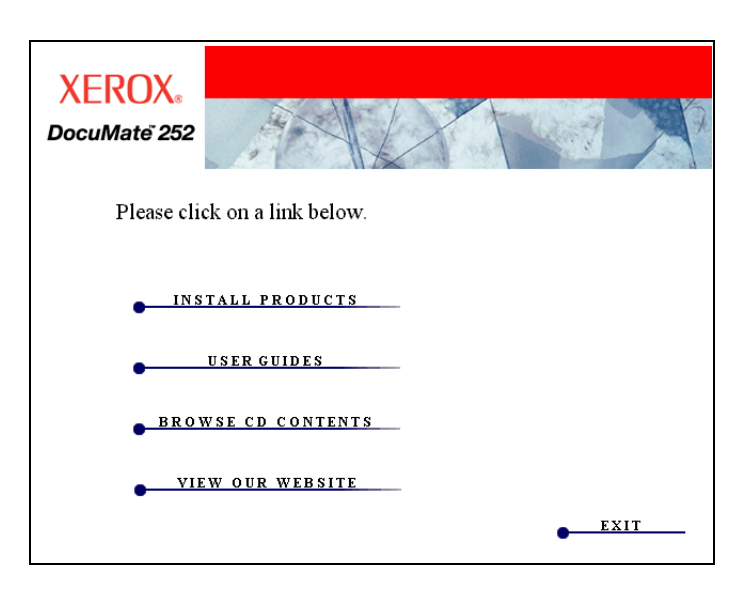

3. **Scansoft PaperPort, Scanner Driver**, ve **OmniPage Pro** ve kurulacak diğer yazılımlara tıklayın, sonra **Install Now**'a (şimdi kur) tıklayın.

**ÖNEMLİ:** Tarayıcınız için **Omni Page Pro** yazılımı gereklidir. Bu yazılım, taranan metinler için aranabilir PDF formatını sağlamaktadır.

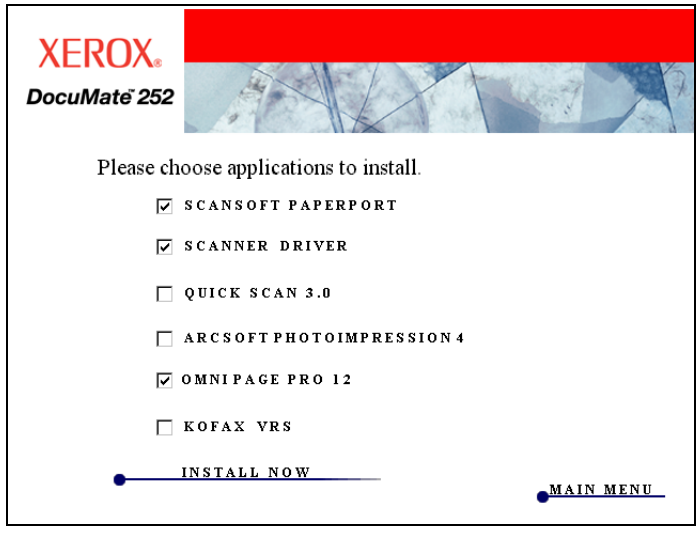

PaperPort'u kurmak için ekrandaki talimatları izleyin.

4. Installshield Wizard Completed penceresinde, **Finish**'e tıklayın.

Bilgisayarınızı yeniden başlatmanızı isteyen bir mesaj penceresi görüntülenirse, **Restart**'a (yeniden başlat) tıklayın.

Daha sonra kurulum için iki seçenek sunan bir pencere belirir: Full Feature Install (Tam Kurulum) ve Custom Install (Özel Kurulum).

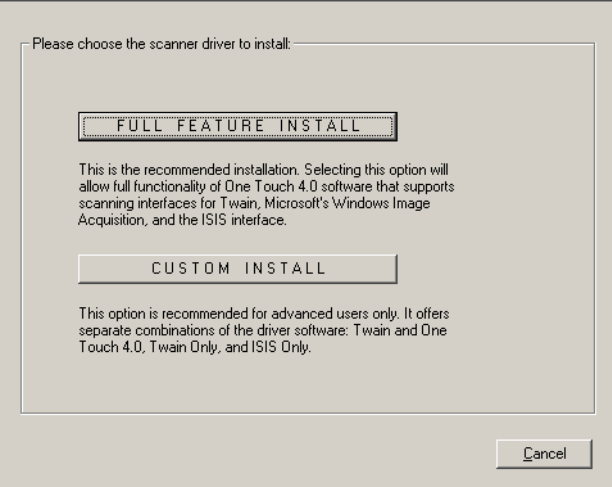

5. İstediğiniz seçeneği seçin.

**Full Feature Install**—Önerilen kurulum budur. Tarayıcının düğmeleri için gerekli sürücü yazılımını sağlayan Xerox One Touch 4.0 yazılımını kurar. Ayrıca, Twain, Microsoft'un Windows Image Acquisition ve ISIS sürücüsü için gerekli tarama arayüzlerini kurar. Bu seçeneği kurmak, tarama için çeşitli seçenekler kullanmanızı sağlar.

**Custom Install**—Bu seçenek yalnızca ileri seviye kullanıcılar için önerilmektedir. Sürücü yazılımlarının farklı kombinasyonlarını sunmaktadır: Tam Kurulum, Twain ve One Touch 4.0, Yalnızca Twain ve Yalnızca ISIS. Custom Install (Özel Kurulum) seçeneğini kullanarak kurulumu gerçekleştirmek için gerekli adımları 8. sayfadaki "Özel Kurulum seçeneği" kısmında bulabilirsiniz.

- 6. Önerilen kurulum için **Full Feature Install**'a (Tam Kurulum) tıklayın.
- 7. Welcome to the One Touch 4.0 Setup Wizard (One Touch 4.0 Kurulum Sihirbazına Hoşgeldiniz) penceresinde **Next**'e (Devam) tıklayın.
- 8. Xerox Lisans Sözleşmesi penceresinde lisans sözleşmesini okuyun. Şartları kabul ediyorsanız **I agree**'ye (Kabul Ediyorum) ve **Next**'e (Devam) tıklayın

Full Feature Install (Tam Kurulum) sırasında, Color Space ayarı için resimlerden birini seçmenizin isteneceği bir pencere ile karşılaşacaksınız.

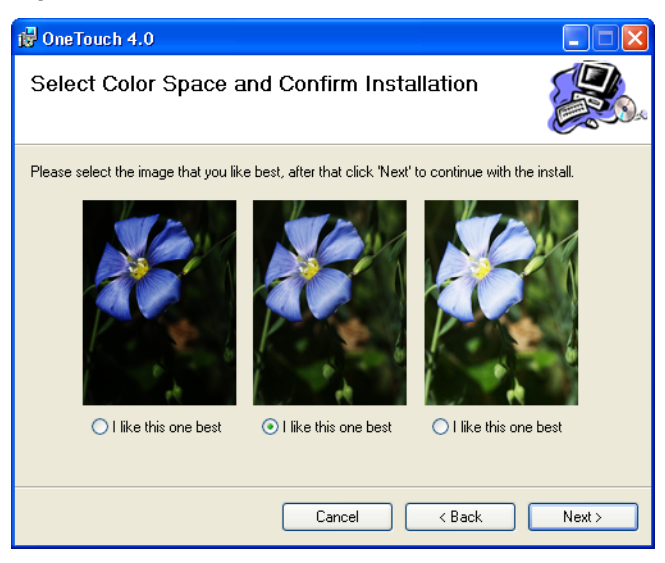

Color Space ayarı, tarayıcı için gamma değerini ayarlar ve böylece taranan ürünler monitörünüzde güzel görünür. Gamma, renklerdeki orta tonların parlaklığını kontrol eder. Bu ayar, daha sonra taramanız sırasında değiştirilebilir.

9. Size en iyi görünen ayarı seçin ve sonra **Next**'e (Devam) tıklayın. Kurulum başlar.

10. yazılım kurulum işleminizin sonunda tarayıcınızın bağlanması için sonraki birkaç adımı özetleyen aşağıdaki ekranı göreceksiniz.

Tarayıcınızı bağlayana kadar **OK**'e tıklamayın.

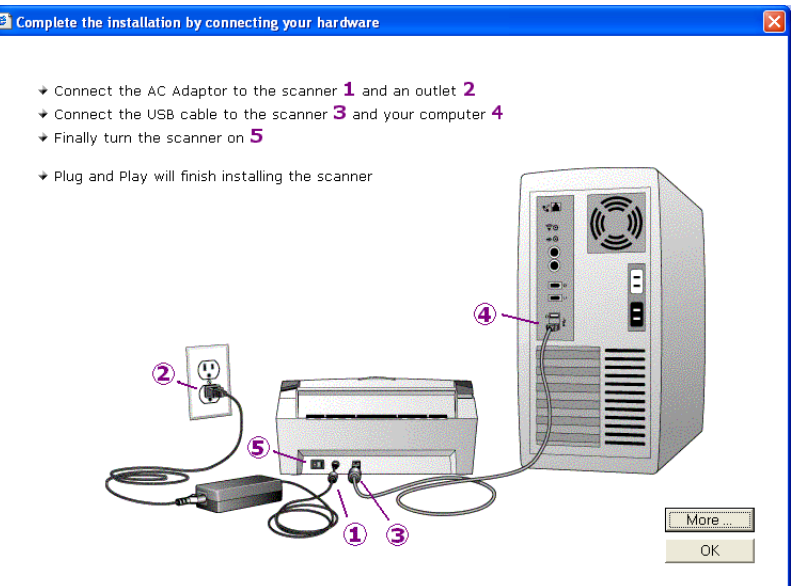

# **Özel Kurulum**

Özel kurulum yalnızca ileri seviyedeki kullanıcılar için önerilmektedir.

**ÖNEMLİ:** One Touch 4.0 sürücüsü, tarayıcı düğmelerinin çalışması için gereklidir. One Touch 4.0 olmadan özel bir kurulum gerçekleştirirseniz, tarayıcı düğmeleri taramaya başlamayacaktır.

**ÖNEMLİ:** Özel bir kurulum seçerseniz ve sonra Tam Kurulum'a veya başka bir özel kuruluma geçmek isterseniz, öncelikle tarayıcıyı ve yüklemiş olduğunuz özel kurulumu kaldırmanız gerekmektedir. 10. sayfadaki adımlara bakınız

#### **Özel Kurulumu kullanarak yazılımları kurmak için:**

1. Kurulum tercihiniz olarak **Custom Install**'u (Özel Kurulum) seçin. Tarayıcı Sürücü seçenekleri seçimini içeren bir pencere belirecektir.

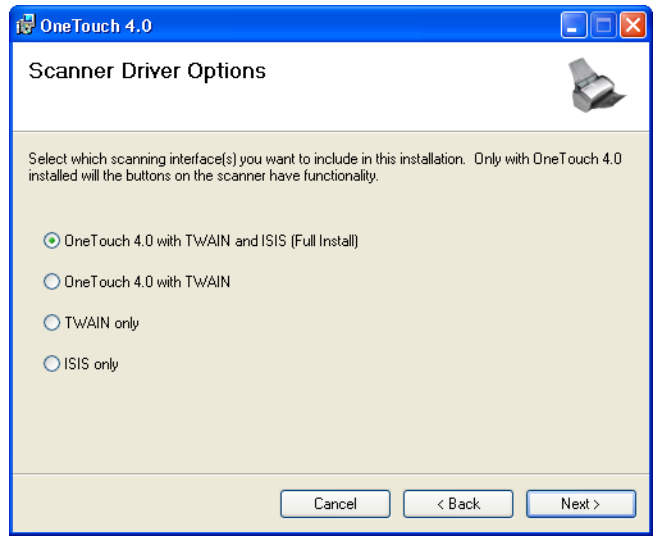

Seçenekler şunlardır:

- **One Touch 4.0 with TWAIN and ISIS (Tam Kurulum)**—Bu tavsiye edilen seçimdir. Bu seçeneği seçtiğinizde tarayıcı, One Touch 4.0'ın TWAIN ve ISIS sürücüleri ile tam işlerliğine sahip olur. Bu seçeneği seçmek, Sürücü seçim penceresinde Color Space (Renk Alanı) seçimi dışında "Full Feature Install" (Tam Kurulum) seçimiyle aynıdır.
- **One Touch 4.0 with TWAIN**—ISIS sürücüsü kurulu değildir. "Xerox DocuMate 272" TWAIN Sürücüsünü kullanabilirsiniz, ancak Kofax TWAIN sürücüsünü kullanamazsınız. Tarayıcı'nın düğmeleri One Touch 4.0 sürücüsü için tam olarak çalışmaktadır.
- **TWAIN only**—TWAIN sürücüsü kurulur, ancak ISIS sürücüsü kurulmaz. One Touch 4.0 Service çalışmayacaktır ve yalnızca "Xerox DocuMate 272" TWAIN sürücüsünü kullanabilirsiniz. Kofax TWAIN sürücüsünü veya WIA'yı kullanamazsınız. Tarayıcının üstündeki düğmeler için işlevsellik sağlayamayacaksınız.
- **ISIS only**—ISIS sürücüsü kurulur. ISIS sürücüsünü kullanan Kofax ve QuickScan gibi uygulamaları ve Kofax TWAIN sürücüsünü kullanabilirsiniz. Ancak One Touch 4.0 Service çalışmayacaktır, bu nedenle tarayıcının üstündeki düğmeler için işlevsellik sağlayamayacaksınız. "Xerox DocuMate 272" TWAIN sürücüsünü kullanamayacaksınız.
- 2. Özel kurulum seçeneğini seçin.
- 3. **Next**'e (Devam) tıklayın ve ekranda çıkan talimatları izleyin.

4. Yazılım kurulumu işleminin sonunda tarayıcının bağlanması için sonraki birkaç adımı özetleyen aşağıdaki ekranı göreceksiniz.

Tarayıcınızı bağlama işlemini tamamlayana kadar **OK**'e tıklamayın.

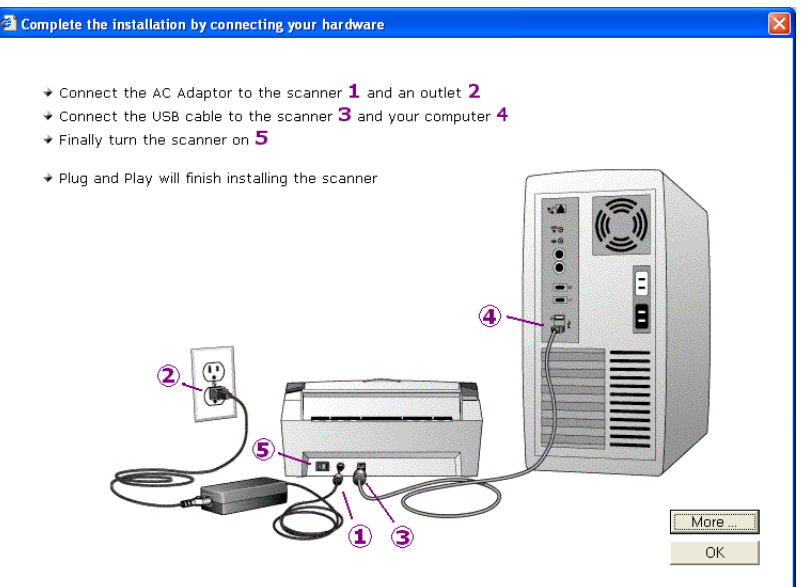

#### **Başka bir Özel Kurulum seçmek için**

Sürücü kurulum yöntemini değiştirmeden önce, bilgisayarınızdaki önceki kurulumu silmeniz ve sonra farklı seçeneği seçerek One Touch 4.0'ı tekrar yüklemeniz gerekmektedir.

- 1. Tarayıcıyı sistemden kaldırmak için Windows Denetim Masasına giderek, **Sistem** simgesine çift tıklayın, **Donan**ım başlığını seçin ve **Aygıt Yöneticisi** düğmesine tıklayın. Aygıt listesinde **Görüntüleme Cihazları**'nı seçin ve sonra **Xerox DocuMate**'i seçin. **Eylem** menüsünde **Kaldır**'ı seçin.
- 2. USB kablosunu bilgisayardan çıkarın.
- 3. Windows Denetim Masası'na giderek One Touch 4.0 sürücüsünü sistemden çıkarın, **Program Ekle/Kaldır** simgesine çift tıklayın ve sonra program listesinde **One Touch 4.0**'ı seçin ve **Kaldır** düğmesine tıklayın.
- 4. Sayfa 5'deki "Adım 3: Yazılımın Kurulması" bölümündeki adımları kullanarak yeni seçeneği kurun, ancak sadece **Scanner Driver**' ı (tarayıcı sürücüsü) seçin ve **Install Now**'a (şimdi kur) tıklayın.

# <span id="page-14-0"></span>**Adım 4: Bağlantıların Yapılması ve Tarayıcının Bağlanması**

1. Kılavuz olarak ekrandaki adımları kullanarak, elektrik kablosunu tarayıcınızın elektrik portuna bağlayın ve sonra Elektrik kordonunu güç kaynağına ve bir duvar prizine takın

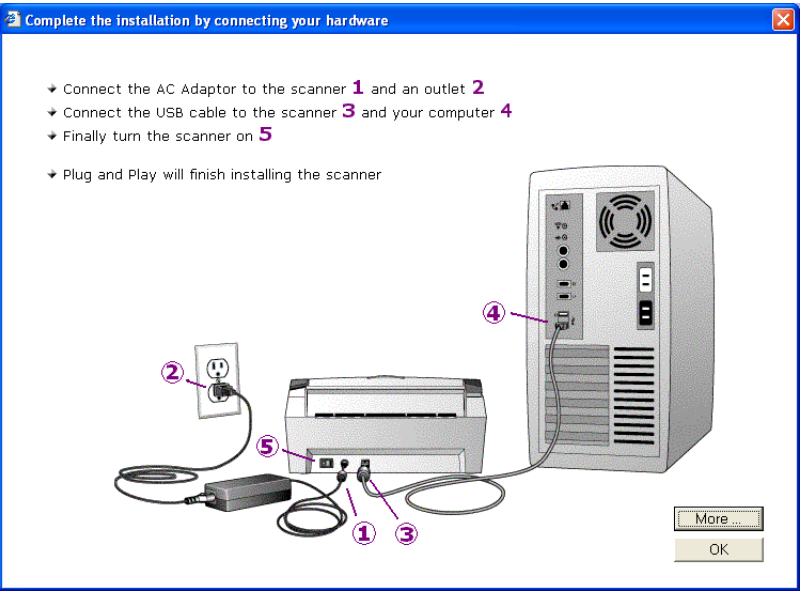

2. Tarayıcının arkasında bulunan açma kapama düğmesini açın.

Durum ışığı yanar ve yanıp sönerek tarayıcıya elektrik geldiğinin işaretini verir.

- 3. USB kablosunun bir ucunu tarayıcıdaki USB girişine takın, diğer ucu ise bilgisayar, klavye veya bir USB göbeğindeki (hub) USB girişine takın.
- 4. Tarayıcınız hakkında daha fazla bilgi almak için, ekrandaki **More**' a (daha fazla bilgi) tıklayın. Sonra kurulum işlemini bitirmek için **OK**'e (tamam) tıklayın.

Hepsi bu kadar ! tarayıcınız artık tarama işlemine hazır.

5. Windows Sistem Tepsisindeki OneTouch simgesine (ekranın alt sağ köşesinde) sağ tıklayın ve menüden **Check for Online Updates**' i (online güncellemeleri kontrol et) seçin.

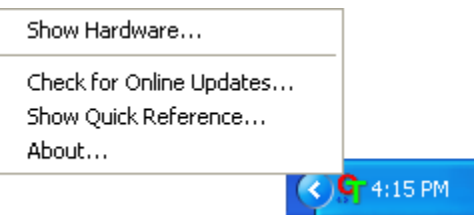

<span id="page-15-0"></span>6. Tarayıcınızı kaydetmek için ekrandaki talimatları izleyin. Yazılım güncellemelerini ve ücretsiz telefon desteğini size sağladığından kayıt işlemi son derece önemlidir. Kayıt esnasında seri numarayı girmeniz gerekecektir. Bu numara tarayıcınızın alt kısmında bulunmaktadır.

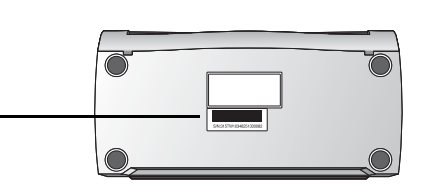

# **Kofax VRS Uygulaması**

Kofax VRS (Virtual Re-Scan) uygulaması taranan dokümanlarınıza otomatik kalite kontrol yapmaktadır. Kofax VRS taranan tüm dokümanları kontrol eder, gri tonlu imajları otomatik olarak siyahbeyaz imajlara dönüştürür ve sonra imaj parlaklığı, kontrast, netlik ve hizalama (eğrilik) ile ilgili sorunların düzeltilmesine yardımcı olur.

Documate tarayıcınızla birlikte temin edilen Disc 1 CD'^nizdeki Kofax VRS dokümantasyonuna bakınız.

#### **Kofax VRS ISIS Sürücü**

Kofax VRS kurulumu esnasında, seçtiğiniz tarayıcı için VRS kurulumunun bir ISIS sürücüsü kurmadığını belirten aşağıdaki mesajı göreceksiniz. Bu mesajı önemsemeyin ve **OK**' e tıklayın.

Xerox DocuMate tarayıcıyı kurduğunuzda Kofax VRS Onaylı ISIS sürücüsü kurulmuş olacaktır.

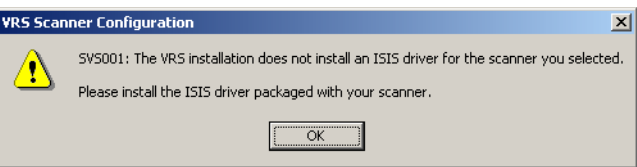

# <span id="page-16-0"></span>**Tarama**

Xerox Documate tarayıcı, Otomatik Doküman Besleyicisi'ndeki kağıt dokümanları, fotoğrafları, dergi makalelerini ve kartvizitleri tarar. DocuMate 272 ise Kart Okuyucusuna yerleştirilen sağlık kartlarını, kredi kartlarını, sürücü belgelerini ve diğer plastik malzemeleri taramaktadır.

Simplex veya Duplex düğmelerinden birisine bastığınızda, dokümanınız LED numarası ile gösterilen tarama ayarlarıyla taranır. Taranan imaj, daha sonra bilgisayarınızdaki bir yazılım uygulamasına (hedef uygulama olarak bilinen) gönderilir.

# **Dokümanların Yüklenmesi ve Taranması**

1. Çıktı kasetinin tam olarak açıldığından emin olun ve kağıt kılavuzunu kağıdın genişliğine göre ayarlayın.

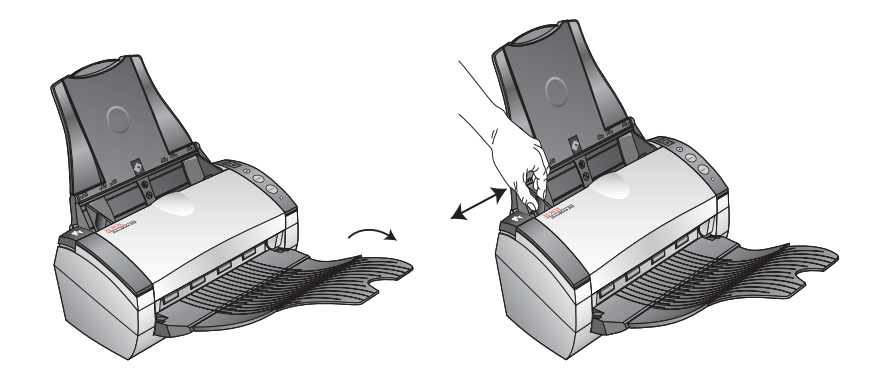

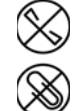

**NOT:** Dokümanları otomatik doküman besleyiciye yüklemeden önce üzerlerindeki tüm zımba ve ataçları çıkarın. Zımbalar ve ataçlar besleme mekanizmasına zarar verebilir.

2. Dokümanları, Üst Kısımları Otomatik Doküman Besleyicinin içine gelecek şekilde yükleyin.

Tek taraflı (simpleks) taramalar için dokümanları yüzü aşağıya bakacak şekilde yükleyin.

Çift taraflı (dubleks) taramalar için dokümanlarının yüzünün ne tarafa baktığı önemli değildir çünkü iki taraf da taranacaktır.

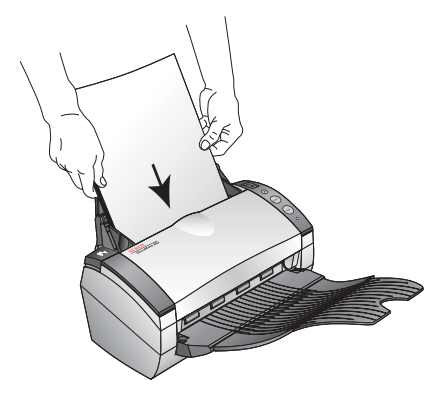

**NOT:** DocuMate 272'de, eğer Kart Okuyucusunda bir kart varsa, otomatik doküman besleyici sayfayı taramayacaktır. Otomatik doküman besleyiciden tarama işlemi sırasında Kart Okuyucusu'nun boş olması gerekmektedir.

3. İstediğiniz tarama ayarını kullandığınızdan emin olmak için LED numarasını kontrol edin.

Yeni bir tarama ayarı seçmek için Hedef Seçim düğmesine basın.

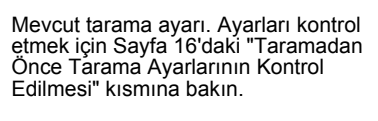

Tarama ayarları arasında istediğinizi seçmek amacıyla bir ayardan diğerine geçmek için Hedef Seçici'ye basın.

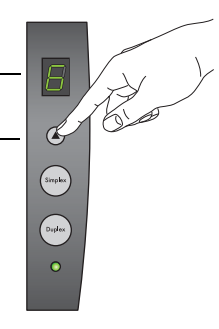

4. Tek taraflı bir dokümanı taramak için **Simplex** düğmesine basın.

İki taraflı bir dokümanı taramak için **Dublex** düğmesine basın.

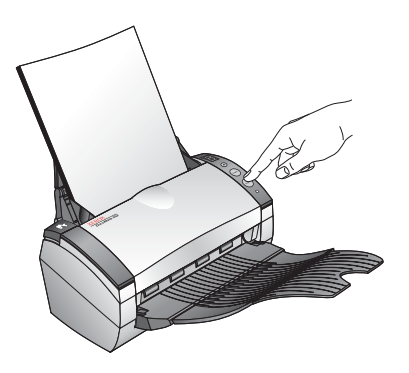

Bir tarama ilerleme penceresi açılacak ve sonra taranan resmin küçük bir örneği Hedef Uygulama'da belirecektir. Bu çift taraflı (duplex) tarama örneğindeki Hedef Uygulama PaperPort masaüstü uygulamasıdır ve iki sayfa üst üste yığınlanmıştır.

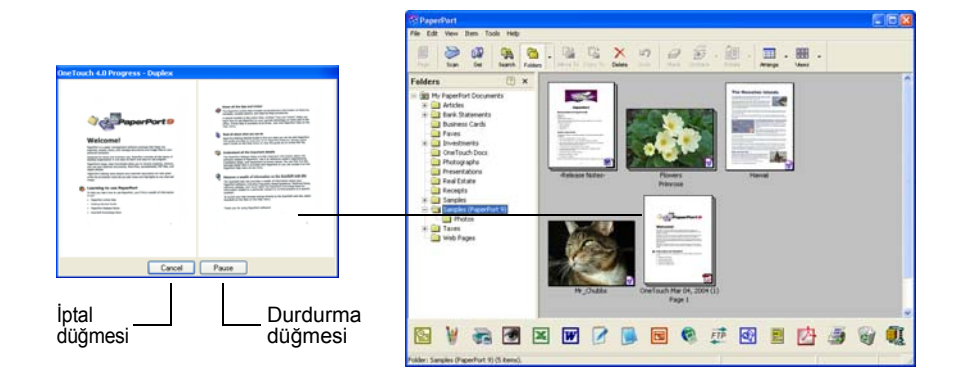

Taramayı iptal etmek için **Cancel** (İptal) düğmesine tıklayın.

Taramayı duraklatmak için **Pause** (Durdur) düğmesine tıklayın. Bu düğme **Resume** (Devam) düğmesine dönüşecektir. Taramaya devam etmek için Resume'e (devam) tıklayın.

## <span id="page-19-0"></span>**Tarama İşleminden Önce Tarama Ayarlarını Kontrol Edin**

1. Tarama işleminden önce tarama ayarlarını kontrol etmek için **Simplex** (Tek taraflı) veya **Duplex** (Çift taraflı) düğmesine basın, basılı tutun ve sonra serbest bırakın.

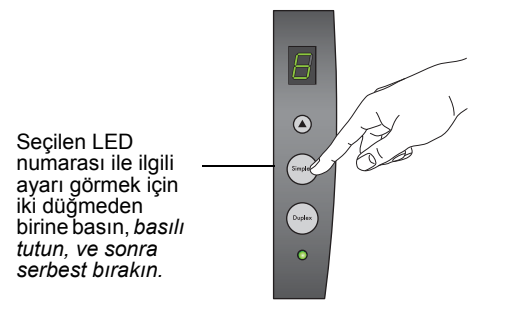

Tek Tuş Düğme Panosu seçilen ayarların tanımıyla birlikte belirecektir. Bu örnekte ayar 6'nın mevcut tanımı görünmektedir.

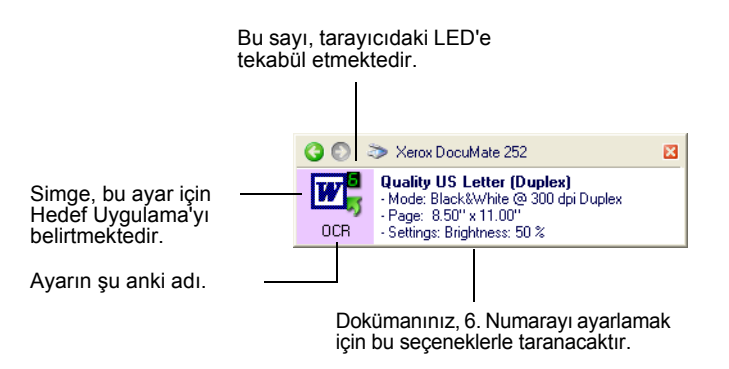

Bu ayara yönelik Tek Tuş Özellikleri penceresi, tarama işlemi öncesinde tarama seçeneklerini değiştirmek istediğinizde de ortaya çıkacaktır.

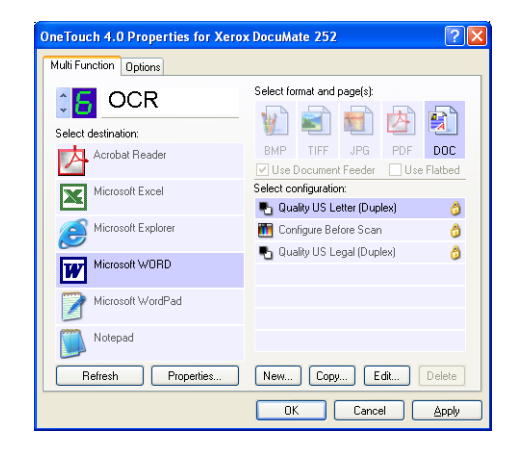

Hedef uygulama, dosya formatları ve benzer özellikler için<br>düğme ayarlarını sıfırlamak için bu pencereyi kullanın. Ayarları sıfırlamak için sayfa 21'deki "Tek Tuş Düğmelerinin Konfigüre<br>Edilmesi" kısmına bakın.

2. Kapatmak için Tek Tuş Düğme Panosundaki ve Özellikler penceresindeki kapatma kutularına tıklayın.

# <span id="page-20-0"></span>**Tarama İşleminin Tek Tuş Düğme Panosundan Yapılması**

Tarama İşlemini ekrandaki Tek Tuş Düğme Panosundan yapabilirsiniz.

1. Kağıt kılavuzunu kağıdın genişliğine göre ayarlayın ve dokümanları üst kısımları otomatik doküman besleyicinin içine gelecek şekilde yükleyin.

Tek taraflı (simplex) taramalar için dokümanları *yüzü aşağıya* bakacak şekilde yükleyin.

Çift taraflı (duplex) taramalarda dokümanın iki yüzü de taranacağı için hangi yüzünün ne tarafa geleceği önemli değildir.

2. Şimdi Windows Sistem Tepsisinde (ekranın sağ alt köşesindeki) Tek Tuş simgesine tıklayın.

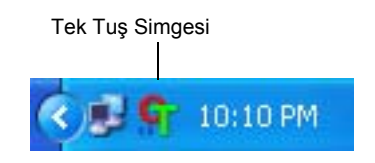

Tek Tuş Düğme Panosu belirir ve ilk beş ekran üstü tarama düğmesini gösterir. Tüm dokuz ayar arasında yer değiştirmek için oklara tıklayın.

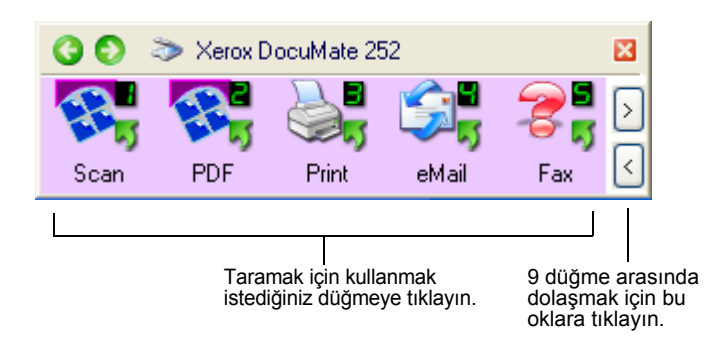

Taramadan önce tarama seçenekleri değiştirmek istediğinizde de Özellikler penceresi belirecektir.

3. Ekranda-tarayıcıda değil-tarama işlemi için kullanmak istediğiniz düğmeye tıklayın.

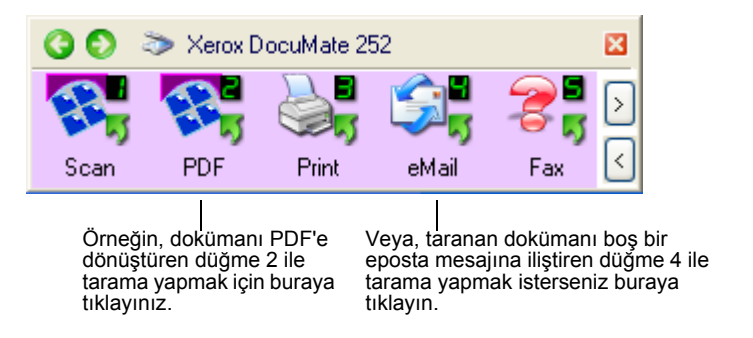

Tarayıcı, taramaya başlayacaktır. İşlem bitince, taranan resim Hedef Uygulamada Tek Taraflı veya Çift taraflı tarayıcı düğmesiyle nasıl taradıysanız o şekilde görünür.

### <span id="page-21-0"></span>**Tek Tuş Düğme Panosunun Kullanılması**

Tek Tuş Düğme Panosu aynı zamanda sizin tarayıcı için ekran üstü kontrol kümenizdir. Tek Tuş Düğme Panosu tarayıcı ve ayarları ile ilgili bilgileri göstermektedir.

1. *Tek Tuş Düğme Panosunu açmak için* Tek Tuş simgesine tıklayın. Bu düğme, ekranın sağ alt köşesindeki Windows Sistem Tepsisi'nde yer almaktadır.

Tek Tuş Düğme Panosu, ekran üstü tarama düğmelerini gösteren Düğme Görünümünde açılır.

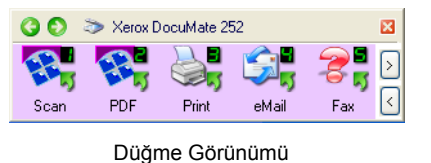

- *2. Panodan tarama yapmak için*, tarama için kullanmak istediğiniz simgeye tıklayın.
- *3. Bir düğmenin ayrıntılarını görmek için*, düğmenin üstüne sağ tıklayın. O düğmenin Özellikler penceresi açılacaktır.

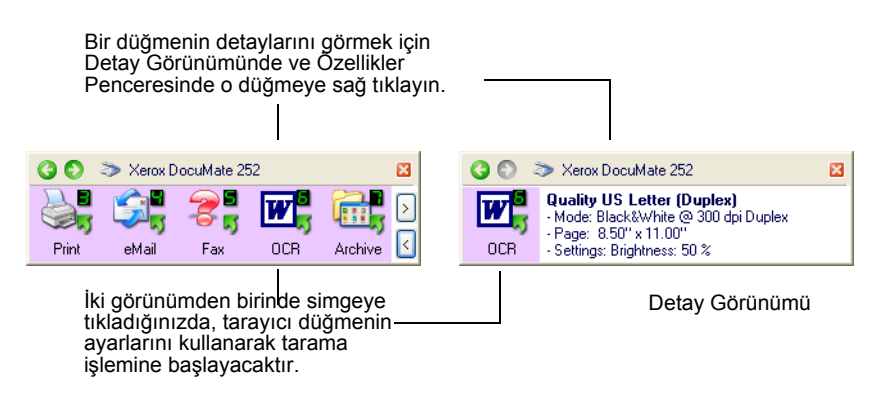

4. *Dokuz düğme arasında yer değiştirmek için* panonun sağ tarafındaki ok düğmelerine tıklayın.

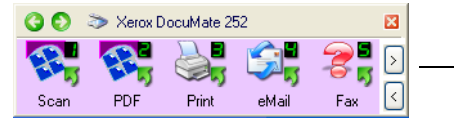

9 düğme arasında dolaşmak için bu düğmeye tıklayın.

5. *Panonun üç görünümü arasında yer değiştirmek için*, panonun üst kısmındaki yeşil ok düğmelerine tıklayın.

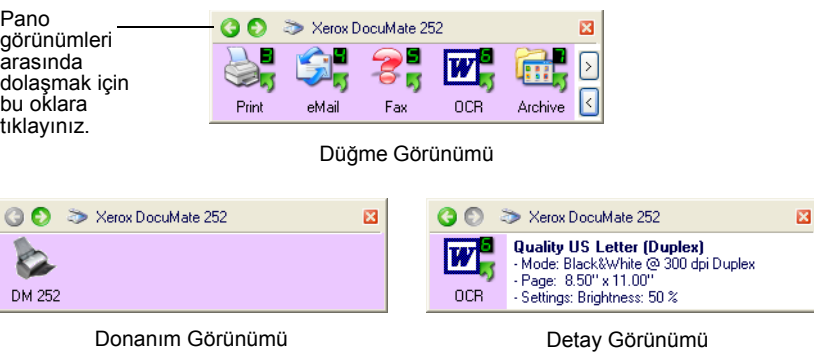

- Düğme Görünümü sizin ana tarayıcı kontrol panelinizdir. Tarama işlemi veya dokuz düğmeyi görmek için bunu kullanın.
- Detay Görünümü, bir düğmenin mevcut tarama ayarlarını gösterir.
- Donanım Görünümü bilgisayara bağlı mevcut tarayıcıları gösterir.

Özellikler penceresi açık değilse, bunu açmak için Detay Görünümündeki veya Düğme Görünümündeki simgesine tıklayın.

Donanım Görünümü ve Detay Görünümünden Düğme Görünümüne dönmek için yeşil oku tıklayın. Ayrıca, Düğme Görünümüne dönmek için donanım simgesine de tıklayabilirsiniz.

6. *Tek Tuş Düğme Panosunu kapatmak için*, panodaki kapatma düğmesine tıklayın.

#### **Tek Tuş Düğme Panosundaki Ad ve Simgeler Hakkında**

PDF, eMail veya Faks gibi düğme isimleri bir düğmenin orijinal fabrika ayarlarını göstermektedir. Örneğin, email düğmesi, dokümanları taramak ve derhal Microsoft Outlook Express içinde yeni bir ePosta mesajına eklemek için ayarlanmıştır. Ancak, bu düğmelerin adını, Hedef Uygulamasını ve diğer özelliklerini değiştirebilirsiniz.

Yukarıdaki düğmeler arasında düğme 5'te gösterilen şekilde bir düğme üstünde soru işareti görülürse, bu işaret bilgisayarınızda orijinal fabrika ayarları için uygun yazılımın bulunmadığı (Yukarıdaki örnekteki Faks yazılımı) anlamına gelmektedir. Bu durumda, ismi ve Hedef UyguIamayı başka bir şeyle değiştirmek isteyebilirsiniz. Örneğin, elle çizilmiş silik kurşun kalem skeçleri gibi silik resimlere sahip pek çok dokümanı taramak isterseniz, düğmenin adını Skeçler, Hedef Uygulamayı da Microsoft Paint veya başka bir çizim programı olarak değiştirebilirsiniz.

Tek Tuş Düğme Panosu'nda düğmelerin ayarlarını değiştirmek için sayfa 21'de "Tek Tuş Düğmelerinin Yapılandırılması" kısmına bakınız.

## <span id="page-23-0"></span>**Tarayıcınızda Varsayılan Tek Tuş Ayarları**

Tarayıcınızı aldığınızda, ayarları, tarama işlemini ve e-posta veya faks gibi çeşitli temel görevleri gerçekleştirmek ve sonra taranan resimleri önceden seçilmiş uygun bir Hedef Uygulamaya göndermek üzere ayarlanmıştır. Aşağıdaki tabloda bu fabrika ayarları gösterilmektedir. *Bu ayarlardan istediklerinizi değiştirebilirsiniz.*

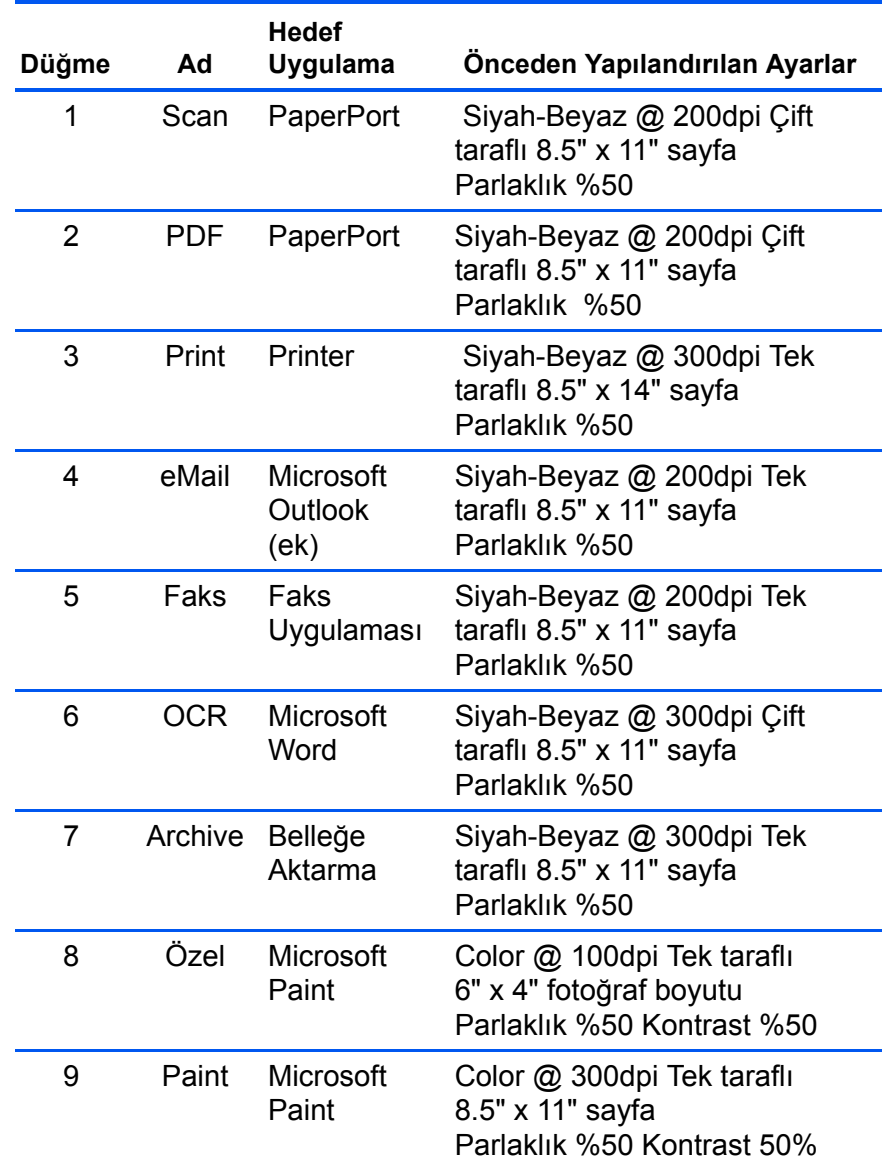

# <span id="page-24-0"></span>**Tek Tuş Düğmelerinin Yapılandırılması**

Her Tek Tuş düğme konfigürasyonu, bir **Destination Application** (Hedef Uygulama), bir **Scan Configuration** (Tarama Konfigürasyonu) ve bir **Document Format**'tan (Doküman Formatı) oluşmaktadır. Bir düğme için bu üç özelliği Tek Tuş Özellikleri penceresinde seçersiniz.

**Tek Tuş Özellikleri penceresini açmak için:**

- 1. Tek Tuş simgesine tıklayın. Bu düğme ekranın sağ alt köşesinde Windows Sistem Tepsisi'nde yer almaktadır.
- 2. Tek Tuş Düğme Panosunda bir düğmeye sağ tıklayın.

**HATIRLATMA:** Tek Tuş düğme panosunda bir düğmeye sol tıklarsanız tarayıcının tarama işlemine başlayacağını unutmayın. Sağ tıkladığınızda Tek Tuş Özellikleri penceresi açılacaktır.

O düğme ile ilgili Tek Tuş Özellikleri penceresi açılır.

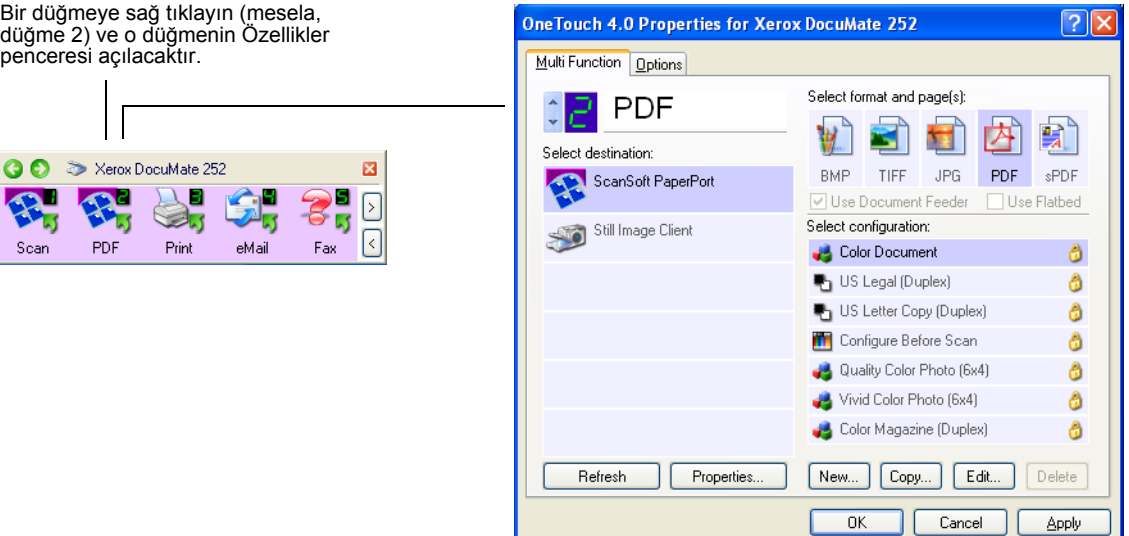

Tek Tuş Özellikler penceresi, tarayıcının üstündeki Tek Taraflı veya Çift Taraflı düğmesine basıp, düğmeyi basılı tutarak daha sonra bıraktığınızda da açılır.

### **Tek Tuş Özellikleri Penceresi Hakkında**

Tek Tuş Özellikleri penceresi, düğmeler için yeni ayarları seçebileceğiniz yerdir. Tek Tuş Özellikleri penceresi, CD'ye tarama, metinleri tarayarak doğrudan HTML web sayfasına dönüştürme ve taranan dokümanları, üzerinde değişiklik yapabileceğiniz metinlere dönüştüren optik karakter tanıma (OCR) ile tarama gibi özel tarama özelliklerine de sahiptir.

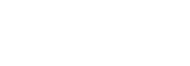

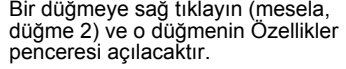

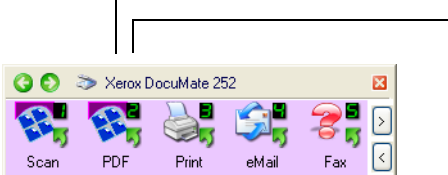

Aşağıdaki Tek Tuş penceresi örneğinde 2. düğmenin ayarları görülmektedir. Bu düğme Color Document isimli konfigürasyon ile taramaya ve sonra taranan resmi göstermek için ScanSoft PaperPort'u açmaya yapılandırılmıştır. Format ve Sayfa(lar) seçeneği PDF görüntü formatında taramak için ayarlanmıştır.

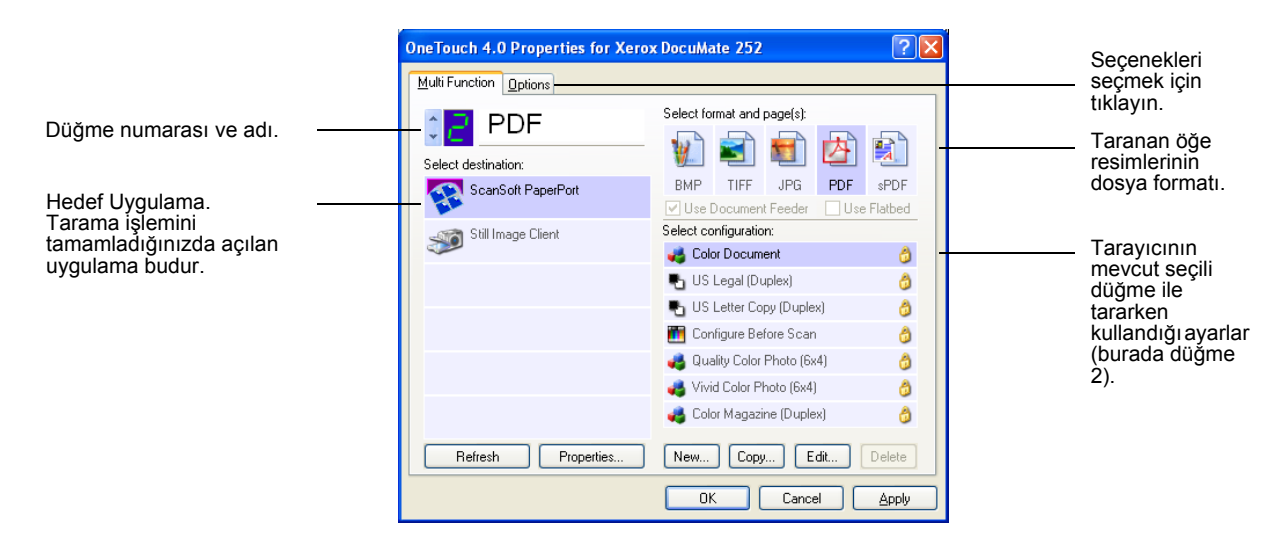

Özellikler penceresindeki ayarlar şunlardır:

**Select Destination** (Hedef Uygulamayı Seç)—Seçilen düğme için taranan resmi görüntülemek amacıyla açılabilecek uygulamaların listesidir. Mevcut uygulamaların listesini yapılandırmak için iletişim kutusunun üst kısmındaki Options (Seçenekler) başlığına tıklayın. Daha fazla bilgi için sayfa 35'deki "Bir Düğme için Seçeneklerin Seçilmesi" kısmına bakın.

**Select Configuration** (Konfigürasyonu Seç)—seçilen düğme için kullanılabilen tarama konfigürasyonlarının listesidir. Konfigürasyon ayarları şunları içermektedir: tarama modu, çözünürlük (dpi), sayfa boyutu, parlaklık, renk doygunluğu, tonu ve gamma. Seçilmiş bir tarama konfigürasyonunun ayarlarını görmek için onun simgesine tıklayın. Detaylı bilgiyi kapatmak için bu simgeye tekrar tıklayın.

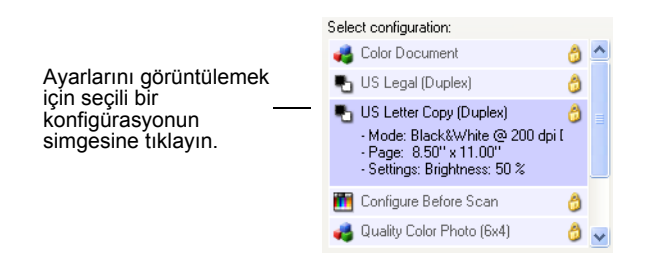

Ayrıca, **Edit** (Düzenle) düğmesine tıklayarak veya konfigürasyona çift tıklayarak seçilen konfigürasyon ile ilgili daha detaylı bilgi görüntüleyebilirsiniz.

<span id="page-26-0"></span>**Select Format and Page(s)**(Format ve Sayfa(lar)ı Seç)—Seçilen düğme ile taranan resmin kaydedileceği formatların listesidir. Formatlar, seçtiğiniz hedef uygulamanın türlerine bağlıdır. Bu örnek, PaperPort Desktop için geçerli formatları göstermektedir.

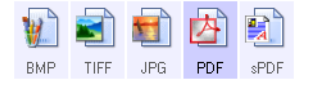

Düğme adları, dosya türlerini de belirtir. Formatlar ile ilgili daha fazla bilgi için sayfa 39'daki "Sayfa Format Seçeneklerinin Seçilmesi" kısmına bakın.

**Options tab** (Seçenekler etiketi)—Taranan resimler için seçilen hedef uygulaması ile ilgili seçeneklerin seçilebileceği bir pencereyi gösterir.

### **Bir Düğme için Yeni Ayarların Seçilmesi**

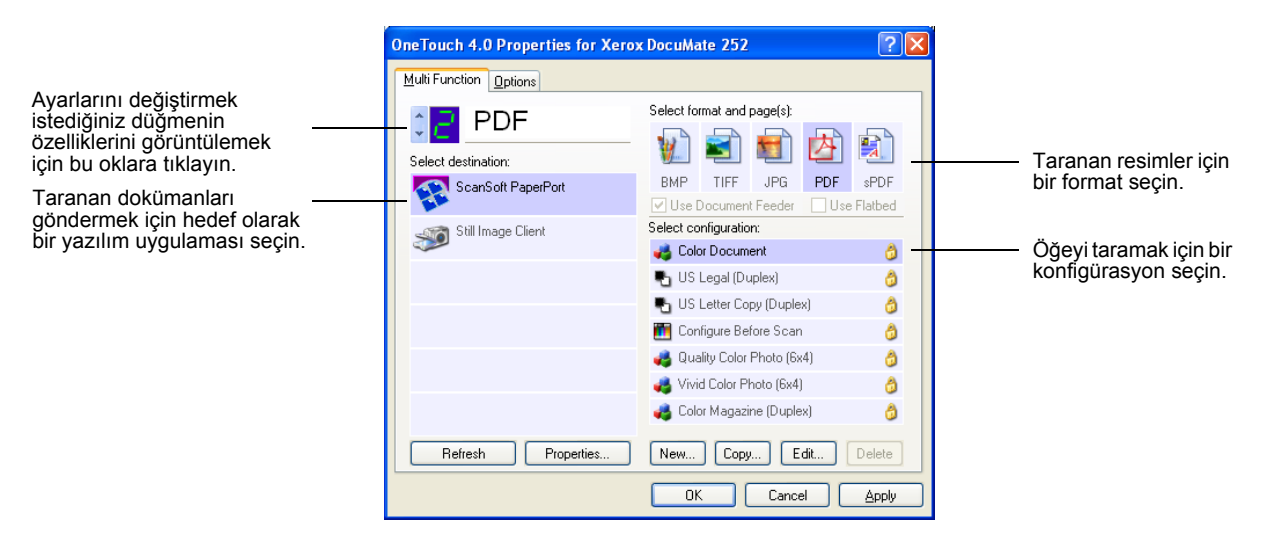

#### **Tarayıcı Düğmesinin yeni ayarlarını seçmek için:**

1. Değiştirmek istediğiniz düğmeyi seçmek için düğme seçim oklarına tıklayın.

Her düğmenin kendi ayarları bulunmaktadır. Bu nedenle, düğmeler arasında geçiş yapmak için oklara tıklayabilirsiniz, pencerede görünen ayarlar değişecek ve her düğmenin ayarlarını ayrı ayrı gösterecektir.

2. **Select Destination** (Hedef Uygulamayı Seç) listesinde, tarama işlemi tamamlandığında dokümanların gönderilmesini istediğiniz uygulamayı seçin.

Tarayıcı ile kullanabileceğiniz Hedef Uygulamalarının tam bir listesini görmek için sayfa 35'deki "Düğme Opsiyonlarının Seçilmesi" kısmına bakınız.

<span id="page-27-0"></span>**NOT:** Microsoft WordPad ve Microsoft Word gibi bir kelime işlemcisi programı ve OCR için kullanılabilen (Text, RTF, Word, sPDF, veya nPDF gibi) bir metin formatı seçerseniz taranan dokümanlardaki metinler otomatik olarak kelime işlem metinlerine dönüştürülür. Ayrıntılar için sayfa 55'teki "Optik Karakter Tanıma (OCR) ile Tarama" kısmına bakınız.

3. **Select Configuration** (Konfigürasyonu Seç) listesinde, bir tarayıcı konfigürasyonu seçin.

Tarama konfigürasyon listesi, Select Destination (Hedef Uygulamayı Seç) listesinde seçtiğiniz uygulamaya göre ön ayarlıdır. Farklı bir uygulama seçerseniz, konfigürasyonlar da o uygulamaya uygun şekilde değişecektir. Ancak, kendi tarama konfigürasyonlarınızı da oluşturabilirsiniz.

4. Bir **Format and Page(s) (Format ve Sayfa(lar)** seçeneği seçin.

Kullanılabilen seçenekler, seçtiğiniz Hedef Uygulama için geçerlidir. örneğin, Hedef Uygulama olarak Microsoft Word'ü seçerseniz, kullanılabilen formatlar.doc, .txt, ve .rtf gibi metin formatları olacaktır. Ancak, Hedef Uygulama olarak Microsoft Paint'i seçerseniz, o zaman kullanılabilen formatlar, .bmp ve .jpg gibi grafik formatları olacaktır.

5. **OK**'e (Tamam) tıklayın veya pencereyi açık bırakıp diğer özellikler üzerinde çalışmak isterseniz, **Apply**'a (Uygula) tıklayın.

Şimdi bir tarayıcı düğmesine basarsanız veya tıklarsanız, doküman, düğme için yeni yapılandırılan ayarlar kullanılarak taranacaktır.

### **Hedef Uygulama Özelliklerinin Ayarlanması**

Hedef Uygulamaların farklı türleri, seçebileceğiniz çeşitli özelliklere sahiptir.

1. One Touch Properties (Tek Tuş Özellikleri) penceresinde bir Hedef Uygulama'ya tıklayın.

2. **Properties** (Özellikler) düğmesine tıklayın.

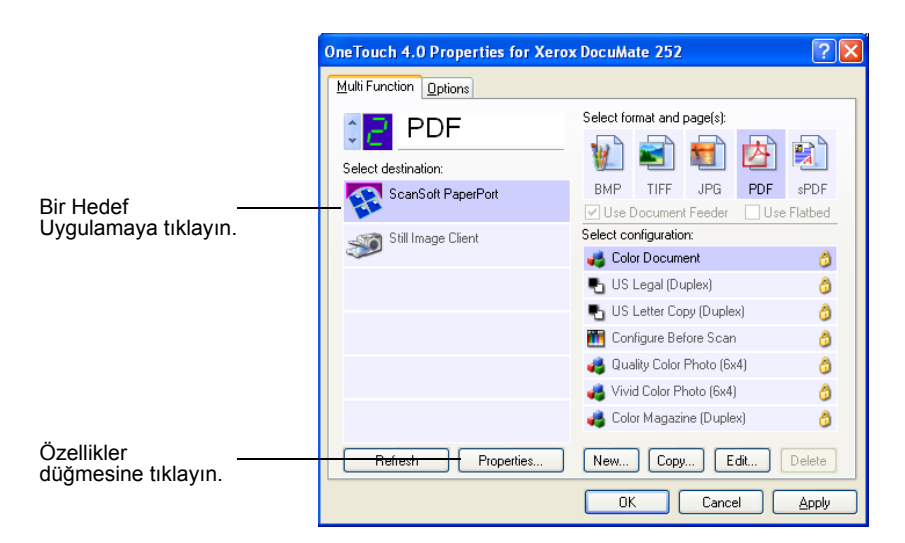

Seçtiğiniz Hedef Uygulama türü için bir One Touch 4.0 Link Properties iletişim kutusu belirecek ve kullanılabilen seçenekler bu tür uygulama için olacaktır.

#### **PaperPort Özellikleri**

Bu özellikler PaperPort için geçerlidir ve taranan dokümanlarınızın gönderileceği klasörü belirlemek için kullanılmaktadır.

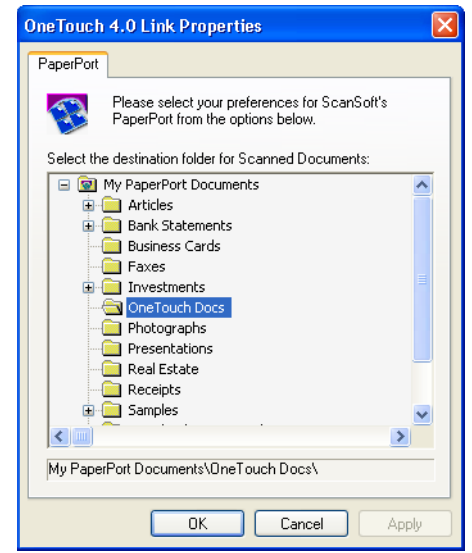

- 1. Taranan resim dosyasının gönderilmesini istediğiniz PaperPort dosyasını seçin.
- 2. **OK**'i (Tamam) tıklayın.

3. **OK**'i (Tamam) tıklayın veya Tek Tuş Özellikleri penceresinde **Apply**'ı (Uygula) seçin.

Tarama işlemini tamamladıktan sonra PaperPort açıldığında, taranan dokümanlarınızın küçük resimleri o dosyada Masaüstünde yer alır.

#### **Metin Dokümanları Özellikleri**

Bu özellikler Microsoft Word, Excel, Adobe Reader ve listede simgeleri ile gösterilen diğer uygulamalar için geçerlidir. Özellikler, uygulamaların OCR ayarları için geçerlidir.

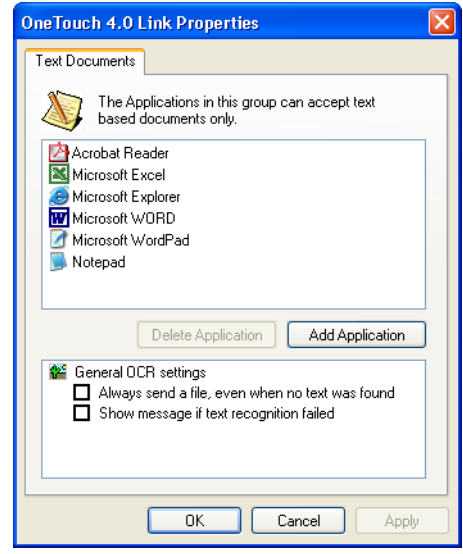

1. İstediğiniz seçenekler için OCR ayarları kutularına tıklayın.

Seçenekler, gruptaki tüm uygulamalar için geçerli olacaktır.

**Always send a file, even when no text was found (Metin bulunmadığında bile daima bir dosya gönder)**—Taranan dosya, üzerinde metin bulunmasa bile OCR okuyucusuna gönderilir. Bu durum, metin uygulaması için ayarlanmış bir Tek Tuş düğmesi ile bir fotoğrafı taradığınızda kullanılabilir.

**Show message if text recognition failed (Metin tanıma başarısız olursa mesaj göster)**—OCR okuyucusu görüntüde metin algılamazsa bir mesaj gösterilecektir.

<span id="page-30-0"></span>2. Listeye başka bir uygulama eklemek için **Add Application** (Uygulama Ekle) düğmesine tıklayın.

> Add Text Based Link (Metin Tabanlı Link Ekle) iletişim kutusu belirir.

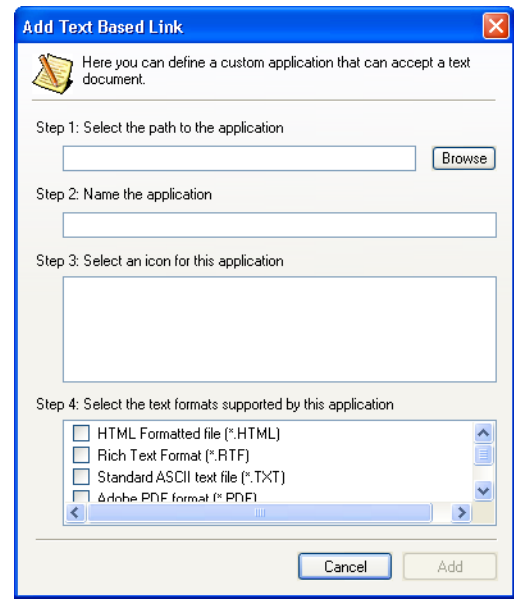

3. Listeye eklemek istediğiniz uygulamayı bulmak için **Browse**'a (Gözat) tıklayın.

Browse (Gözat) düğmesine tıklayarak uygulamayı seçtiğinizde, iletişim kutusunda adım 1 ve 2 otomatik olarak doldurulur ve adım 3'te uygulama simgesi belirir.

4. Adım 3'te simgeyi seçin.

İletişim kutusunda Adım 4'te seçenekleri seçmek amacıyla hangi metin formatlarını desteklediğini görmek için uygulama ile verilen dokümanlara bakınız.

Burada seçtiğiniz kutular, o uygulamalar grubu için Tek Tuş Özellikleri penceresinde görülen Sayfa Formatı simgelerinin hangileri olacağını belirler.

- 5. **Add** (Ekle) düğmesine tıklayın.
- 6. Tek Tuş Özellikleri penceresinde **OK**'i (Tamam) tıklayın veya **Apply**'a (Uygula) tıklayın.

#### **Resim Dokümanları Özellikleri**

Bu özellikler, tarayıcınızla birlikte verilen ScanSoft OmniPage Pro 12, Microsoft Paint ve diğer resim işleme uygulamaları için geçerlidir.

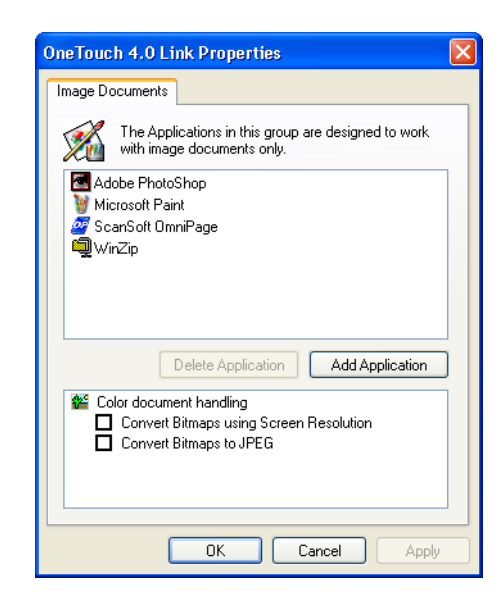

1. İstediğiniz seçenekler için Renkli doküman işleme ayarları kutularına tıklayın.

Seçenekler, gruptaki tüm uygulamalar için geçerli olacaktır.

**Convert Bitmaps using Screen Resolution (Ekran Çözünürlüğünü kullanarak Bit Eşlemleri dönüştürün)**— Resmin bilgisayar ekranına sığmasını sağlamak için bu seçeneği kullanın. Bilgisayar ekranı daha düşük bir çözünürlüğe ayarlandığında, daha büyük çözünürlüklü bit eşlem resimleri ekrana sığmayacak kadar büyük olabilir. Bit eşlem resmini ekran çözünürlüğüne uyacak şekilde dönüştürmek, resmin o ekrana uymasını sağlar.

**Convert Bitmaps to JPEG (Bit Eşlemleri JPEG'e Dönüştür)**—JPEG dosyaları, iletim süresini azaltmak amacıyla daha küçük dosya boyutları oluşturmak için sıkıştırılabilir. Resim dosyalarınızın söz konusu sıkıştırma özelliğini kullanması için bu seçeneği seçin.

2. Listeye başka bir uygulama eklemek için **Add Application** (Uygulama Ekle) düğmesine tıklayın. Listeye bir uygulama eklemek için sayfa 35'teki adımları izleyin.

See the steps on [page 27](#page-30-0) to add an application to the list.

- 3. **OK**'i (Tamam) tıklayın.
- 4. Tek Tuş Özellikleri penceresinde **OK**'i (Tamam) veya **Apply**'ı (Uygula) tıklayın.

#### **Saklama Özellikleri**

Bu özellikler, Transfer to Storage (Belleğe Aktar) isimli Hedef Uygulama için geçerlidir. Bilgisayarınıza bir CD kaydedici takılıysa, CD'ye Kaydetme işlemini başlatmak için de bu iletişim kutusunu kullanabilirsiniz.

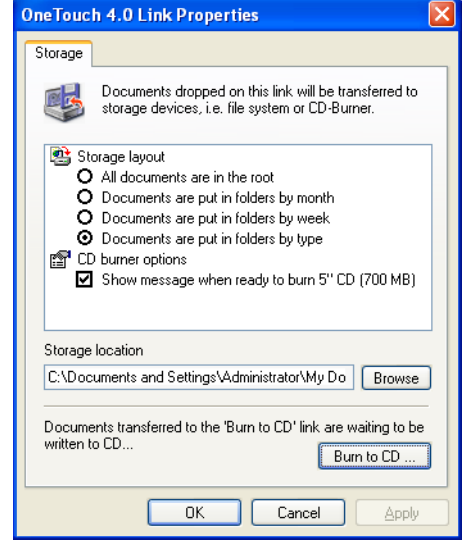

**NOT:** Bilgisayarınıza takılı bir CD kaydedici yoksa iletişim kutusunda CD seçenekleri görünmemektedir. CD'ye Yazdırma seçeneği yalnızca Windows XP'de kullanılabilir.

1. İstediğiniz Bellek Yerleşimi seçeneklerini seçin.

**All documents are in the root (Tüm dokümanlar köke kaydedilsin)**—Taranan dokümanlar Saklama Yeri'nde belirtilen dosyanın kökünde kaydedilir.

**Documents are put into folders by month, week, or type (Dokümanlar ay, hafta veya türe göre klasörlere koyulsun)**— Klasörler, seçiminize dayanarak (ay, hafta veya türe göre) ayrılır ve taranan dokümanlar bu klasörlere kaydedilir. Her ay ve hafta için yeni klasörler oluşturulur ve böylece dokümanları ne zaman taradığınızın kaydını tutabilirsiniz.

- 2. Taranan dokümanları kaydedeceğiniz yeri seçmek için **Browse** (Gözat) düğmesine tıklayın veya doğruca kutuya bir konum girin. Paylaşılan bir ağ sürücüsüne tarama yapıyorsanız, bu sürücü eşlenmiş olmalıdır. Eşlenmiş sürücülerle ilgili daha fazla bilgi için ağ yöneticinize danışınız.
- 3. Bilgisayarınıza takılı bir CD kaydedici varsa, **Show message when ready to burn 5" CD (700MB)** (5" CD'ye yazdırmaya hazır olduğunda mesaj göster) seçeneği seçilmelidir.

**Burn to CD** (CD'ye Yazdır) düğmesine basılması gerektiğini gösteren bir mesaj alacaksınız.

- 4. **OK**'i (Tamam) tıklayın.
- 5. Tek Tuş Özellikleri penceresinde **OK**'i (Tamam) veya **Apply**'ı (Uygula) tıklayın.

#### **ePosta Özellikleri**

Bu özellikler, ePosta mesajına ekleyeceğiniz dokümanların yer alacağı klasörü belirleyebileceğiniz ePosta uygulamaları için geçerlidir. Microsoft Outlook ve AOL Version 9, dokümanların tarama işlemi biter bitmez doğruca boş bir ePosta mesajına ek olarak iliştirilmesini sağlamaktadır ancak diğer ePosta uygulamaları bunu yapmamaktadır. Bu uygulamalardan birini kullanıyorsanız, dokümanları ePosta mesajlarına manuel olarak iliştirmek için bunların hangi klasöre kaydedildiğini bilmeniz gerekecektir.

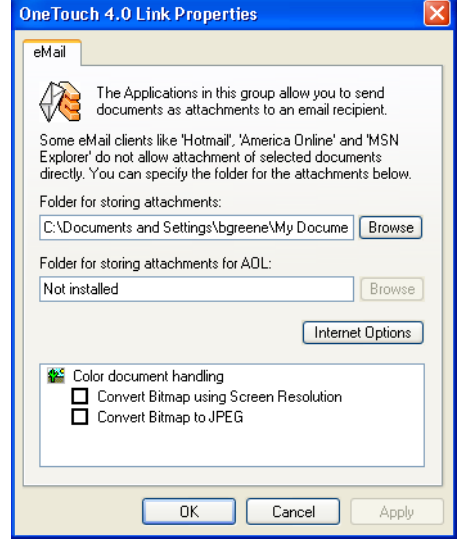

- 1. **Folder for storing attachments** (Eklerin kaydedileceği klasörler) için **Browse**'a (Gözat) tıklayın ve ePosta ekleriniz için bir klasör seçin.
- 2. Dokümanlarınızı kaydedeceğiniz yeri belirtmek için **Browse** (Gözat) düğmesine tıklayın veya doğruca kutuya bir konum girin.

Bir uygulama eklemek için sayfa 28'deki adımlara bakınız.

3. Bilgisayarınızda America Online (AOL) kullanıyorsanız ve AOL'a yönelik klasör adı doğru değilse, **Browse** (Gözat) düğmesine tıklayarak doğru AOL klasörünü bulun.

Normalde, AOL'un ekleri saklamak için kullandığı klasör kutuda listelenecektir. Versiyon 9.0 öncesi AOL versiyonlarında, klasörün AOL tarafından ekleri bulmak için kullanılan özel klasör olması gerekmektedir. Ancak AOL 9.0, tarama işlemi tamamlandıktan sonra dokümanları otomatik olarak ekleyebilir.

4. AOL'e yönelik herhangi bir İnternet seçeneğini ayarlamanız ya da değiştirmeniz gerekirse **Internet Options** (İnternet Seçenekleri) düğmesine tıklayın.

Windows Internet Seçenekleri Denetim Masası belirecektir. Windows Denetim Masası ayarları ile ilgili olarak Windows dokümanlarınıza ve AOL kullanım kılavuzunuza bakınız.

<span id="page-34-0"></span>5. Renkli dokümanla işlem yapma ile ilgili seçenekleri seçin.

**Convert Bitmaps using Screen Resolution** (Ekran Çözünürlüğünü kullanarak Bit Eşlemleri Dönüştürün)—Bir resmin bilgisayar ekranına uymasını sağlamak için bu seçeneği kullanın. Bilgisayar ekranı daha düşük bir çözünürlüğe ayarlandığında, daha yüksek çözünürlüklü bit eşlem resimleri ekrana sığmayacak kadar büyük olabilir. Bit eşlem resmini ekran çözünürlüğüne uymasını sağlayacak şekilde dönüştürmek, resmin ekrana sığmasını mümkün kılacaktır.

**Convert Bitmaps to JPEG**(Bit eşlemleri JPEG'e dönüştürün)— JPEG dosyaları, iletim süresini azaltmak için daha küçük boyutlu dosyalar halinde sıkıştırılabilir. Resim dosyalarınızın sıkıştırılmasını sağlamak için bu seçeneği kullanın.

- 6. **OK**'i (Tamam) tıklayın.
- 7. Tek Tuş Özellikleri penceresinde **OK**'i (Tamam) veya **Apply**'ı (Uygula) tıklayın.

#### **Sayfa Formatı Seçeneklerinin Seçilmesi**

Seçtiğiniz Sayfa Formatı seçenekleri, taranan dokümanın dosya formatını belirler. Düğme için seçilen Hedef Uygulama'ya uygun sayfa formatı seçenekleri ve dosya türleri seçilir.

Mevcut seçenekler resim ve metin içindir.

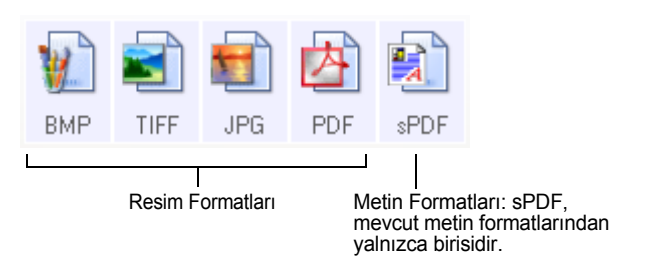

Metin Formatları metin dosyası türleri içindir. Formatların isimleri format türlerini belirtmektedir. Ayrıntılar için sayfa 32'deki "Metin Formatları" kısmına bakınız.

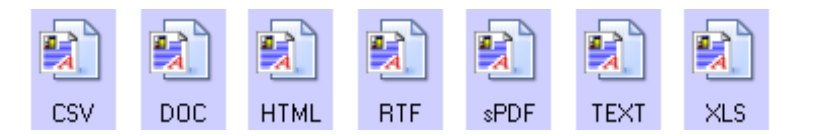

#### **Resim Formatları**

Resim olarak kaydetmek istediğiniz fotoğraflar, resim çalışmaları ve diğer dokümanlar için bir resim dosya formatı seçin. BMP ve TIFF, fotoğraf rötuşu veya renk düzeltimi gibi ek resim işlemleri yapmak istediğinizde genel olarak kullanılan standart resim dosyayı formatlarıdır. Bu dosya formatlarının ikisi de JPEG formatından daha büyük boyutludur.

JPG resim dosyaları boyut olarak daha küçük oldukları için, JPG formatı genellikle web sayfalarındaki resimler için veya dosyaların elektronik olarak gönderildiği zamanlarda dosya boyutunun sorun çıkarabileceği durumlarda tercih edilmektedir. JPG dosyaları boyut olarak küçülürken, resim kalitesini de düşürmektedir. Taranan resimlerinizin kalite derecesini JPEG dosya formatı simgesinden seçebilirsiniz.

PDF formatı genellikle metin sayfalarının resimlerini almak için kullanılır. OCR işleme veya başka bir işleme gerektirmeyen metin dosyalarını tararken PDF'i sayfa formatı olarak belirlemek isteyebilirsiniz. PDF formatı, çok sayfalı dokümanları web sitelerine pdf-okunabilir dosyalar olarak koymanızı da sağlar. JPEG seçeneğinde olduğu gibi, PDF formatı boyut veya kalite olarak küçültülebilir.

#### **Bir JPEG veya PDF dosya boyutu seçmek için:**

- 1. Sayfa formatı olarak **JPG** veya **PDF**'i seçin.
- 2. **JPG** veya **PDF** simgesinde sağ tıklayın.

Bir menü belirecektir.

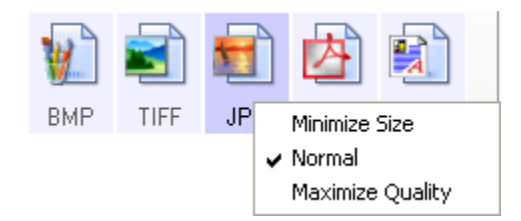

3. Taranan resimleriniz için Dosya boyutu/resim kalitesi seçeneğini seçin.

**Minimize Size**(Dosya Boyutunu Küçült)—En küçük dosya boyutu ve en düşük resim kalitesini sağlar.

**Normal**—Orta dosya boyu, resim kalitesinde biraz kayıp.

**Maximum Quality**(Kaliteyi Geliştir)—En büyük dosya boyutu ve resim kalitesinde kayıp yok.

Seçiminiz yalnızca Tek Tuş Özellikleri penceresinde o anda seçili olan düğme için geçerli olacaktır. Sayfa Formatı olarak JPG veya PDF'in seçili olduğu diğer düğmeler etkilenmemektedir, böylece her düğme için bağımsız olarak JPEG veya PDF dosya boyutu/ resim kalitesini ayarlayabilirsiniz.

4. Tek Tuş Özellikleri penceresinde **OK**'i (Tamam) veya **Apply**'ı (Uygula) tıklayın.

#### **Metin Formatları**

*Metin formatı seçeneğini seçtiğinizde aynı zamanda OCR işlemeyi de otomatik bir tarama adımı olarak seçmiş olabilirsiniz. Bu nedenle, bir dokümanı metin formatı seçili olarak taradığınızda, dokümanın metin kısımları otomatik olarak düzenlenebilir bir metne dönüştürülür. Sayfa 46'da "Optik Karakter Tanıma (OCR) ile Tarama " kısmına bakınız.*
İş mektubu, rapor veya çizelgeler gibi üzerinde metin veya rakam bulunan dokümanlar için bir metin formatı seçin. Metin formatı simgesi, seçtiğiniz Hedef Uygulama'ya bağlı olarak çeşitli farklı dosya formatlarını gösterir.

Özel dosya formatı, metin formatı simgesindeki dosya adı uzantısıdır.

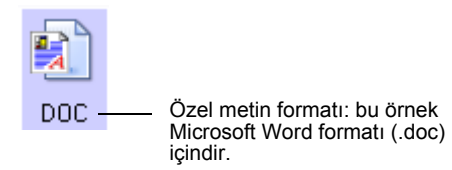

Metin uygulaması olan Hedef Uygulamalar seçtiğinizde, metin formatı simgesi değişerek uygulamanın dosya türüne uyar. Bazı durumlarda, Hedef Uygulama birkaç dosya türünü destekler ve bu uygulamada kullanacağınız özel dosya türünü seçmek için simgeye sağ tıklayabilirsiniz.

# **Metin formatına uygun dosya türünü seçmek için:**

- 1. Hedef Uygulama'yı seçin.
- 2. Metin formatı simgesinin üstüne sağ tıklayın.

Bir menü belirecektir. Aşağıdaki şekilde farklı formatlara yönelik örnekler görülmektedir.

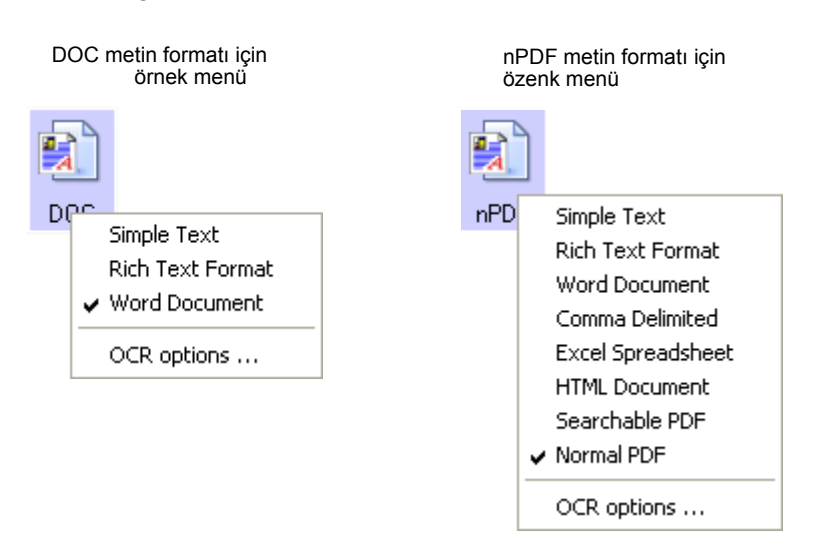

3. Metin formatı için istediğiniz dosya türünü seçin.

Dosya türü seçiminiz yalnızca o anda Tek Tuş Özellikleri penceresinde seçili olan düğme için geçerlidir. Sayfa Formatı olarak seçili bir metin seçeneğine sahip olan diğer düğmeler etkilenmez, bu nedenle metin dosyası türünü her bir düğme için bağımsız olarak ayarlayabilirsiniz.

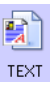

**BTF** 

**DOC** 

**CSV** 

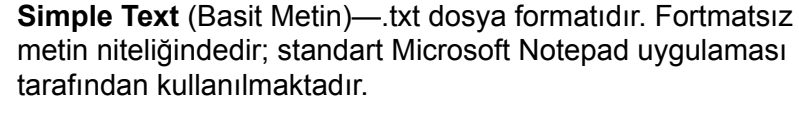

**Rich Text Format**—.rtf dosya formatı. Dönüştürüldüğünde formatını koruyan metin. Microsoft Wordpad ve Word'de kullanılır.

**Word Document**—.doc dosyası Microsoft Word tarafından kullanılmaktadır.

**Comma Delimited**—.csv dosya formatı; virgüllerle ayrılan veri alanlarına sahip veritabanı ve hesap çizelgeleri için kullanılmaktadır. Doküman, OCR yazılımı tarafından düzenlenebilir metne dönüştürüldüğünde alanlar, bunları kopyalayarak bir veritabanı veya hesap çizelgesi uygulamasına yapıştırabileceğiniz şekilde formatlanır.

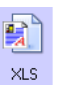

**Excel Spreadsheet**—.xls dosya formatı Microsoft Excel tarafından kullanılmaktadır.

**HTML Document**—.htm dosya formatı web sayfaları oluşturmak için kullanılır.

«PDE

**Searchable PDF**—.sPDF dosya formatı Adobe Acrobat ve OmniPage Pro 12 tarafından kullanılır. Bu format, taranan metinleri üzerinde metin araması yapılabilen ve OCR becerilerine sahip PDF formatına dönüştürür. Yalnızca bilgisayarınıza OmniPage Pro 12 kurduğunuzda seçilebilir. Ayrıntılar için sayfa 49'da "sPDF veya nPDF ile Tarama ve Metin Arama" kısmına bakınız.

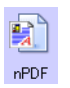

**Normal PDF**—.nPDF dosya formatı Adobe Acrobat ve OmniPage Pro 12 tarafından kullanılmaktadır. Bu format aynı zamanda taranan metinleri metin arama ve OCR becerilerine sahip PDF formatına dönüştürür ve ayrıca bir PDF düzenleme programına sahipseniz metni bir nPDF resmi olarak düzenleyebilirsiniz. nPDF formatı da yalnızca bilgisayarınıza OmniPage Pro 12'yi kurduğunuzda seçilebilir. Ayrıntılar için sayfa 49'daki "sPDF veya nPDF ile tarama ve Metin Arama" kısmına bakınız.

4. OCR ayarlarını değiştirmek için **OCR Options**'ı (OCR Seçenekleri) seçin. Bu menü seçimi, Hedef Uygulama NotePad veya Microsoft Internet Explorer olduğunda geçerli değildir.

OCR Options, metni taradığınızda OCR özelliği için bir dizi seçenek sunmaktadır. Bu menü seçeneği yalnızca bilgisayarınıza OmniPage Pro 12'yi kurduğunuzda geçerlidir. Ayrıntılar için sayfa 56'daki "OCR Seçeneklerinin Seçilmesi" kısmına bakınız.

OCR Options ayarlarının tüm düğmeler için geçerli olduğuna dikkat edin. Bu seçenekleri bir düğme için değiştirdiğinizde, değişiklikler diğer düğmeler için de geçerli olacaktır.

5. Tek Tuş Özellikleri penceresinde **OK**'i (Tamam) veya **Apply**'ı (Uygula) tıklayın.

# **Tek Tuş Düğme Adının Değiştirilmesi**

Tek Tuş düğmeleri varsayılan olarak ayarlanmış fonksiyonlarını gösteren OCR ve PDF gibi adlara sahiptir, ancak bu adları değiştirebilirsiniz.

## **Düğme adlarını değiştirmek için:**

- 1. Tek Tuş Özellikleri penceresini açın.
- 2. Okları kullanarak adını değiştirmek istediğiniz düğmeyi seçin.
- 3. Seçtiğiniz yeni adı yazın.

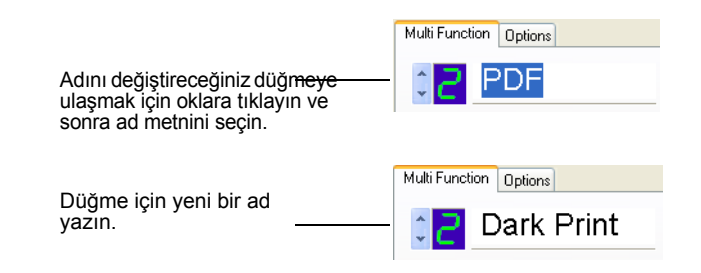

4. **OK**'i (Tamam) veya **Apply**'ı (Uygula) tıklayın.

Düğmenin adı değişecektir.

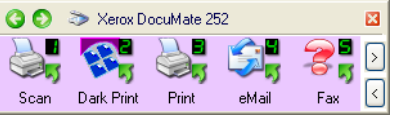

**Düğme Opsiyonlarının Seçilmesi**

Tek Tuş Özellikleri, bir düğme için seçilebilen Hedef Uygulama türlerini ve taranan dosyalarınızın konumunu belirler.

#### **Seçenekleri seçmek için:**

1. Tek Tuş Özellikleri penceresini açın ve **Options** (Seçenekler) etiketine tıklayın.

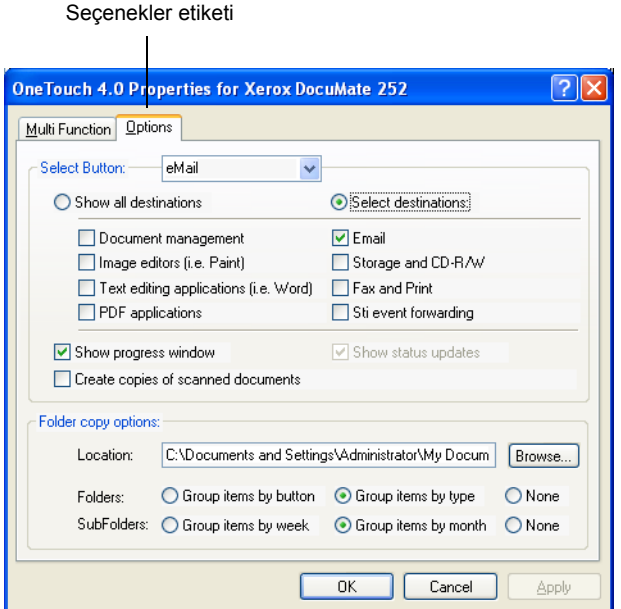

- 2. Menü okuna tıklayın ve yeni seçenekler için düğmeyi seçin.
- 3. Aşağıda anlatılan şekilde düğme seçeneklerini seçin.

**Show All Destinations** (Tüm Hedefleri Göster)—Bu seçenek, tüm Hedef Uygulama kategorilerini seçmektedir. Seçilen düğme için kullanılabilen Hedef Uygulamalar listesinde, bilgisayarınızda bulunan ve bu kategorilere uygun düşen tüm uygulamalar görüntülenecektir. Bu, Düğme 8 için varsayılan seçimdir. Listede aynı zamanda bilgisayarınıza bağlı yazıcılar ve diğer aygıtlar da görüntülenecektir. Böylece, örneğin, bir dokümanı tarayarak hemen arkasından yazdırabilirsiniz.

**Select Destinations** (Hedefleri Seçin)—Hedef Uygulamalar listesinde yer alacak uygulama türlerini kendiniz seçmek için bunu kullanın. Yer almasını istediğiniz uygulamaların yanlarındaki kutulara işaret koyun.

- *Document Management*, PaperPort'u ve taranan dokümanları işlemek ve kaydını tutmak için kullanılan diğer uygulamaları içermektedir.
- *Image Editors* içinde Microsoft Paint ile diğer çizim ve grafik uygulamaları yer almaktadır.
- *Text Editors* içinde Microsoft Word ve WordPad, Microsoft Excel ve diğer kelime işlem ve hesap çizelgesi uygulamaları yer almaktadır. OCR işleme yoluyla taranan dokümanlarınızın düzenlenebilecek metinlere dönüştürülmesini isterseniz bu seçeneği seçin. OCR ile ilgili daha fazla bilgi için sayfa 46'da "Optik Karakter Okuma (OCR) ile Tarama" kısmına bakın.
- *PDF* uygulamaları, PDF formatına taranan dokümanlar içindir.
- *Email* içinde Microsoft Outlook ve diğer ePosta uygulamaları yer almaktadır. Microsoft Outlook veya AOL Version 9.0 (ya da üstü) kullanıyorsanız, taranan dokümanlarınız boş bir ePosta mesajına eklenir.
- *Storage and CD-R/W*, taranan dokümanları bir klasöre kaydetmek veya bunları bir CD'ye aktarmak için CD kaydetme programına göndermek amacıyla kullanılır. Ayrıntılar için sayfa 69'da "Taranan Dokümanların Belleğe Aktarılması" ve sayfa 64'te "Tara ve CD'ye Kaydet" kısımlarına bakın.
- *Fax and Print*, taranan dokümanlarınızı doğruca yazıcınıza veya fakslamak amacıyla faks yazılımına göndermek amacıyla kullanılmaktadır.
- *Sti event forwarding*, tarama için başka bir uygulamanın arayüzünü kullanmayı sağlar. Tek Tuş Olay İletme iletişim kutusu açılır ve böylece taramaya devam etmek için hangi uygulamayı kullanacağına karar verebilirsiniz. Ayrıntılar için sayfa 65'te "Event Forwarding ile Tarama" kısmına bakınız.
- 4. Yeni bir Hedef Uygulamalar kategorisi seçtikten sonra, hangilerinin listeye eklendiğini görmek için **Multi Function** (Çok Fonksiyon) etiketine tıklayın.

**Show Progress Window** (İlerlemeyi Göster Penceresi)— Tarama sırasında dokümanların ilerleme penceresini görüntülemek için bu seçeneği seçin.

**Create copies of scanned documents** (Taranan dokümanların kopyalarını oluştur)—Taranan dokümanlarınızın bir kopyasının Klasör Kopya Seçenekleri kısmında belirtilen klasöre kaydedilmesini istiyorsanız bu seçeneği seçin. Bu kopyaların, Hedef Uygulamaya gönderilen taranmış dosyalara ek olarak oluşturulacağına dikkat edin. Örneğin, Hedef Uygulama Microsoft Word'se iki kopya kaydedilecektir-biri Word klasörüne ve diğeri de kopya konum klasörüne. Bu seçenek, Hedef Uygulama türü olarak Document Management veya Storage and CD-R/W'ı seçtiğinizde kullanılamaz.

**Folder Copy Options** (Klasör Kopya Seçenekleri)—Taranan dokümanların kopyalarını saklamak istediğiniz klasörün adını ve klasör yolunu yazın veya **Browse** (Gözat) düğmesine tıklayın ve kopyaların kaydedileceği klasörü bulun. Dokümanlar için gruplama seçeneğini seçin. Group by button (Düğmeye göre Grupla) seçeneği, dokümanları Tek Tuş düğme adlarına göre gruplar. Mesela, düğmenin adı Yazıcı'ysa dokümanlar Yazıcı adı altında gruplanır. Group by type (Türe göre Grupla) seçeneği taranan dokümanları dosya türüne göre, mesela.doc veya .jpg altında gruplar. Eğer bunları tarihe göre gruplamak isterseniz hafta ve ay seçeneklerini seçebilirsiniz.

5. Seçilen düğmeye ilişkin seçenekleri kaydetmek için **OK**'i (Tamam) tıklayın.

# **Yeni Bir Tarama Konfigürasyonunun Oluşturulması**

Tarama konfigürasyonları, tarama çözünürlüğünü, parlaklığını, modunu (renkli, siyah-beyaz, veya gri tonlu) ve başka bir dizi ayarı yapabileceğiniz yerdir.

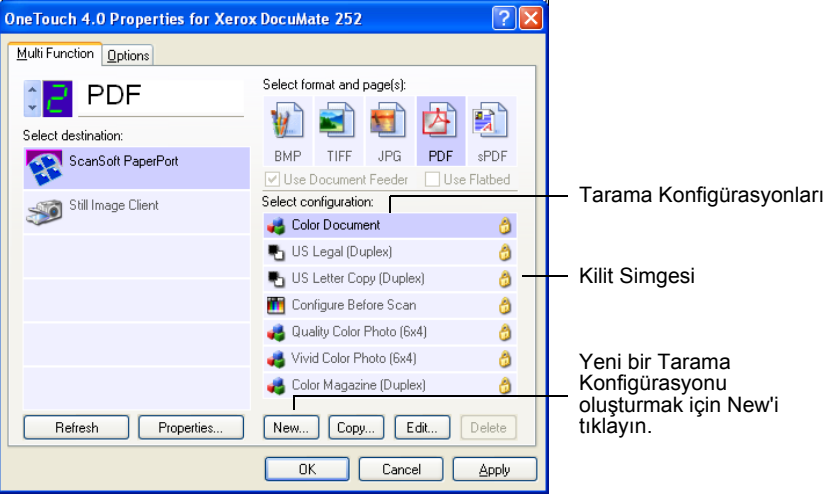

Varsayılan konfigürasyonlardaki kilit simgesine dikkat edin. Kilidi açarak ön ayarlı konfigürasyonları değiştirebilirsiniz, ancak bunları kilitli bırakmanızı ve yalnızca yeni konfigürasyonlar eklemenizi öneririz. Bu şekilde daima orijinal fabrika ayarlarını kullanabilmeniz mümkün olacaktır.

# **Yeni bir konfigürasyon oluşturmak için:**

- 1. Tek Tuş Özellikleri penceresini açın ve **Multi Function** (Çok Fonksiyon) etiketinin seçili olmasına dikkat edin.
- 2. Hedef Seçim listesindeki uygulamalar arasında, kendisi için yeni bir tarama konfigürasyonu oluşturmak istediğiniz uygulama türüne tıklayın.

Yeni bir tarama konfigürasyonu oluşturduğunuzda, bu konfigürasyon aynı tur Hedef Uygulamalar için ayarlanan düğmelerde belirecektir. Örneğin, resim düzenleme uygulamalarını göstermeye ayarlı bir düğme için yeni bir konfigürasyon oluşturursanız, bu yeni konfigürasyon, resim düzenleme programları için ayarlanmış diğer düğmelerde de belirecektir, ancak metin düzenleme uygulamalarına ayarlanmış olanlarda görünmeyecektir. Bu nedenle özel fonksiyonlar için özel tarama konfigürasyonu kümeleri oluşturabilirsiniz ve bunlar yalnızca uygun olduğunda belirirler.

3. **New** (Yeni) düğmesine tıklayın.

Başka bir konfigürasyonun ayarlarından başlamak isterseniz, bu konfigürasyonu seçin ve sonra **Copy** (Kopyala) düğmesine tıklayın.

**Scan Settings** (Tarama Ayarları) etiketi seçili değilse buna tıklayın.

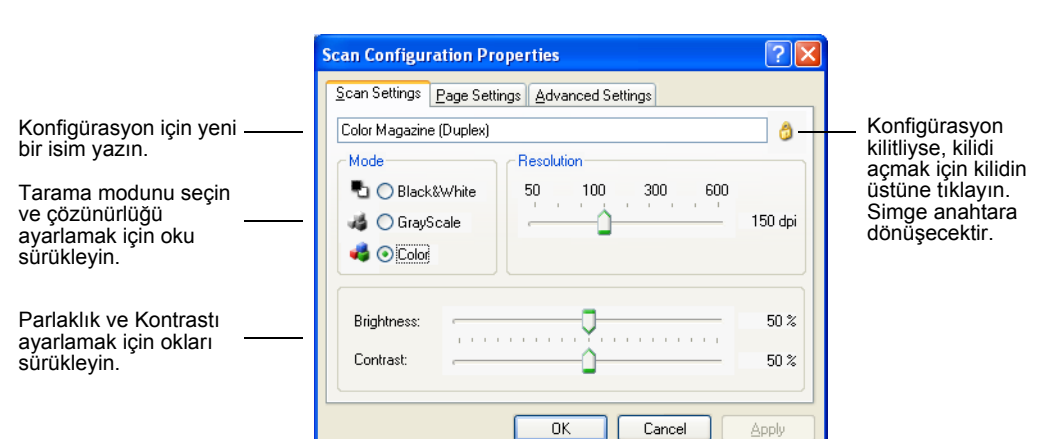

4. Tarama Konfigürasyonu Özellikleri kutusunda bir ad yazın.

**NOT:** Hedef Seçim listesinde bir yazıcı veya başka bir aygıt seçerseniz, iletişim kutusunda bu özel aygıta yönelik özel seçenekleri kurmak için ek bir Aygıt Ayarları etiketi bulunabilir.

5. Yeni tarama konfigürasyonu için tarama ayarlarını seçin.

**Mode** (Mod)—Siyah-beyaz tarama için Black&White'ı seçin. Örneğin, mektuplar ve notlar genellikle siyah-beyaz taranır. Çizimleri veya siyah-beyaz fotoğrafları içeren dokümanları taramak için Grayscale'i seçin. Tarama işlemi gri rengin değişik tonlarını üretir. renkli fotoğrafları ve diğer renkli dokümanları taramak için Color'u (renkli) seçin.

**Resolution** (Çözünürlük)—Ayar okunu sağa veya sola sürükleyerek çözünürlük için inç başına nokta (dpi) ayarını yapabilirsiniz. Dpi ayarı yükseldikçe, taranan resim daha canlı ve anlaşılır olur. Ancak, dpi ayarı yükseldikçe tarama süresi de uzar ve taranan resim dosyaları daha büyük boyutlu olur.

**Brightness** (Parlaklık) ve **Contrast** (Kontrast)—Bazen bir doküman, parlaklık ve kontrast çok aydınlık veya çok karanlık olacak şekilde taranmaktadır. Örneğin, silik kurşun kalemle yazılmış bir notun okunurluğunu artırmak için daha koyu tarama yapmak gerekebilir.

Parlaklık, resmin aydınlık veya karanlık olmasıyla ilgilidir. Kontrast ise, resmin en karanlık ve en aydınlık kısımları arasındaki farkın derecesini gösterir. Kontrast arttıkça, resmin aydınlık ve karanlık taramaları arasındaki fark da daha büyük olur.

Taranan resmin parlaklığını ve kontrastını ayarlamak için okları sağa veya sola sürükleyiniz. Kontrast ayarı Siyah-Beyaz mod için geçerli değildir.

6. Konfigürasyonu kilitlemek isterseniz, kilit simgesine tıklayarak anahtardan kilide dönüştürünüz.

7. Sayfa ayarlarını seçmek için **Page Settings** (Sayfa Ayarları) etiketine tıklayın.

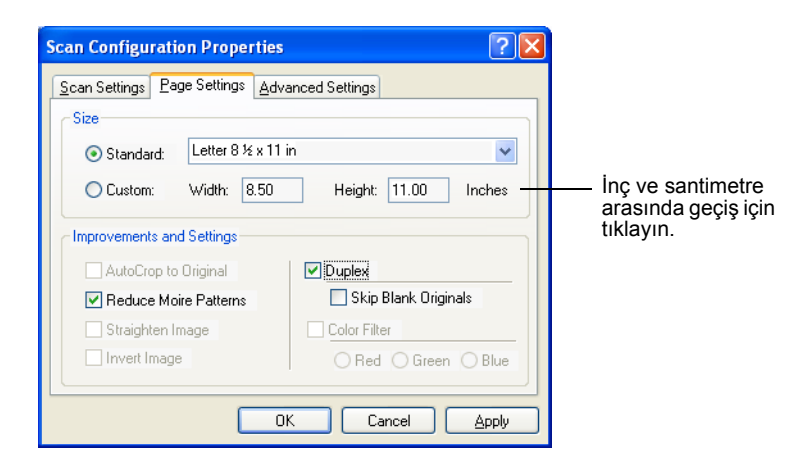

**Size** (Ebat)—**Standard** menü okuna tıklayın ve listeden bir sayfa boyutu seçin veya **Custom**'a (Özel) tıklayarak kutulara yatay ve dikey sayfa boyutlarını girin. Maksimum boyut 8.5" x 14"tir. Ölçüm birimleri inç veya santimetre cinsinden olabilir. Birimi inç'e ya da santimetreye dönüştürmek için birim adının üstüne tıklayın.

**Improvements and Settings** (Geliştirmeler ve Ayarlar)—Yalnızca seçilen Hedef Uygulama için geçerli olan seçenekler kullanılabilir.

• **AutoCrop to Original** (Orijinale göre Otomatik Kırp)— Tarayıcının taranan doküman boyutunu otomatik olarak belirlemesini isterseniz bu seçeneği seçin. Örneğin, 5 x 7 inç boyutlarındaki bir fotoğrafı tararken tarayıcınız fotoğrafın boyutunu belirleyecektir.

Auto Crop to Original seçeneğini kullandığınızda daima tarayıcıdaki kağıt kılavuzlarını kullanarak kağıdın yamulmasını engelleyin.Yamuk sayfalar düzgün şekilde taranamayabilir.

Tek taraflı taramalar için tarama alanı, resmin boyutları kadardır. Çift taraflı taramalarda tarama alanı sayfanın ön ve arka yüzlerindeki alanlardan hangisi daha büyükse onun kadardır.

- **Straighten Image** (Resmi Düzelt)—Tarayıcının bir sayfanın yamuk olup olmadığını otomatik olarak anlayarak sonra düzleştirmesini isterseniz bu seçeneği seçin. Tarayıcı, sayfa kenarlarını tespit eder ve sayfanın ne zaman yamuk bir açı ile beslendiğini algılar. Ancak, sayfa çok fazla açılı bir şekilde yüklendiğinde resim düzgün taranamayabilir. Bu durumda, kağıdı doğru yüklemek için kağıt kılavuzlarını kullanarak dokümanı tekrar yükleyin.
- **Reduce Moire Patterns** (Hareli Örüntüleri Azalt)—Hareli örüntüler, gazete ve dergi sayfalarındakiler başta olmak üzere, taranan fotoğraf veya çizimlerde zaman zaman görülebilen dalgalı, bulanık çizgilerdir. **Reduce Moire Patterns** (Hareli Örüntüleri Azalt) seçildiğinde, taranan resimlerde harelerin oluşması önlenecek ya da sınırlanacaktır. Bu seçenek, yalnızca Gri tonlu veya Renkli Modda 200dpi veya altında taramalar için geçerlidir.

• **Invert Image** (Resmi ters çevir)—Yalnızca Siyah-Beyaz Mod için kullanılabilen bu seçenek kullanıldığında siyah kısımlar beyaz, beyaz kısımlar siyaha çevrilir.

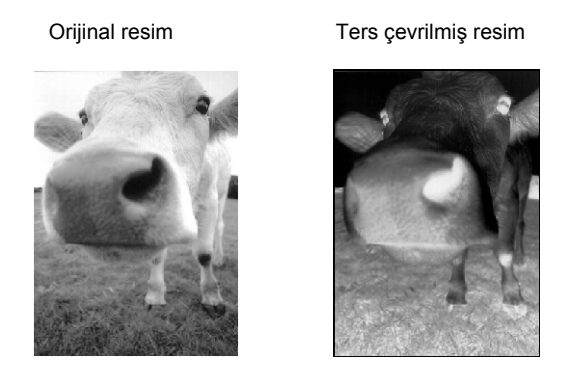

• **Duplex** (Çift taraflı)—Sayfanın iki tarafını tarar. Bu seçenek seçilmediğinde tarayıcı sayfanın yalnızca ön tarafını tarayacaktır.

**NOT:** Tek Tuş düğmeleri için Çift taraflı ve Tek taraflı ayarı yapabileceğiniz için tarayıcıda Tek taraflı veya Çift taraflı düğmesine bastığınızda bir çakışma meydana gelebilir. Bu durumda Tek Tuş ayarının ne olduğuna bakılmaksızın daima tarayıcıdaki düğme önceliğe sahip olacaktır. Başka bir deyişle, tarayıcıdaki LED numarası Çift taraflı ayarına sahip olsa bile, Tek taraflı tarayıcı düğmesine bastığınızda tarayıcı, Tek taraflı modda, Çift taraflı düğmesine bastığınızda çift taraflı modda tarama işlemini gerçekleştirecektir.

- **Skip Blank Originals** (Boş Orijinalleri Atla)—Tamamen boş olan sayfaları atlar. Bu özelliği, bir kısmının bazı yüzleri boş olan arkalı önlü bir yığın dokümanı tarayacağınız zaman kullanmak isteyebilirsiniz. Bu seçenek yalnızca Çift taraflı tarama için kullanılabilir.
- **Color Filter** (Renk Filtresi)—Renk filtresi, tarayıcınızın taranan bir öğeden rengi otomatik kaldırmasını sağlar. Örneğin üzerinde kırmızı bir filigran bulunan bir mektubu taradığınızda, kırmızı kısmı filtrelemeyi tercih edebilirsiniz, böylece taranan mektupta yalnızca metin görünecektir ve kırmızı filigran görünmeyecektir. Renk filtresi Siyah-Beyaz veya Gri Tonlu modda kullanılabilir.

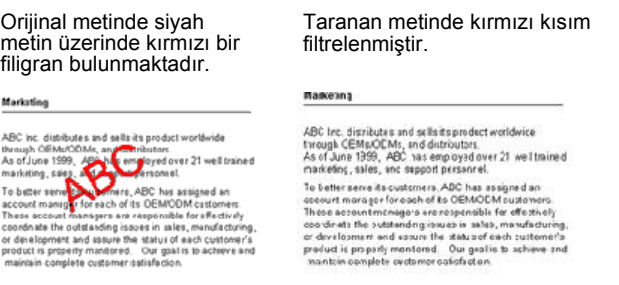

8. **Advanced Settings** (Geliþmiþ Ayarlar) etiketine týklayýn.

Gelişmiş Ayarlar etiketindeki seçenekler, Renkli veya Gri Tonlu tarama modları içindir.

Doygunluk, bir rengin gücünü veya saflığını, renk tonu ise gözlerinizin resmin yansıması olarak gördüğü renk tonlarını, gamma da rengin aratonlarını yönetmektedir.

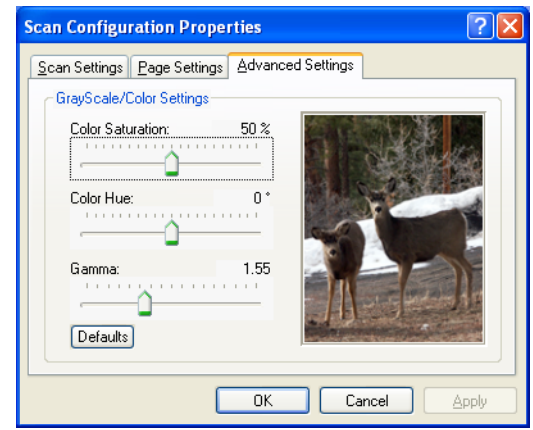

- 9. Renk ayarlarını değiştirmek için işaret oklarını sağa veya sola sürükleyin. Bunu yaptığınızda resimdeki değişikliklerin aynı anda gerçekleştiğini göreceksiniz.
- 10. **OK**'i (Tamam) tıklayarak yeni konfigürasyonu kaydedin.

Şimdi Tek Tuş Özellikleri penceresinde uygun Hedef Uygulamalar için Tarama Konfigürasyonları listesi belirecektir.

# **Aygıt Ayarları Etiketi**

Seçtiğiniz Hedef Uygulama, taranan resmi bir yazıcıya, faks uygulamasına veya başka bir aygıta gönderdiğinde Tarama Yapılandırması iletişim kutusunda bir Aygıt Ayarları etiketi belirecektir. Aygıt Ayarları etiketindeki seçenekleri, bu aygıt ile ilgili ayarları seçmek için kullanın.

1. **Device Settings** (Aygıt Ayarları) etiketine tıklayın

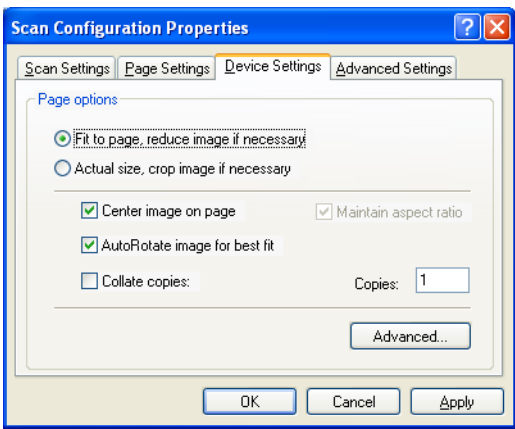

**Fit to page, reduce image if necessary** (Sayfaya sığdır, gerektiğinde resmi küçült)—Taranan resim tek sayfada basılamayacak veya fakslanamayacak kadar büyükse, resim otomatik olarak sayfaya sığacak şekilde küçültülecektir.

**Actual size, crop image if necessary** (Gerçek boyut, gerektiğinde resmi kırp)—Taranan resim tek sayfada basılamayacak veya fakslanamayacak kadar büyükse, resim otomatik olarak sayfaya sığacak şekilde kırpılacaktır.

**Center image on page** (Resmi sayfaya ortala)—Resim, sağ üst köşe yerine sayfanın ortasına basılacaktır.

**Maintain aspect ratio** (resim orantısını koru)—Resim orantısı, resim boyutlarında uzunluğun genişliğe orantısıdır. Boyutlar değiştiğinde de resimdeki orantının korunmasını isterseniz bunu seçin.

**AutoRotate image for best fit** (En iyi sığma için resmi Otomatik Yönlendir)—Resim Manzara formatındaysa ve aygıt Portre modunda basıyorsa veya tam tersiyse, resmi sayfaya sığacak şekilde döndürür.

**Collate copies** (Kopyaları harmanla)—Birden fazla sayfa basıyorsanız kopyaları harmanlar. Kopya sayısını Copies (Kopya Adedi) kutusuna yazın.

**Advanced** (Gelişmiş)—Aygıta yönelik ek ayarları görmek için tıklayın. Beliren iletişim kutusu bu aygıta özgüdür. Örneğin, aygıt yazıcınızda, iletişim kutusunda yazıcınızın kurulum ayarları görülecektir.

2. **OK**'i (Tamam) veya **Apply**'ı (Uygula) tıklayın.

### **Kayıt Seçenekleri Etiketi (Arşiv)**

Seçilen Hedef Uygulama, Belleğe Aktarma olarak ayarlandığında Tarama Konfigürasyonu iletişim kutusunda bir Kayıt Seçenekleri etiketi belirecektir. Bu etiketteki seçenekleri, taranan resimlerinizi tarandıktan sonra bu Tarama Konfigürasyonu için istediğiniz kayıt alanını

kullanmak amacıyla ayarlayabilirsiniz. Düğme 7, hedef olarak Belleğe Aktarma'nın belirlendiği, belleğe tarama için varsayılan Arşiv düğmesi olarak ayarlanmıştır, ancak düğmelerden herhangi biri bu hedefe ayarlanabilir. Farklı Tarama Konfigürasyonlarını kullanarak her bir düğme farklı kayıt hedefine ayarlanabilir.

1. **Storage Options** (Kayıt Seçenekleri) etiketini seçin.

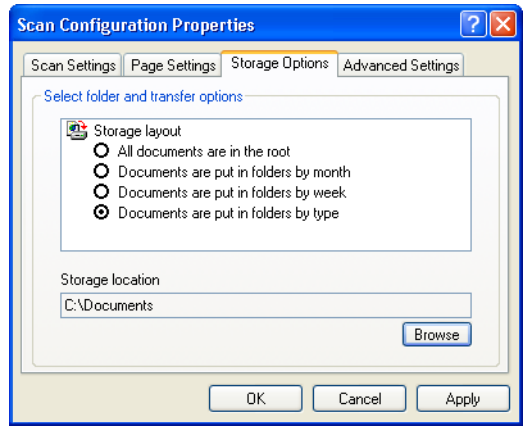

2. İstediğiniz Kayıt Yerleşimi seçeneklerini seçin.

**All documents are in the root** (Tüm dokümanlar köke kaydedilsin)—Taranan dokümanlar Saklama Yeri'nde belirtilen dosyanın kökünde kaydedilir.

**Documents are put into folders by month, week, or type** (Dokümanlar ay, hafta veya türe göre klasörlere koyulsun)— Klasörler, seçiminize dayanarak (ay, hafta veya türe göre) ayrılır ve taranan dokümanlar bu klasörlere kaydedilir. Her ay ve hafta için yeni klasörler oluşturulur ve böylece dokümanları ne zaman taradığınızın kaydını tutabilirsiniz.

- 3. Taranan dokümanları kaydedeceğiniz yeri seçmek için **Browse** (Gözat) düğmesine tıklayın veya doğruca kutuya bir konum girin.
- 4. **OK**'i (Tamam) veya **Apply**'ı (Uygula) tıklayın.

**NOT:** Kayıt Seçenekleri etiketini kullanarak yaptığınız seçimler Kayıt Özellikleri için geçerli olan kayıt seçeneklerinin üzerine yazar. Bu, çeşitli konumlardaki taranan öğeleri, Kayıt Özellikleri tarafından belirlenen ana kayıt konumunun yanı sıra saklamak için farklı Tarama Konfigürasyonları da oluşturabileceğiniz anlamına gelir. Ayrıntılar için Sayfa 29'daki "Saklama Özellikleri" ve sayfa 55'deki "Taranan Dokümanların Belleğe Aktarılması" kısımlarına bakınız.

# **Tarama Konfigürasyonlarının Düzenlenmesi veya Silinmesi**

**Bir tarama konfigürasyonunu düzenlemek veya silmek için:**

- 1. Tek Tuş Özellikleri penceresini açın.
- 2. Düzenlemek veya silmek istediğiniz tarama konfigürasyonunu seçin. Seçim, kilitli olmayan bir konfigürasyon olmalıdır.
- 3. Konfigürasyonu silmek için **Delete** (Sil) düğmesine tıklayın.
- 4. Konfigürasyonu düzenlemek için **Edit** (Düzenle) düğmesine tıklayın.

Bu konfigürasyona özel Tarama Konfigürasyon Özellikleri iletişim kutusu açılacaktır.

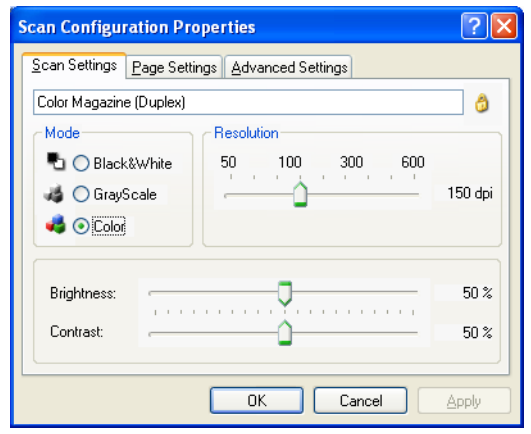

- 5. Ayarları düzenleyin ve **OK**'i (Tamam) tıklayın.
- 6. İletişim kutusunu kapatmak için **OK**'i (Tamam) tıklayın.

# **Tarama İşleminden Önce Yapılandırma**

Bazen Tarama işlemine başlamadan önce tarama ayarlarını manuel olarak yapılandırmak isteyebilirsiniz. Bu durumda, Tarama Ayarı olarak Configure Before Scan'i (Taramadan Önce Yapılandır) seçin. Bir tarama düğmesine bastığınızda, tarama seçeneklerini ayarlamanız için tarama arayüzlerinden birisi belirecektir.

#### **Taramadan önce yapılandırmak için:**

- 1. Tek Tuş Özellikleri penceresini açın.
- 2. Okları kullanarak tarama öncesinde yapılandırmak istediğiniz düğmeyi seçin.

3. Tarama konfigürasyonu **Configure Before Scan**'i (Taramadan Önce Yapılandır) seçin.

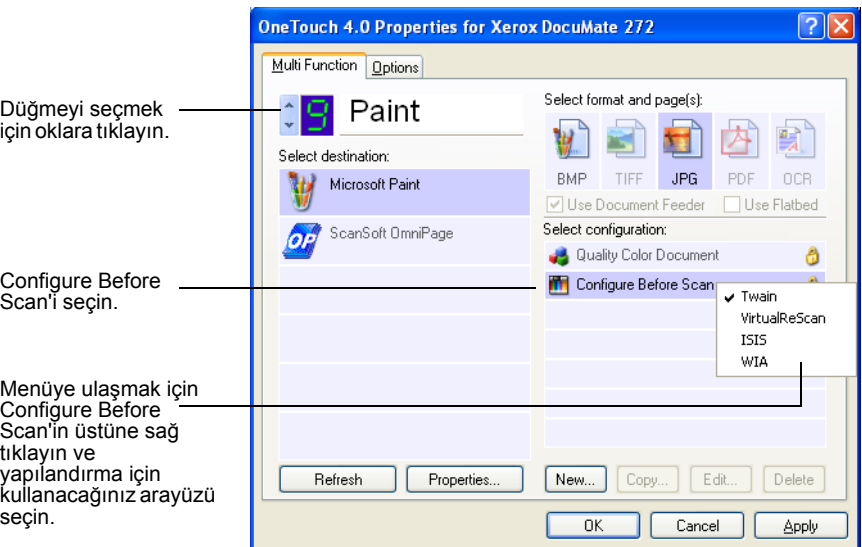

4. **Configure Before Scan**'e (Taramadan Önce Yapılandır) sağ tıklayın ve Tarama İşleminden Önce Konfigürasyon için kullanılacak bir arayüz seçin.

**Twain**—Taramayı yapılandırmanız için Temel Arayüz veya Gelişmiş Arayüz belirecektir. Sayfa 61'deki "Temel Arayüz veya Gelişmiş Arayüz Kısmından Tarama" kısmına bakın.

**VirtualReScan**—Taramayı yapılandırmanız için Kofax VRS TWAIN arayüzü belirecektir.

**ISIS**—Taramayı yapılandırmanız için ISIS Tarama arayüzü belirecektir. Sayfa 78'deki "Bakım" kısmına bakınız.

**WIA**—Taramayı yapılandırmanız için Windows Image Acquisition Arayüzü (WIA) belirir.

**NOT:** WIA seçeneği yalnızca bilgisayarınızda Microsoft Windows XP üklü olduğunda kullanılabilir.

5. Tek Tuş Özellikleri penceresinde **OK**'i (Tamam) veya **Apply**'ı (Uygula) tıklayın.

# **Optik Karakter Tanıma (OCR) ile Tarama**

Optik Karakter Tanıma (OCR) bir yazıcının ters yönde çalışması gibidir. Ekranda olanı kağıda yazdırmak yerine, OCR, taranmış bir sayfadaki metinleri ve rakamları düzenlenebilir metin ve rakamlara dönüştürür. Sonra metin ve rakamlar üzerinde düzeltme, imla denetimi yapabilir, yazı tipi ve boyutunu değiştirebilir, yazım denetimi, hesaplama ve benzer işlemleri gerçekleştirebilirsiniz.

Tek Tuş yazılımı ve Xerox DocuMate tarayıcınızla birlikte OCR seçeneklerini kullanabilmeniz için OmniPage Pro 12 yazılımını bilgisayarına kurmanız gerekmektedir. One Touch ve OmniPage Pro 12, tarama ile OCR işlemeyi tek bir entegre adım haline getirmek için birlikte çalışırlar. Henüz kurmadıysanız, OmniPage Pro 12, tarayıcınızla birlikte verilen Disc 2 CD'sinde bulunmaktadır.

OmniPage Pro 12 kurulmuşsa, Tek Tuş Özellikleri penceresindeki sayfa formatı DOC, TEXT, XLS, RTF veya benzeri başka bir metin formatı olduğunda OCR işlemi otomatik olarak yapılır.

### **OCR ile tarama için:**

1. Tarayıcıdaki düğmeleri kullanarak taramak için, LED 6'da yanana kadar Hedef Seçicisine basın ve sonra **Tek taraflı** veya **Çift taraflı** düğmesine basın.

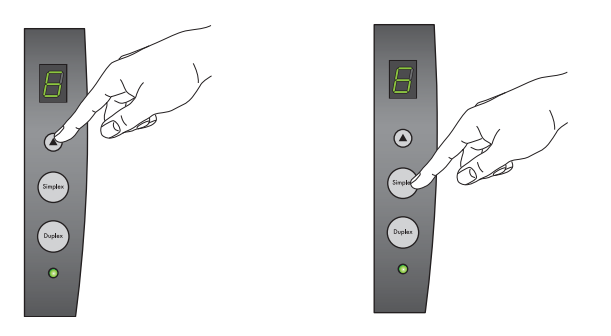

2. Tarama İşleminin Tek Tuş Düğme Panosundan Yapılması için Windows Sistem Tepsisindeki Tek Tuş simgesine tıklayın ve 6. Düğmeyi görmek için oklara tıklayın. Daha sonra 6. Düğmeye tıklayın.

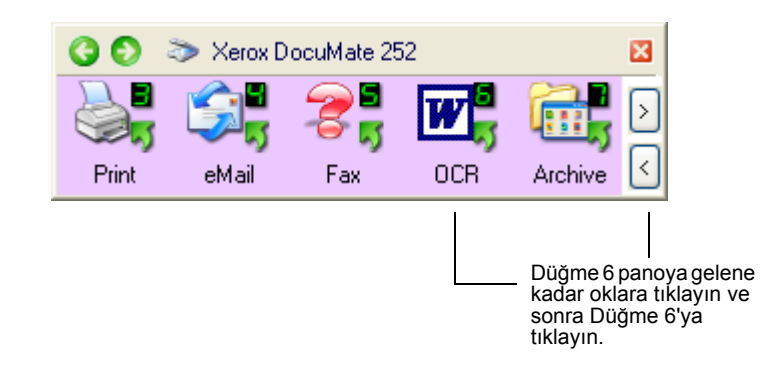

Taranan sayfalarınız, Hedef Uygulamada, üzerlerindeki metinler düzenlenmeye ve diğer metin işlemlerine hazır şekilde belirecektir.

**NOT:** OCR tarama, hesap çizelgeleri için de kullanılmaktadır. Böylece, Microsoft Excel'i (veya başka bir hesap çizelgesi uygulamasını) orijinal hesap çizelgelerindeki rakamlar ve metinler ile kullanabilirsiniz.

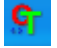

#### **OCR Seçeneklerinin Seçilmesi**

OCR Seçenekleri, yalnızca bilgisayarınıza OmniPage Pro 12'yi kurduğunuzda kullanılabilir.

**NOT:** OmniPage OCR seçenekleri genel olarak OCR işlemini gerçekleştiren tüm Tek Tuş Düğmeleri için geçerlidir. Örneğin Düğme 6 ve Düğme 8'in her ikisinde de OCR konfigürasyonu bulunuyor ve Düğme 6 için OCR seçeneklerini değiştirseniz, bu değişiklikler Düğme 8' e de uygulanacaktır.

#### **OmniPage OCR seçeneklerini seçmek için:**

- 1. Tek Tuş Özellikleri penceresini açın.
- 2. Okları kullanarak dosya türü olarak metin formatını kullanan Hedef Uygulamalarına sahip bir düğmeyi seçin.
- 3. Metin formatı dosya türlerinden birini sayfa formatı olarak almak için Hedef Uygulama'yı seçin.
- 4. Menüyü görmek için sayfa formatı simgesine sağ tıklayın.
- 5. Menüden **OCR Options**'ı (OCR Seçenekleri) seçin.

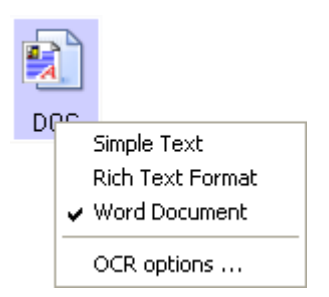

OmniPage OCR Seçenekleri penceresi **OCR** etiketi seçili şekilde açılacaktır.

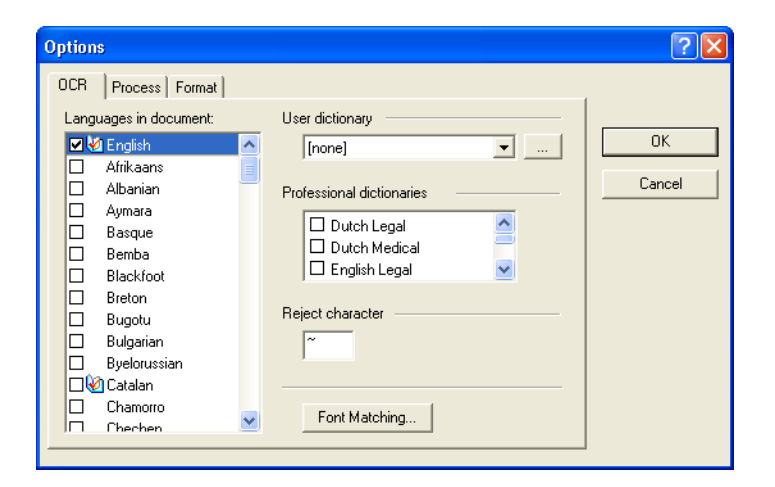

6. OCR Process ve Format penceresinde istediğiniz seçenekleri seçin. Bu ayarların açıklaması için Omnipage Pro 12 Kullanıcı Kılavuzu' na bakın.

7. OCR seçeneklerini seçmeyi tamamladıktan sonra, **Options** (seçenekler) penceresindeki **OK**'e tıklayın.

Sayfa formatı olarak metin formatıyla bir tarama düğmesini seçtiğinizde bu seçenekler OCR işlemine uygulanacaktır.

# **SPDF veya nPDF ile Tarama ve Metin Arama**

Aranabilir PDF (sPDF) ve Normal PDF (nPDF), özel Adobe PDF dosya biçimleridir. sPDF, taranan metni, metin arama ve OCR becerilerine sahip PDF formatına dönüştürür. nPDF de bu özelliklere sahiptir, ayıca bir PDF düzenleme programına sahipseniz metni bir nPDF resmi halinde düzenleyebilirsiniz. İki PDF formatı aynı zamanda farklı resim kalitesinde resimler üretebilir, bu nedenle taranan dokümanlarınız için hangisinin daha iyi olduğunu deneyerek görmek isteyebilirsiniz. Bilgisayarınıza OmniPage Pro 12'yi kurduğunuzda sPDF ve nPDF sadece sayfa format seçenekleri olarak seçilebilir.

### **Aranabilir PDF ile taramak için:**

- 1. Tek Tuş Özellikleri penceresini açın.
- 2. Okları kullanarak, sPDF için kullanılacak bir Tek Tuş düğmesi seçin.
- 3. Bir metin formatını sayfa formatı olarak kullanan bir Hedef Uygulama seçin.
- 4. Metin formatı simgesine sağ tıklayın.

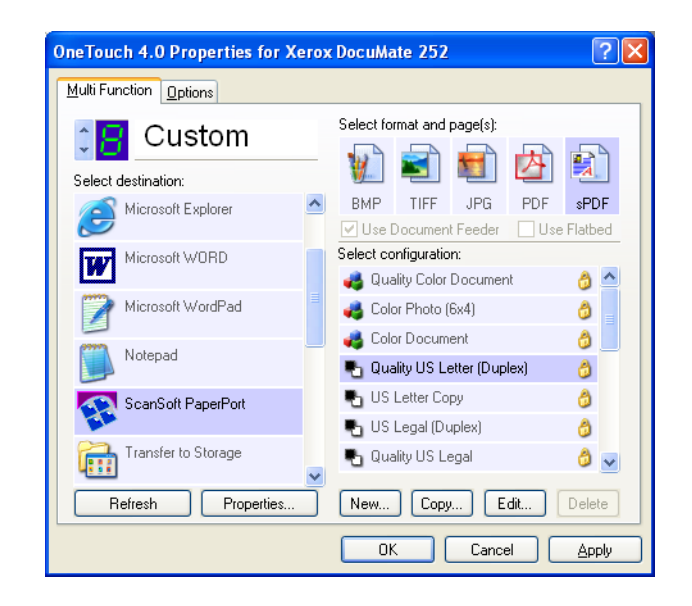

5. Sayfa formatı için **Searchable PDF** veya **Normal PDF** seçeneğini seçin.

**NOT:** Tüm Hedef Uygulamalar sPDF ve nPDF seçeneklerine sahip değildir. Örneğin Microsoft Word, tarama seçeneği olarak bunlara sahip değildir.

Düğme ayarları (bu örnekte düğme 8) şimdi sayfa formatı seçimlerinizi göstermektedir.

- 6. Bir Tarama Konfigürasyonu seçin.
- 7. **Apply** (Uygula) veya **OK**'e (Tamam) tıklayın.
- 8. Şimdi bu düğme ile tarama işlemini gerçekleştirin. Taranan doküman, o düğme için seçilen formata bağlı olarak sPDF veya nPDF formatı halinde görüntülenecektir.

**NOT:** Hedef Uygulama için Transfer to Storage (Belleğe Aktar) seçeneği de sPDF ve nPDF seçeneklerine sahiptir. Böylece, dokümanları tarayarak bu formatlar halinde doğruca belleğe kaydedebilirsiniz.

- 9. Metin aramak için Adobe Acrobat Reader veya Adobe Acrobat'ı açın.
- 10. Adobe Acrobat **File** (Dosya) menüsünde **Open**'ı (Aç) seçin ve az önce taradığınız dosyayı açın.
- 11. Adobe Acrobat **Edit** (Düzenle) menüsünde **Find**'ı (Bul) seçin. Find (Bul) iletişim kutusu belirecektir.
- 12. Find iletişim kutusu görüntülenir.

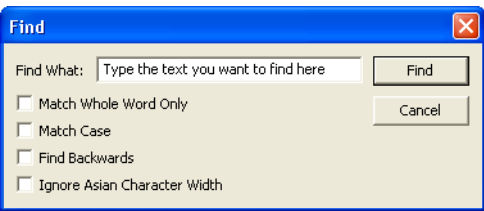

13. Bulmak istediğiniz metni girin ve **Find** (bul) düğmesine tıklayın.

# **Event Forwarding ile Tarama**

İşlemin başlangıcında tarama için bir uygulama belirtmek isterseniz, event forwarding'i kullanabilirsiniz. Tarayıcı, ilk sayfayı yükleyecektir, ancak sonra siz kullanacağınız uygulamayı seçene kadar duracaktır. Siz uygulamayı seçtikten sonra, uygulamanın arayüzü açılacaktır ve böylece taramaya devam etmek için bunu kullanabileceksiniz.

#### **Event Forwarding ile taramak için:**

- 1. Tek Tuş Özellikleri penceresini açın.
- 2. Okları kullanarak olay iletme için kullanacağınız düğmeyi seçin.

3. Hedef Uygulama olarak **Still Image Client**'ı seçin.

Tarayıcı ilk doküman sayfasını besleyene kadar asıl hedef uygulama seçilmediğinden bu seçenek için bir sayfa formatı seçemeyeceğinize dikkat edin.

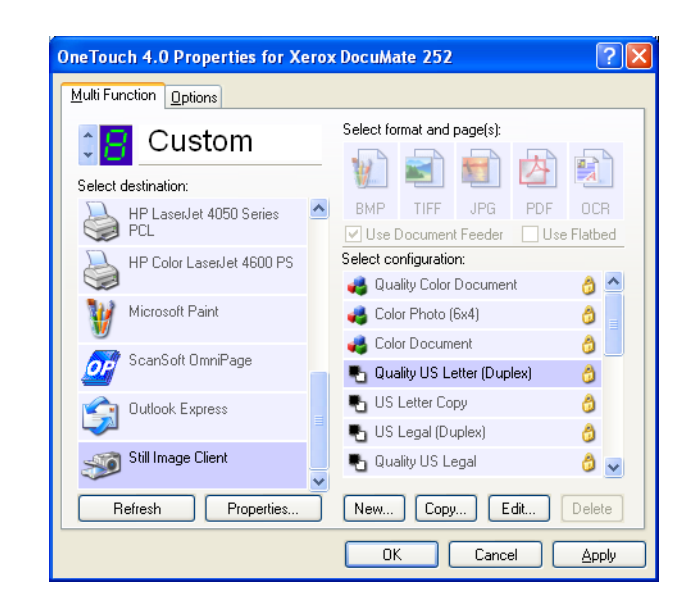

- 4. Bir Tarama Konfigürasyonu seçin.
- 5. **Apply** (Uygula) veya **OK**'e (Tamam) tıklayın.
- 6. Event forwarding için seçtiğiniz düğmeyi kullanarak taramaya başlayınız.

Tarama için kullanacağınız uygulamayı seçebileceğiniz bir iletişim kutusu belirecektir.

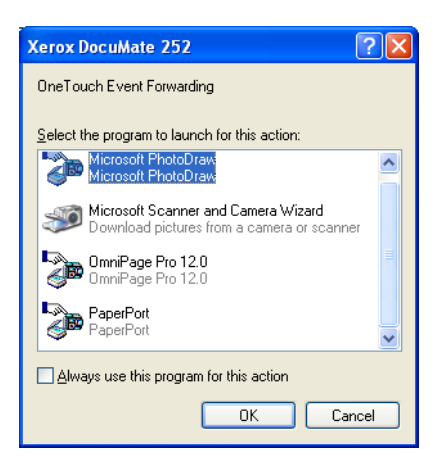

7. Kutudaki uygulamayı seçin ve OK'i (Tamam) tıklayın.

Şimdi, seçtiğiniz uygulama açılacaktır ve bu uygulamanın TWAIN arayüzünde taramaya devam edebilirsiniz.

# **Tara ve CD'ye Kaydet**

Bilgisayarınıza takılı bir CD kaydedici varsa, doğruca DocuMate tarayıcınızdan bir CD'ye kayıt yapabilirsiniz. Bu özellik yalnızca Windows XP ile çalışan bilgisayarlarda geçerlidir.

**Taramak ve CD'ye Kaydetmek için:**

- 1. Bilgisayarınızın CD sürücüsüne boş bir CD koyun.
- 2. Tek Tuş Özellikleri penceresini açın.
- 3. Okları kullanarak, tarama ve CD'ye kaydetmek için kullanılacak düğmeyi seçin.
- 4. Hedef Uygulama olarak **Burn to CD**'yi (CD'ye Kaydet) seçin

Burn to CD Hedef Uygulaması yalnızca bilgisayarınıza bir CD kaydedici takılıysa kullanın ancak bu hedefi seçmek için CD kaydedicide CD bulunması gerekmemektedir.

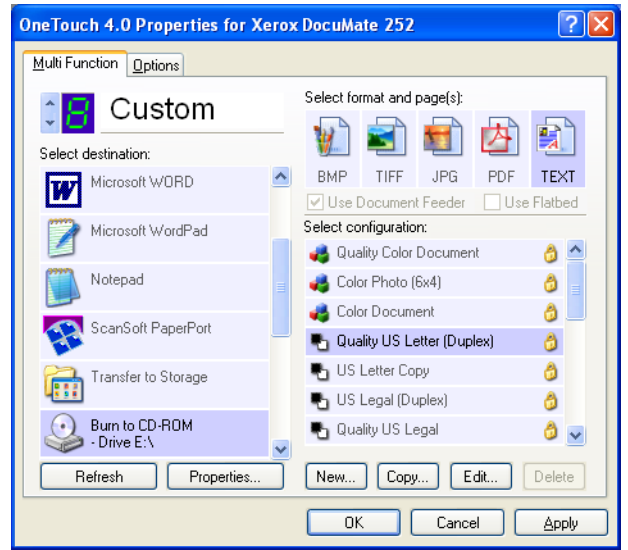

- 5. Bir Sayfa Formatı ve bir Tarama Konfigürasyonu seçin.
- 6. **Apply**'ı (Uygula) veya **OK**'i (Tamam) tıklayın.
- 7. Şimdi kullanmayı seçtiğiniz düğmeyi kullanarak taramak ve CD'ye kaydetmek için tarama işlemine başlayın.

Tarama işlemi bittiğinde ekranda bir mesaj balonu çıkacak ve dosyaların CD'ye kaydedilmeye hazır olduğunu söyleyecektir. 8. Tek Tuş penceresinde, **Burn to CD** (CD'ye Kaydet) Hedef Uygulaması hale seçilidir ve **Properties** (Özellikler) düğmesine tıklayın.

One Touch 4.0 Link Properties penceresi belirecektir.

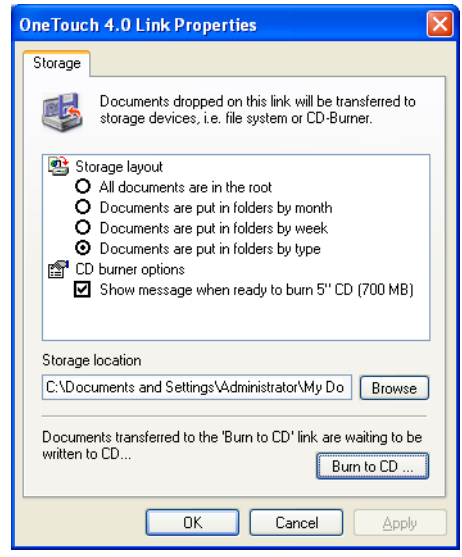

9. **Burn to CD** (CD'ye Kaydet) düğmesine tıklayın.

CD kaydedici çalışmaya başlar ve taranan dokümanlarınız CD'ye yazdırılır.

# **Taranan Dokümanlarınızı Kullanarak HTML Web Sayfası Oluşturulması**

İster tek sayfalı ister çok sayfalı bir dokümanı taradığınızda, sayfaların doğrudan web sitesinde yayınlanmaya hazır şekilde html formatlı sayfalara dönüştürülmesini sağlayabilirsiniz. Bu sayfalar daha sonra web sitenizin ziyaretçileri tarafından herhangi bir ek programa veya işleme gerek duyulmadan görülebilir. Bu durum, tarayıcınızdan doğruca, tek bir otomatik adım halinde web'e hazır format sağlayacaktır.

**Bir HTML web sayfası oluşturmak ve taramak için:**

- 1. Tek Tuş Özellikleri penceresini açın.
- 2. Okları kullanarak Düğme 6'yı veya Hedef Uygulamalarından biri olarak Microsoft Explorer'ı bulunduran başka bir düğmeyi seçin.
- 3. Hedef Uygulama olarak **Microsoft Explorer**'ı seçin.

4. Sayfa Formatı olarak **HTML**'i seçin.

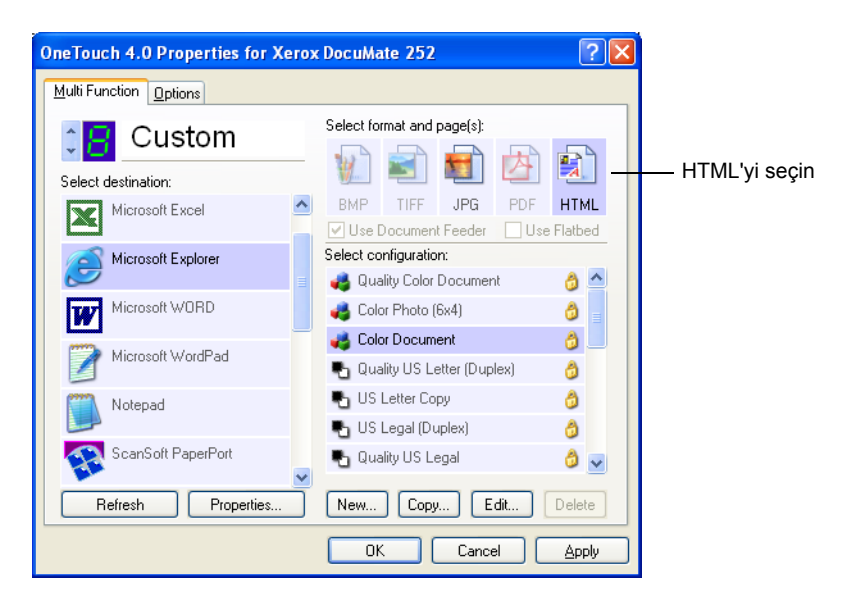

- 5. Bir Tarama Konfigürasyonu seçin.
- 6. **Apply** (Uygula) veya **OK**'e (Tamam) tıklayın.
- 7. Şimdi Tek Tuş Düğme Panosunda Düğme 6'ya tıklayın (veya başka bir düğme kullanıyorsanız ona tıklayın).

Tarama işlemi tamamlandığında doküman önce OCR işlemi kullanılarak düzenlenebilir bir metne dönüştürülür, ve sonra HTML formatına dönüştürülür. Microsoft Internet Explorer daha sonra açılarak dönüştürülmüş sayfanızı görüntüler.

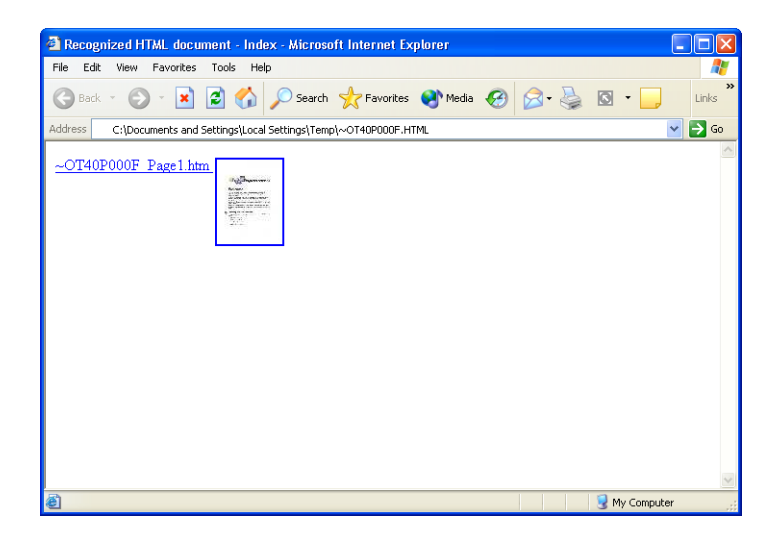

8. Internet Explorer **File** (Dosya) menüsünden **Save As**'i (Kaydet) seçin, sayfaya bir ad verin ve web sayfası dosyaları için kullandığınız yere kaydedin.

Ayrıca yeni HTML adresini daha sonra nerede bulabileceğinizi unutmamak için Adres çubuğunda gösterilen adresi not almak isteyebilirsiniz.

Sayfanın web sitenizde nasıl görüneceğine bakmak isterseniz üzerine tıklayın.

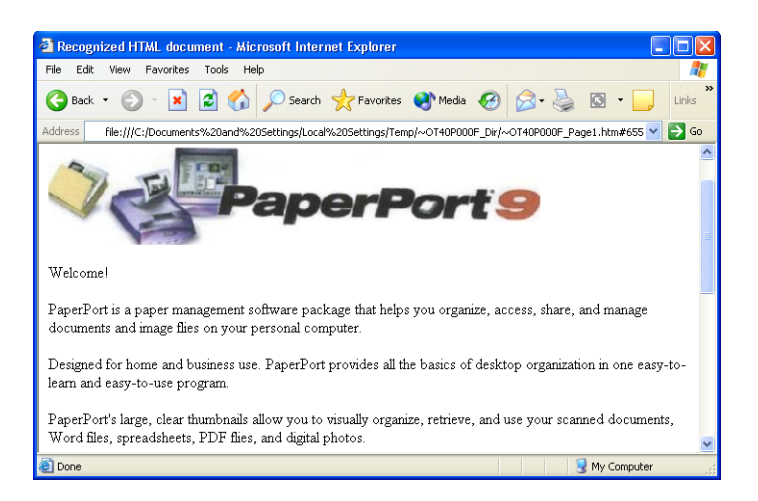

9. Dokümanı, başka herhangi bir HTML sayfasında olduğu gibi web sayfanıza yüklemek isterseniz şimdi Microsoft Internet Explorer'ı veya başka bir uygulamayı çalıştırın.

# **Taranan Dokümanların Belleğe Aktarılması**

Belleğe Aktarma tarama işlemiyle birlikte, dokümanları tarayabilir ve bunları tek adımda bir klasöre kaydedebilirsiniz. Bu işlem, dokümanları manuel olarak kaydetmeye veya başka bir işleme gerek duyulmadan ideal arşivlemeyi sağlamaktadır. Dosya formatı olarak bir metin formatı seçerseniz, dokümanlar aynı zamanda otomatik olarak kaydedilmeden önce OCR işlemi tarafından düzenlenebilir metin ve rakamlar haline getirilecektir.

1. Tarayıcıdaki düğmeleri kullanarak tarama işlemi gerçekleştirmek için LED 7'de yanana kadar Hedef Seçiciye basın ve sonra **Simplex** (Tek taraflı) veya **Duplex** (Çift taraflı) düğmeye basın.

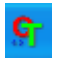

2. Tarama İşleminin Tek Tuş Düğme Panosundan Yapılması için Windows Sistem Tepsisinde Tek Tuş düğmesine tıklayın, Düğme 7'yi görmek için oklara tıklayın ve sonra Düğme 7'ye tıklayın.

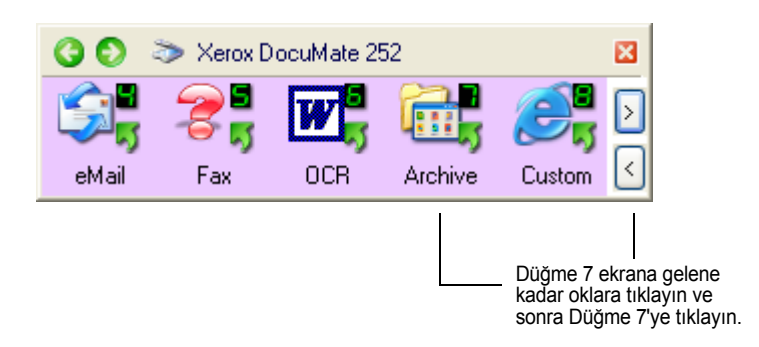

Taranan sayfalarınız One Touch 4.0 Link Properties penceresinde belirttiğiniz konuma kaydedilecektir.

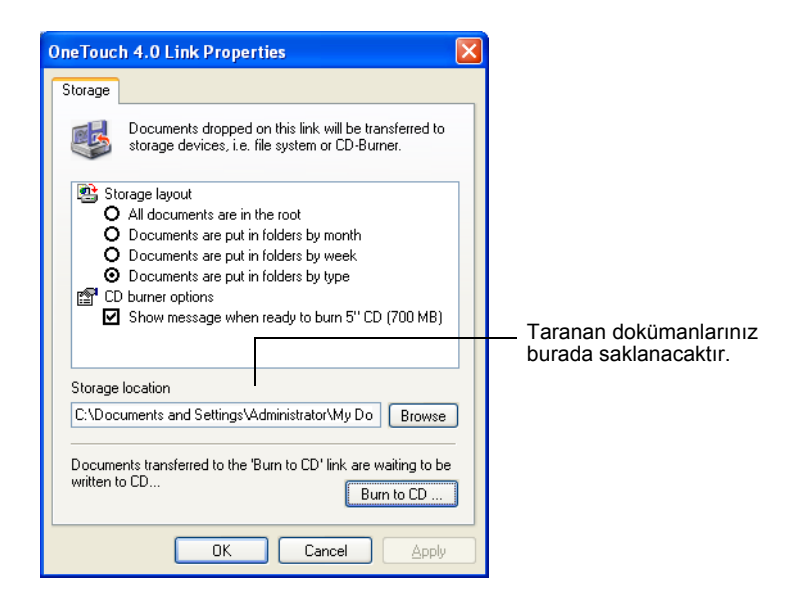

### **Belleğe aktarmadan önce OCR'ı kullanmak için**

Belleğe aktarmak istediğiniz dokümanlar metin dokümanları veya hesap çizelgeleriyse, bunları kayıt etmeden önce OCR işlemi ile dönüştürebilirsiniz.

- 1. Tek Tuş Özellikleri penceresini açın.
- 2. Okları kullanarak Düğme 7'yi seçin veya Hedef Uygulama olarak Belleğe Aktar seçeneğine sahip başka bir düğme kullanıyorsanız onu seçin.
- 3. Dosya formatı olarak bir metin formatı seçin.

4. Metin formatı simgesine sağ tıklayın ve taranan dokümanlar için dosya formatını seçin.

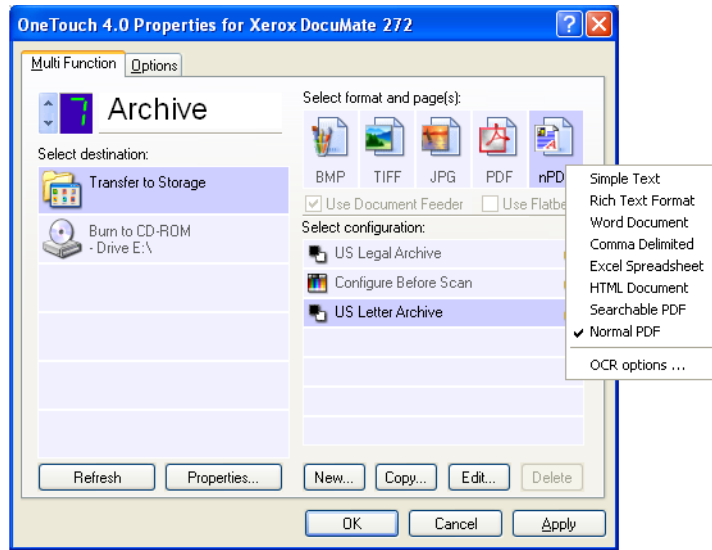

- 5. Bir Tarama Konfigürasyonu seçin.
- 6. **Apply** (Uygula) veya **OK**'e tıklayın.
- 7. Şimdi Düğme 7'yi (veya arşivleme için ayarladığınız başka bir düğmeyi) kullanarak taramaya başlayın.

Tarama işlemi bittiğinde dokümanlar metin dosyası formatında ve belirttiğiniz konumda kaydedilecektir.

# **Donanımın Kontrol Edilmesi ve Lamba Elektrik Tasarrufunun Ayarlanması**

1. Tek Tuş simgesine sağ tıklayın ve açılan menüden **Show Hardware**'i (Donanımı Göster) seçin.

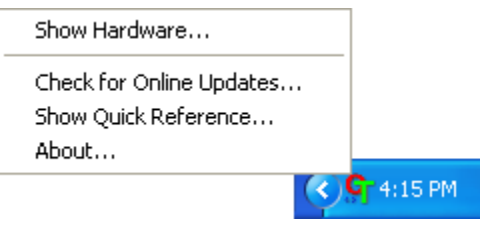

Ayrıca Tek Tuş Düğme Panosunun üstündeki tarayıcı simgesine de tıklayabilirsiniz.

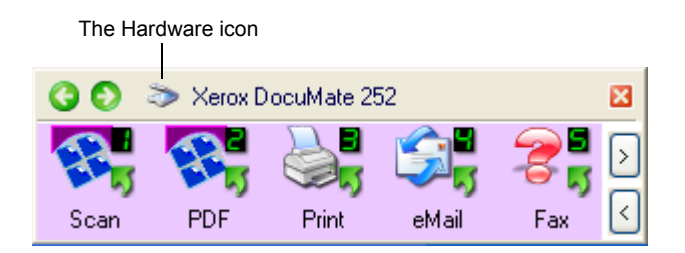

Panoda Hardware View (Donanım Görünümü) açıksa DM simgesine de tıklayabilirsiniz.

Hardware Properties (Donanım Özellikleri) iletişim kutusu belirecek ve Xerox DocuMate tarayıcınızla ilgili bilgileri gösterecektir.

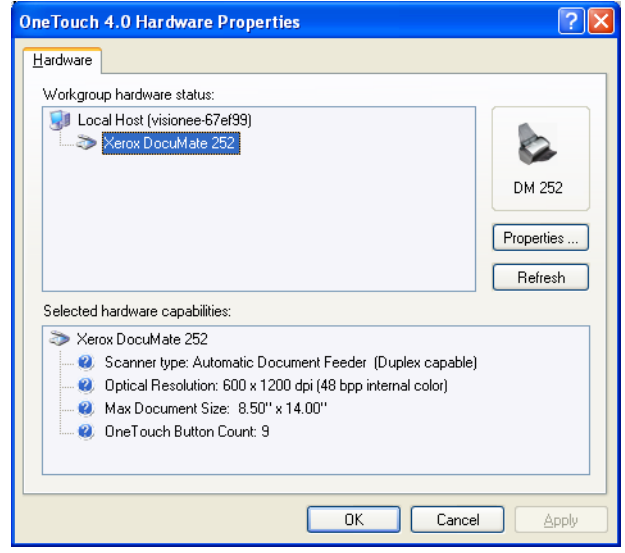

2. **Properties** (Özellikler) düğmesine tıklayın.

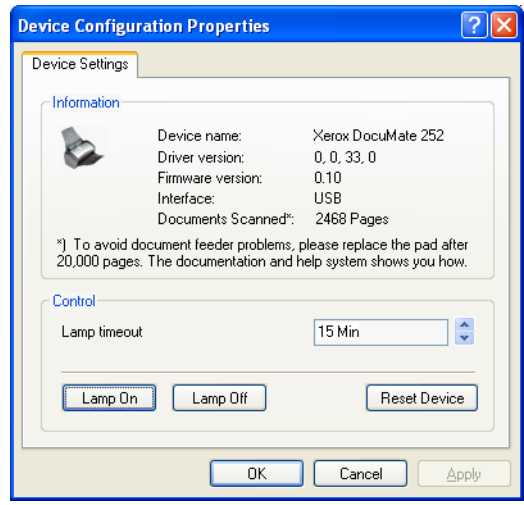

Tarayıcınız, 15 dakika kullanılmadığında enerji tasarruf moduna geçmesini sağlayan bir özelliğe sahiptir. Tarayıcının enerji tasarruf moduna geçeceği süreyi 10 dakika ila maksimum 10 saat arasında değiştirebilirsiniz.

3. Lamba kapanma ayarı için okları kullanarak bir süre seçin.

Tarayıcının elektriğini kesmeden lambayı manuel olarak açıp kapamak için **Lamp On** veya **Lamp Off** düğmelerine tıklayın.

Tarayıcıyı fabrika ayarlarına dönüştürmek **Reset Device**'ı (Cihazı Sıfırla) tıklayın.

4. Ayarları kaydetmek ve iletişim kutusunu kapatmak için **OK**'i (Tamam) tıklayın.

# **PaperPort'tan Tarama**

Tarama işlemi için tarayıcı düğmelerini veya Tek Tuş Düğme Panosunu kullanmak yerine PaperPort'tan da tarama işlemini gerçekleştirebilirsiniz.

PaperPort'tan Temel Arayüzü, Gelişmiş Arayüzü veya Windows Image Acquisition'ı (WIA) kullanarak tarama yapabilirsiniz.

Temel Arayüz ve Gelişmiş Arayüz, tarama için TWAIN standardını kullanmaktadır. WIA sürücüsü yerine TWAIN sürücüsünden tarama yapmanız tavsiye edilmektedir.

Bilgisayarınızda bulunan pek çok grafik ve görüntüleme uygulamasını içeren TWAIN standartlarını karşılayan diğer yazılımlar kullanarak doğrudan tarama yapabilirsiniz. Aşağıdaki adımlar PaperPort yazılımını nasıl kuracağınızı ve bu yazılım vasıtasıyla nasıl tarama yapacağınızı açıklamaktadır, ancak diğer TWAIN yazılımlarıyla aynı temel işlemleri kullanabilirsiniz.

# **Temel Arayüz veya Gelişmiş Arayüzden Tarama**

# **PaperPort'tan bir öğe taramak için:**

1. **ScanSoft PaperPort**'u seçin.

PaperPort Desktop açılacaktır.

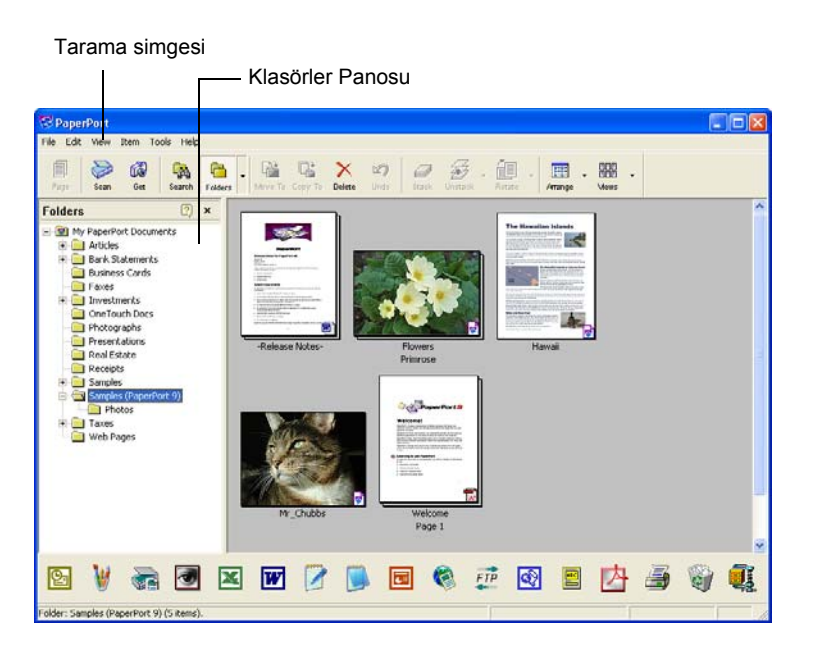

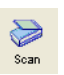

2. PaperPort komut çubuğunda **Scan** (Tara) düğmesine tıklayın.

Klasörler panosu (taranan resimlerinizi düzenlemek için kullanılan klasörleri gösterir) Tarama panosu ile değiştirilir.

Tarama panosu - Burada Xerox DocuMate'i seçin

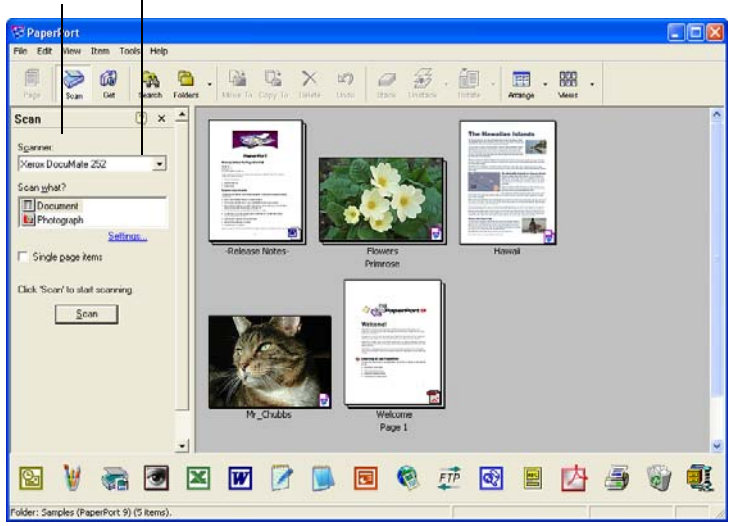

3. Tarayıcı listesinde **TWAIN: Xerox DocuMate**' i seçin

4. "Scan what?" (Ne taranacak?) kısmında bir **Document** (Doküman) veya **Photograph** (Fotoğraf) taramayı seçin.

Taramaya başlamadan önce taranacak maddelerin dosya adı veya dosya türü formatını değiştirmek isterseniz **Settings**'e (Ayarlar) tıklayın. Dokümanlar için varsayılan dosya türü.pdf, fotoğraflar içinse .jpg'dir.

- 5. **Single page items** (Tek sayfa öğeleri) denetim kutusunu aşağıdaki şekilde kullanın:
	- Seçim kutusu seçildiğinde otomatik doküman besleyicideki tüm sayfalar PaperPort masaüstünde taranır ve tek sayfalar olarak yerleştirilir.
	- Seçim kutusu seçilmediğinde otomatik doküman besleyicide tüm sayfalar taranmaktadır, ancak siz **PaperPort-Scan** penceresinde **Done** düğmesine basarak tarama işleminin bittiğini belirtene kadar PaperPort masaüstünde görüntülenmez.
- 6. Tarama panosundaki **Scan** (Tarama) düğmesine tıklayın.

Temel Arayüz açılır ve taramaya hazır olursunuz.

7. Tarayıcı'nın kağıt kılavuzuna dokümanı koymadıysanız şimdi koyun.

**NOT:** PaperPort'tan son tarama yaptığınızda Gelişmiş Arayüzü kullanmışsanız, bu arayüz açılacaktır.

**NOT:** PaperPort ScanDirect uygulamasını kullanarak da Temel Arayüz ve Gelişmiş Arayüzü açabilirsiniz.

### **Ayarların Seçilmesi**

PaperPort Scan panosunda Settings (Ayarlar) seçeneğine tıkladığınızda Ayarlar iletişim kutusu görüntülenir ve taranan öğelerin adlarını ve dosya türlerini değiştirebilirsiniz.

Scan

#### **Ayarları seçmek için:**

1. Scan (Tarama) düğmesine tıklamadan önce Tarama panosunda **Settings**'e (Ayarlar) tıklayın.

Ayarlar iletişim kutusu belirecektir.

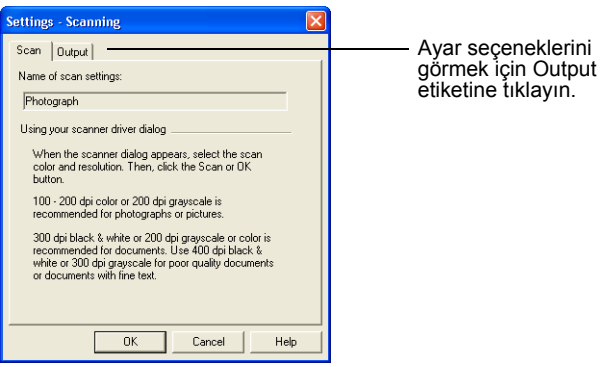

Aşağıda gösterilen şekilde Tarama seçeneği seçildiğinde, iletişim kutusunda tarama ile ilgili bilgiler görüntülenecektir.

2. **Output** (Çıktı) etiketine tıklayın.

Şimdi Settings (Ayarlar) iletişim kutusunda taranan öğelerin adlarını ve dosya türlerini ayarlamayı sağlayacak seçenekler görülecektir.

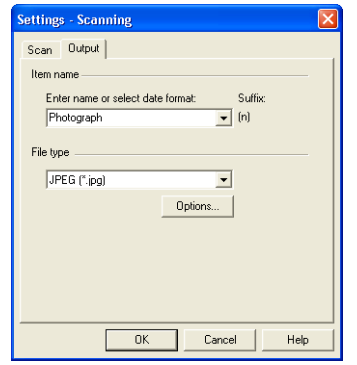

• **Enter name or select date format** (Ad girin veya tarih formatı seçin)-Taranan öğelerin adlandırılması için iki temel seçeneğe sahipsiniz: metin adı veya tarih ile.

Taranan öğelere bir metin adı vermek için düşündüğünüz adı kutuya yazın. Örneğin taranan öğelerinize Fotoğraf adını vermek için kutuya Fotoğraf kelimesini yazın. Bundan sonra, taranan her öğenin adı Fotoğraf olacaktır ve yanında bir sıra numarası Fotoğraf (1), Fotoğraf (2) gibi yazılacaktır. Her öğeyi tarandığı tarihe göre adlandırmak için menü okuna tıklayın ve sonra 4 Mart 2001 gibi tarih formatlarından birini seçin. Bundan sonra taranan her öğe, tarandığı tarih ile adlandırılacaktır ve yanında bir sıra numarası belirecektir. 23 Mayıs 2003 (1), 23 Mayıs 2003 (2) gibi.

• **File type** (Dosya türü)-Menü okuna tıklayın ve taranan öğeleriniz için.jpg, .pdf, veya .bmp gibi dosya türünü seçin. Taranan öğeleriniz daha sonra bu dosya türüne çevrilir ve PaperPort Desktop'a yerleştirilir. PaperPort küçük resimlerinin sağ alt köşesindeki düğme seçtiğiniz dosya türünü belirtir.

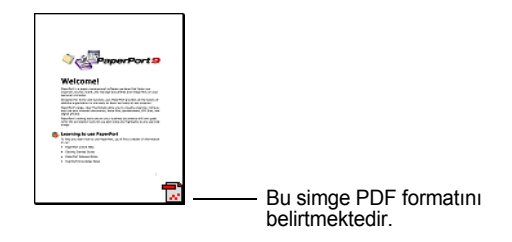

Seçtiğiniz doya türüne bağlı olarak, imaj kalitesi seçeneklerini seçebilirsiniz.

Dosya tipi için seçenekleri ayarlamak için **Options** (Seçenekler) düğmesine de tıklayın.

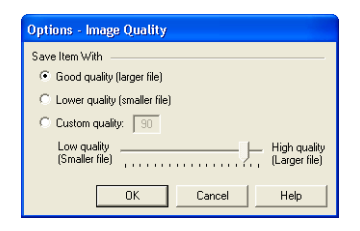

Bu seçenekler, resim kalitesi ile resim boyutu arasında dengeyi kurmak için gerekli ayarları sağlamaktadır. Resmin kalitesi arttıkça dosya boyutu da büyüyecek ve kalite azaldıkça dosya boyutu da küçülecektir. Örneğin, web sitenizdeki resimler için daha düşük resim kalitesi ve daha küçük dosya boyutunu tercih edebilirsiniz. Böylece web sayfalarınız daha hızlı yüklenecektir. **Good Quality** (İyi Kalite) ve **Lower Quality** (Düşük Kalite) seçenekleri makul iyi resimler üretir. Kendi seçeneğinizi seçmek için **Custom**'a (Özel) tıklayın ve oku sürükleyin. **OK**'i (Tamam) tıklayın.

# **Temel Arayüzü Kullanarak Tarama**

Temel Arayüz, resmin önizlemesini tarayabilir, böylece asıl tarama işlemini gerçekleştirmeden önce resmin görünümünü ayarlayabilirsiniz. Görünümü ayarladıktan sonra Temel Arayüzde (Tarayıcıda değil) Scan (Tara) düğmesine tıklayarak tarama işlemini gerçekleştirebilirsiniz.

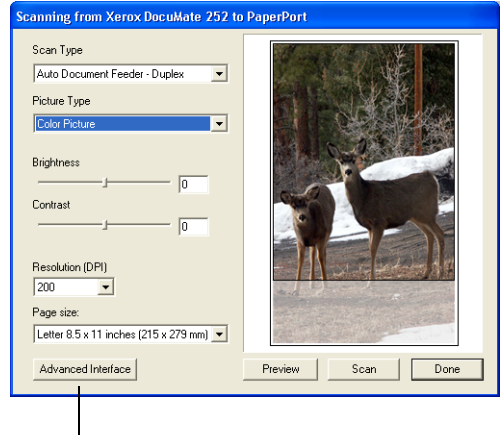

Gelişmiş Arayüzle taramak isterseniz Gelişim arayüz düğmesine tıklayın.

- 1. **Scan Type** (Tarama Türü) menüsünde, Tek taraflı (simplex) veya Çift taraflı (duplex) tarama seçeneğini seçin.
- 2. **Picture Type** (Resim Türü) menüsünde renkli, gri tonlu veya siyah-beyaz seçeneğini seçin.

**NOT:** Taramadan önce dokümanın ön izlemesini gerçekleştirmek isterseniz, tarayıcıya yalnızca tek sayfa yüklemeye dikkat ediniz.

Preview

3. **Preview** (Ön izleme) düğmesine tıklayın.

Tarayıcı, öğeyi tarar ve bir önizleme görüntüsü oluşturur. Şimdi resmi ayarlamak için Temel Arayüz'deki ayarları kullanabilirsiniz.

**ÖNEMLİ:** Bir kağıt yığınının ön izlemesini gerçekleştirmek isterseniz, sayfalardan birini test sayfası olarak kullanın ve onu tarayıcıya yükleyin. **Preview** (Önizleme) düğmesine tıklayın ve tarayıcı ayarlarını yapın. Sonra sayfayı yığın içindeki orijinal yerine yerleştirin ve tüm yığını tarayıcıya yerleştirin. Sonra yalnızca **Scan** (Tara) düğmesine tıklayın.

4. İstediğiniz resmi elde edene kadar parlaklık, kontrast ve çözünürlüğü ayarlayın.

Ayrıca resim türünü, örneğin gri tonludan renkliye tekrar değiştirebilirsiniz.

- 5. Yeni ayarlarla ön izlemeyi gerçekleştirmek için dokümanı tekrar ADF'ye yerleştirin ve Temel Arayüz'de tekrar **Preview** (Önizleme) düğmesine tıklayın.
- 6. Önizleme görüntüsünden memnun kaldığınızda, dokümanı tekrar ADF'ye yerleştirin ve **Scan**'e (Tara) tıklayın.
- 7. PaperPort masaüstünde **Single page items** (Tek sayfa öğeler) seçim kutusu seçilmişse, taranan doküman masaüstünde küçük resim olarak görüntülenir.

**Single page items** (Tek sayfa öğeler) seçim kutusu seçilmemişse, siz tarama işinin bittiğini belirtene kadar küçük resimler görüntülenmez.

Sayfa 67'de "Tek Sayfa Öğeler Seçim Kutusu" kısmına bakınız.

8. PaperPort Scan mesaj kutusunda **Done**' a tıklayın.

 $\omega$  $\mathfrak{B}$ e □ 、图 、  $\sqrt{2}$ can VADEFIL 同  $ETP$ 805 ų  $\bullet$ 図 Taranan öğenin küçük Küçük simge dosya formatını resmi PaperPort temsil etmektedir. Buradaki masaüstünde belirir.

Tarama işlemi tamamlandığında PaperPort Desktop'ta küçük resimler belirir.

# **PaperPort masaüstünde**

- Bunu Ayarlar seçeneği ile değiştirmediyseniz, taranan resmin adı, gün, tarih ve o gün taranan öğe sayısıyla gösterilir. Örneğin, bir gün içinde taranan ikinci öğenin adında (2), üçüncüsünde (3) şeklinde yazılır. Bir adı değiştirmek amacıyla metnini veya yeni bir isim türü seçmek için tıklayın.
- Yığınlanan dokümanların küçük resimleri sağ üst köşelerinde "sayfa oklarına git" seçeneği bulunmaktadır, bunları kullanarak yığındaki çeşitli sayfalar arasında dolaşabilirsiniz. Küçük resim adının altındaki sayfa sayacı kaçıncı sayfayı izlediğinizi göstermektedir.
- Küçük resmin sağ alt köşesindeki küçük simge taranan öğelerin dosya formatını göstermektedir.

PaperPort formatıdır.

# **Tek Sayfa Öğeleri Seçim Kutusu**

Tek sayfa öğeleri seçim kutusu (PaperPort Desktop Scan Panosunda) bir tarama işine ek öğeler eklemeyi mümkün kılmaktadır. Seçim kutusu seçilmişse, taranan öğeler hemen PaperPort masaüstünde görünür. Seçim kutusu seçilmemişse (varsayılan ayar budur), Temel Arayüzü kapattığınızda aşağıdaki mesaj kutusu belirir.

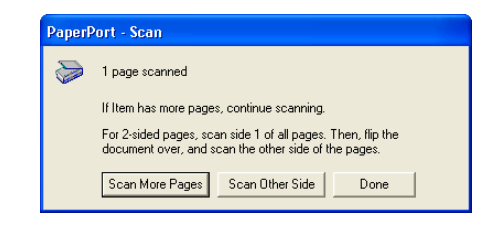

- Ek sayfalar taramak için **Scan More Pages**'e (Daha Çok Sayfa Tara) tıklayın ve bunları PaperPort masaüstüne yerleştirilen kağıt yığınlarına ekleyin.
- Önceden taranan sayfaların diğer yüzlerini yüklemek ve taramak için **Scan Other Side** (Diğer Yüzü Tara) seçeneğini seçin. Bu seçenek yalnızca bir defa kullanılabilir.
- Taramayı tamamladıysanız **Done**'a tıklayın. Taranan öğeler PaperPort masaüstüne yerleştirilir.

PaperPort yazılımı ile ilgili daha fazla bilgi için lütfen kurulum CD'sindeki *ScanSoft PaperPort Kullanım Kılavuzu*'na bakınız.

### **PaperPort Yazılımı için Yardım Alma**

PaperPort yazılımı, yazılımın her özelliği ile ilgili sorulara cevap veren tam bir yardım konuları kümesine sahiptir. Yardım Konuları penceresini açmak için **F1** tuşuna basın ya da **Help** (Yardım) menüsünde **PaperPort Help**'e (PaperPort Yardım) tıklayın.

Ayrıca CD'deki *PaperPort Başlangıç Kılavuzu*'na ve *PaperPort Kullanım Kılavuzu*'na bakınız.

# **Gelişmiş Arayüzü Kullanarak Tarama**

Gelişmiş Arayüz, tarama için daha çok seçeneğe sahiptir.

- 1. Temel Arayüzü sayfa 61'deki "PaperPort'tan bir öğeyi taramak:" kısmında belirtilen şekilde açın.
- 2. Temel Arayüzde **Gelişmiş Arayüz** düğmesine tıklayın. Advanced Interface Gelişmiş Arayüz belirecektir. .<br>Scanning from Xerox DocuMate 252 to PaperPort Bu menüde Tek taraflıyı (Simplex) veya Çift Taraflıyı Auto Document Feeder - Duplex 回急  $\boxed{\Box_\mathbf{N}}$ (Duplex) seçin. **Color Configurations** - T Custon Dustom ...<br>- ●●・ Resolution: 100 DPI O Contrast D<br>O Contrast D ₩ Renkli, Gri Tonlu Siyah-Beyaz . ⊌ Curiuasi. u<br>-∭@ Gamma: 1.55<br>-<mark>∂9</mark> Saturation: 0 konfigürasyonlarından birini<br>seçmek için bir simgeye tıklayın.  $\frac{1}{2}$ seçmek için bir simgeye tıklayın. Özel'in önündeki "+" işareti "Özel"in tarama ayarlarını  $1.5$ Ø göstermektedir.  $\frac{1}{\sqrt{2}}$ - Collection<br>- Milliam Gamma: 1.55<br>- Second Hue: 0 Degrees<br>- Till Scan Size: 8.5" x 11.0"  $\begin{array}{c|c|c|c} \hline \textbf{0} & \textbf{0} & \textbf{0} \\ \hline \textbf{0} & \textbf{0} & \textbf{0} \\ \hline \textbf{0} & \textbf{0} & \textbf{0} \\ \hline \textbf{0} & \textbf{0} & \textbf{0} \\ \hline \textbf{0} & \textbf{0} & \textbf{0} \\ \hline \textbf{0} & \textbf{0} & \textbf{0} \\ \hline \textbf{0} & \textbf{0} & \textbf{0} \\ \hline \textbf{0} & \textbf{0} & \textbf{0} \\ \hline \textbf{0} & \textbf{0$ Değiştirmek için listedeki bir ayara tıklayın. Ayarlar seçenekleri Gelişmiş Arayüzün Grey Scale Configurations sağ tarafında belirir. Burada gerekirse değişiklikleri yapabilirsiniz. Delete | Save | Save As... Bilgisayarınızın resim için Scan Info  $\boxed{1}$ yeterli bellek alanına sahip  $\Box$  0.0, 0.0  $\dot{t}$  8.5 x 11.0 olduğunu kontrol etmek için Image Size: 2.76 MByte  $\vert \overline{z} \vert$ Tarama bilgisini kontrol Free Space 6.99 GByte  $\mathbb{P}$ edin. Bilgisayarınızda  $\overline{\left|\bigcup_i\right|}$  [0.3, 5.4] taranan resim için yeterli Remove 囹 alan yoksa bu kutuda uyarı Basic Interface Done simgeleri belirecektir. Gelişmiş Arayüzün tüm Penceredeki resmi Tarama ayarlarından Gelişmiş Arayüz'ü özelliklerine ihtiyacınız yoksa kapatmak için Done'a geri dönmek için Temel memnun kalırsanız görüntülemek için Preview'e tıklayın. Scan'e tıklayın. tıklayın.Arayüz'e tıklayın.
	- 3. Sol üst panodaki menüde Tek taraflı (simplex) veya Çift taraflı (duplex) doküman taramak istediğinize karar verin.
	- 4. Bir konfigürasyon seçmek için düğmelerden birine tıklayın.

Örneğin, Color Configurations'ı (Renk Konfigürasyonları) seçin ve sonra Özel tarama ayarlarıyla renkli bir öğeyi taramak için Custom'ı (Özel) tıklayın.

Konfigürasyon ayarları bir liste halinde belirecektir. Tüm listeyi görmek için + (işaretine) tıklayın. Listeyi küçültmek için - (eksi) işaretine tıklayın.

• **Black&White** (Siyah-Beyaz) seçeneği mektuplar, notlar, tükenmez ve dolmakalem çizimleri ve diğer siyah-beyaz materyaller içindir. Bu ayar, taranan öğeler için en küçük dosya boyutunu oluşturmaktadır.
- **GrayScale** (Gri Tonlu) 256'ya kadar gerçek gri gölge kullanarak resimleri taramaktadır. Siyah-beyaz fotoğrafları ve diğer daha yüksek kaliteli siyah-beyaz resimleri taramak için bunu kullanın. Renkli bir fotoğrafı da bu ayarla tarayarak renklerini gri tona dönüştürebilirsiniz. Dosya boyutu, renkli taramanın üçte biri boyutundadır.
- **Color** (Renkli) seçiminde resim tam renkli olarak taranır. Renkli fotoğrafları ve diğer renkli resimleri taramak için bu ayarı kullanın. En yüksek dosya boyutu bu seçimde gerçekleşmektedir.
- 5. Taramadan önce resmi önizlemek için **Preview** (Önizleme) düğmesine tıklayın.
- 6. Ayarlama gerekip gerekmediğini görmek için resmi inceleyin.
- 7. Bir ayar yapmak için, seçilen konfigürasyonun altında sol taraftaki listede o ayara tıklayın.

Gelişmiş Arayüzün sağ tarafında seçilen ayara yönelik bir pano açılacaktır. O panoda yeni seçimlerinizi yapın. Tarama ayarlarını değiştirmeyle ilgili daha fazla bilgi için Sayfa 71'de "Gelişmiş Arayüzü Kullanarak Resmin Ayarlanması" kısmına bakınız.

8. İmajdan memnun kaldığınızda tüm dokümanları kağıt kılavuzuna yükleyin ve **Scan** düğmesine tıklayın.

Tarama işlem penceresi açılır.

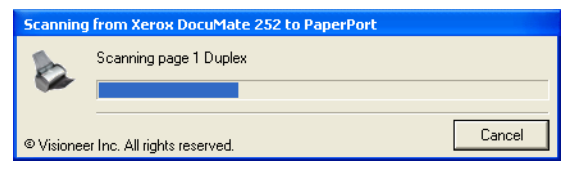

Tarama işlemi bittiğinde taranan imajın küçük resmi PaperPort masaüstünde belirir. Çoklu sayfaları tarıyorsanız bunlar PaperPort çubuklarında görüntülenir.

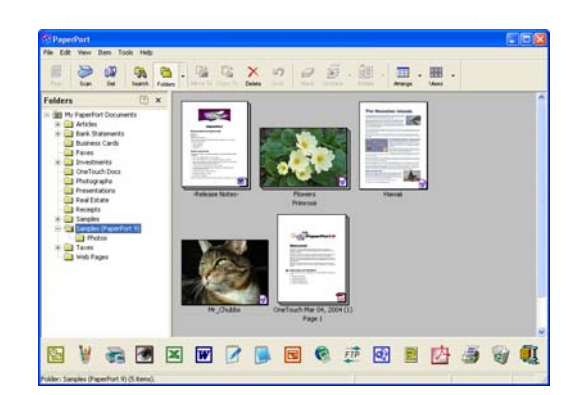

İşlem esnasında tarama işlemini İptal etmek için, işlem penceresinde **Cancel** düğmesine tıklayın.

9. PaperPort masaüstünde **Single page items** (Tek sayfa öğeler) seçim kutusu seçilmişse, taranan doküman masaüstünde küçük resim olarak görüntülenir.

**Single page items** (Tek sayfa öğeler) seçim kutusu seçilmemişse, siz tarama işinin bittiğini belirtene kadar küçük resimler görüntülenmez.

Sayfa 67'de "Tek Sayfa Öğeler Seçim Kutusu" kısmına bakınız.

10. İmaj üzerinde işlem yapmak için PaperPort yazılımını kullanın.

## **Documate 272 ile Kredi Kartları ve Kimlik Kartlarının Yüklenmesi ve Taranması**

Twain arayüzünü destekleyen yazılımla kredi kartlarını tarayabilirsiniz. Aşağıdaki adımlar, PaperPort yazılımını kullanarak tarayıcınızda kartları nasıl tarayacağınızı göstermektedir.

**NOT:** Kağıt otomatik doküman besleyicideyse, kart okuyucusu kartı taramayacaktır. Kartları tararken doküman besleyicinin boş olması gerekmektedir.

1. Kartı tarayıcının arkasındaki Kart Okuyucusu yuvasına yerleştirin.

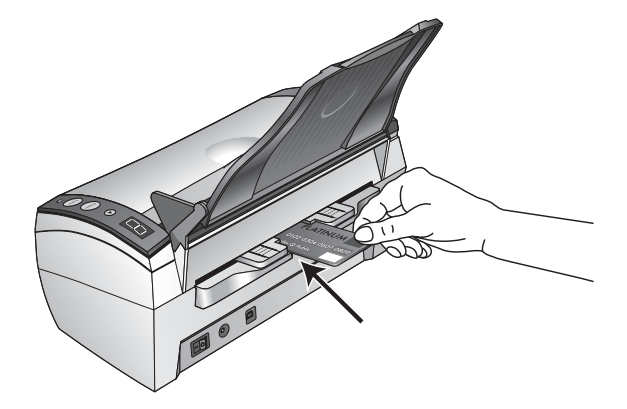

2. Tek taraflı (simplex) taramalar için kartın kopyalamak istediğiniz *yüzü aşağıya* bakacak şekilde yerleştirin.

Çift taraflı (duplex) taramalarda kartın iki yüzü de taranacağı için nasıl yerleştirildiği önemli değildir.

**NOT:** Kartvizitleri taramak için Kart Okuyucusunu kullanmayın. Bunlar Okuyucu'nun mekanizmasına sıkışabilir. Kartvizitleri taramak için Doküman Besleyiciyi kullanın.

3. Gelişmiş Arayüzde liste menüsünde **Card Reader-Simplex** (Kart Okuyucusu-Tek taraflı) veya **Card Reader-Duplex**'i (Kart Okuyucusu-Çift taraflı) seçin.

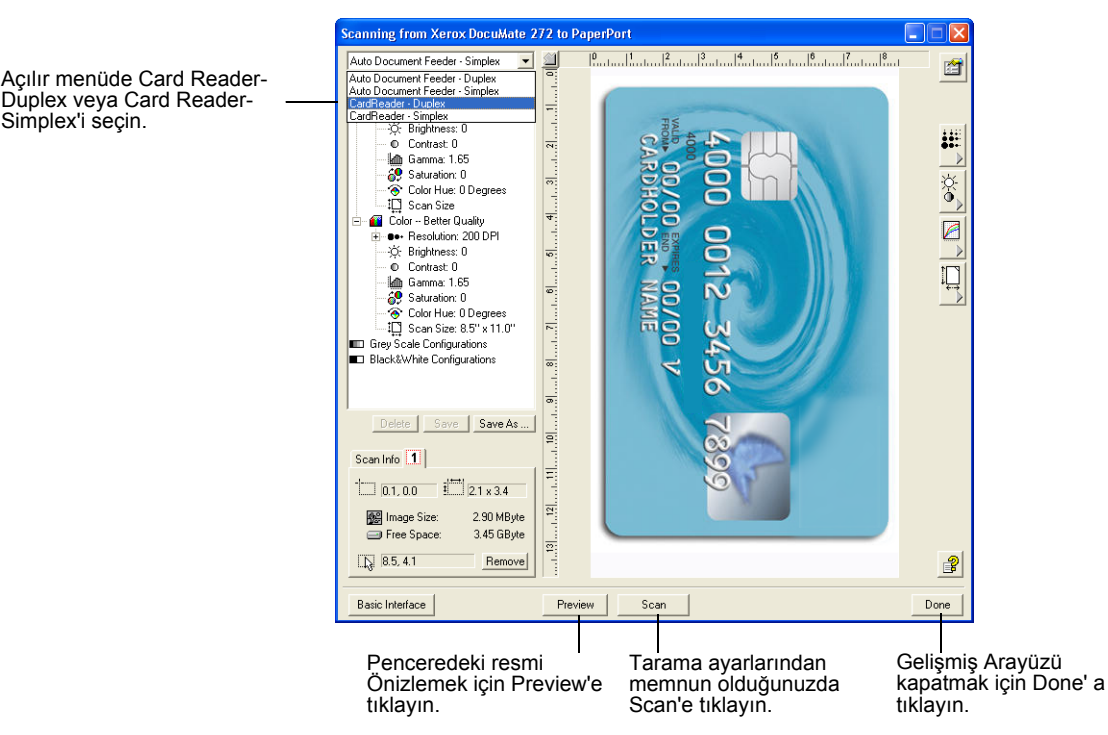

- 4. Taramadan önce kartın resmini önizlemek için **Preview** (Önizleme) düğmesine tıklayın.
- 5. Ayarlama gerekip gerekmediğini görmek için resmi inceleyin.
- 6. Bir ayarı ayarlamak için, seçilen konfigürasyonun altında sol taraftaki listede o ayara tıklayın.
- 7. (opsiyonel) Resmi tekrar önizlemek için, dokümanı tekrar tarayıcının otomatik doküman besleyicisine yerleştirin ve **Preview** (Önizleme) düğmesine tekrar tıklayın. Gerekliyse ayarları tekrar yapın.
- 8. Resimden memnun kaldığınızda tüm dokümanları kağıt kılavuzuna yerleştirin ve **Scan** (Tara) düğmesine tıklayın.
- 9. Kartları taramayı tamamladığınızda Gelişmiş Arayüz'ü kapatmak için **Done**'a tıklayın.

Tarama işlemi tamamlandığında kartın küçük resmi PaperPort masaüstünde görünecektir. Birden fazla kart tarıyorsanız bunlar PaperPort yığınları halinde görünecektir.

## **Gelişmiş Arayüzü Kullanarak Resmin Ayarlanması**

Taradığınız dokümanlar için mümkün olan en iyi resmi üretmek amacıyla Gelişmiş Arayüz'de tarama ayarlarını yapabilirsiniz.

### **Bir ayarı yapmak için:**

Ayar listesindeki bir ayar tıklayın veya Gelişmiş Arayüzün sağ tarafındaki ilgili düğmeye tıklayın.

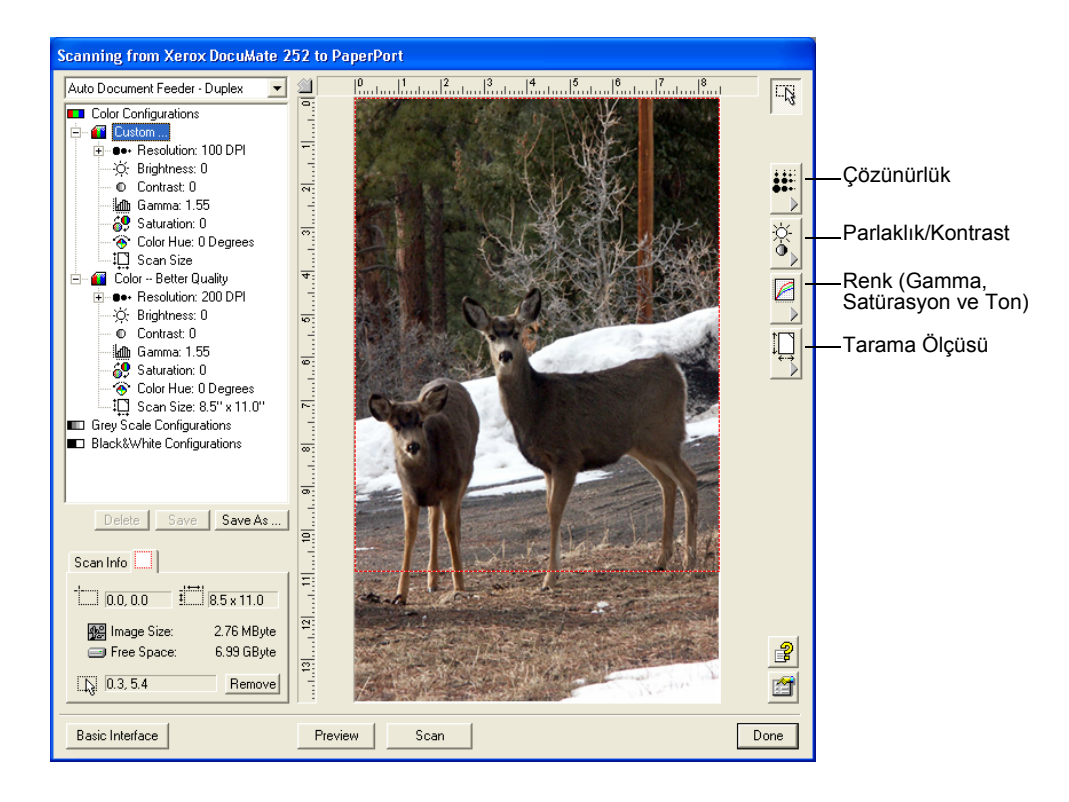

**NOT:** Bir yapılandırma için tarama ayarlarının listesi sadece bu yapılandırma türü için geçerlidir. Örneğin, Siyah-Beyaz Konfigürasyon'da Renk Tonunu ayarlamak için bir ayar bulunmamaktadır.

Aşağıdaki şekil, listede Çözünürlük ayarına ya da Çözünürlük Düğmesine tıkladığınızda Gelişmiş Arayüzün örneğini göstermektedir.

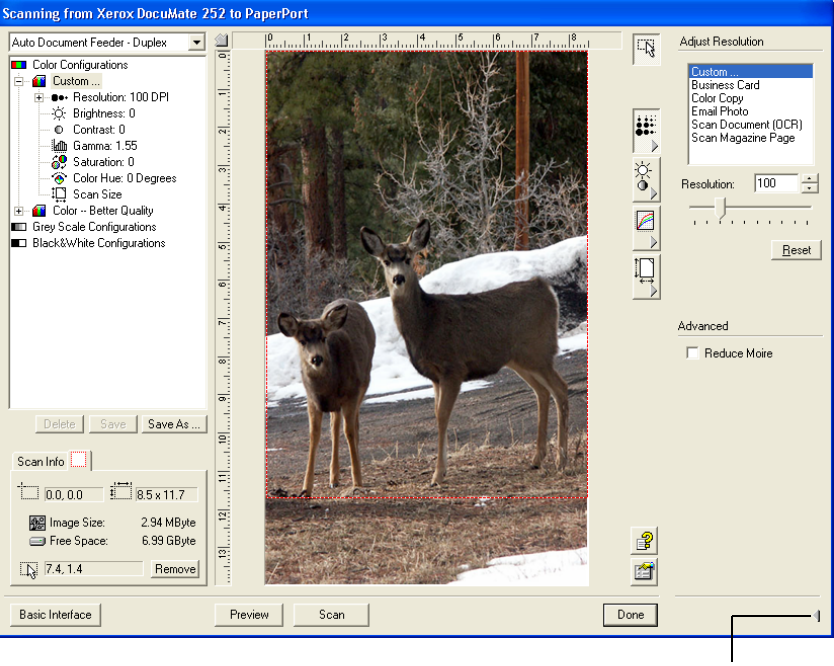

Ayar panosunu kapatmak için tıklayın.

**NOT:** Tarama ayarları listesindeki bilgi ve çeşitli ayar panolarında seçtiğiniz çeşitli ayarlar interaktiftir. Siz panodaki ayarları değiştirirken listede sol taraftaki sayılar da değişecektir.

### **Çözünürlüğün Ayarlanması**

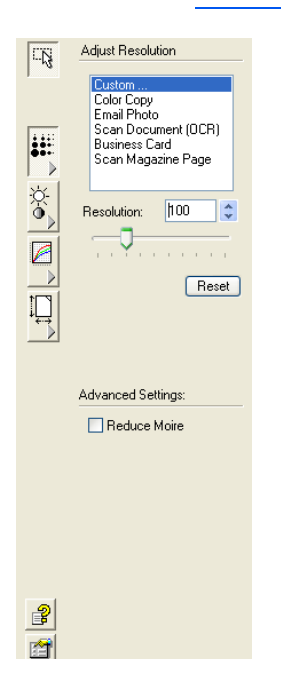

Çözünürlük, taranan resimde görebileceğiniz detay miktarını belirtir. Tarayıcının çözünürlük ayarı nokta başına inç (dpi) şeklinde gösterilmektedir. Çözünürlük arttıkça detaylar iyileşir. Ancak, dpi ayarları yükseldikçe taranması da daha uzun sürer ve dosya boyutu büyür. Genellikle daha yüksek çözünürlük ayarları fotoğraf ve ince sanat tasarımı gerektiren çalışmalarda tercih edilir.

Sol taraftaki şekil çözünürlük seçeneklerini göstermektedir.

**NOT:** Panolardaki çeşitli düğmelerin yeri Gelişmiş Arayüz pencerenizde biraz farklı olabilir. Pencerenin görünümü monitör ekranınızın çözünürlüğüne göre değişmektedir.

### **Çözünürlüğü ayarlamak için:**

1. Taranan tipik öğeler için önceden ayarlı çözünürlüklerden birini kullanmak isterseniz listedeki seçeneklerden birine tıklayın.

Örneğin, çözünürlüğü kartvizit taramak için ayarlamak isterseniz, Business Card'ı (Kartvizit) seçin. Bu ayar, tipik bir kartvizitteki küçük yazıların okunmasını sağlayacaktır.

2. Çözünürlüğü manuel olarak ayarlamak için **Resolution** (Çözünürlük) okunu sola sürükleyerek çözünürlüğü düşürebilir, sağa sürükleyerek artırabilirsiniz.

Bir sayıyı da doğruca çözünürlük ayar kutusuna yazabilir veya ayarları azaltmak ya da yükseltmek için yukarı ve aşağı oklarına tıklayabilirsiniz. DocuMate Tarayıcınızdaki çözünürlük ayarları 50 dpi ila 600 dpi arasında değişmektedir.

3. Çözünürlüğü orijinal durumuna döndürmek için **Reset** (Sıfırla) düğmesine tıklayın.

Çözünürlük panosu ayrıca hareli örüntüler için de gelişmiş ayarlara sahiptir. Hareli örüntüler, özelikle gazete ve dergi resimlerinde olmak üzere bazı resimlerde ve çizimlerde görülebilen dalgalı ve bulanık çizgilerdir. Resmi taramak ve hareli örüntüleri silmek ya da azaltmak için **Reduce Moire** (Hareyi Azalt) seçeneğini seçin. Bu seçenek yalnızca 50 ila 300 dpi arasında kullanılabilir. Hareyi Azalt seçeneği Kart Okuyucusundan tarama sırasında kullanılamaz.

### **Parlaklığın ve Kontrastın Ayarlanması**

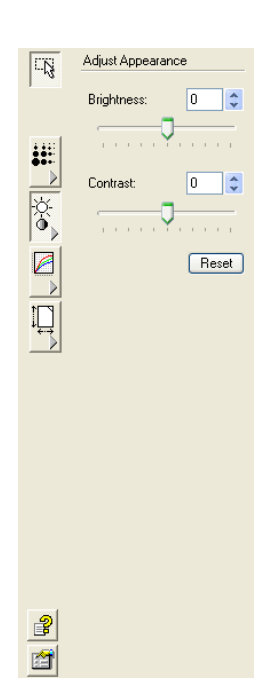

Bazen bir doküman, parlaklık ve kontrast çok aydınlık veya çok karanlık olacak şekilde taranmaktadır. Örneğin, silik kurşun kalemle yazılmış bir notun okunurluğunu artırmak için daha koyu tarama yapmak gerekebilir.

Aşağıdaki şekil, parlaklık ve kontrast seçeneklerini göstermektedir. Kontrast yalnızca Renkli ve Gri Tonlu konfigürasyonlar için geçerlidir.

### **Parlaklık ve kontrastı ayarlamak için:**

- 1. **Brightness** (Parlaklık) okunu sola sürükleyerek resmi daha karanlık ya da sağa sürükleyerek daha aydınlık yapabilirsiniz.
- 2. **Contrast** (Kontrast) okunu sola sürükleyerek kontrastı azaltın ya da sağa sürükleyerek kontrastı artırın.

Ayrıca doğruca parlaklık veya kontrast ayar kutularına bir sayı değeri girebilir veya kutunun yanındaki yukarı aşağı oklarını kullanarak sayı değerini değiştirebilirsiniz.

3. Ayarları orijinal değerlerine döndürmek için **Reset**'e (Sıfırla) tıklayın.

# **Gamma, Doygunluk ve Renk Tonunun Ayarlanması**

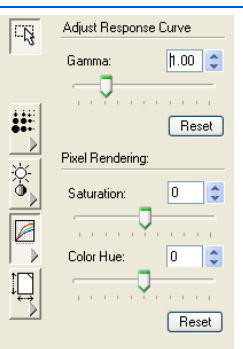

 $\mathbb{P}$ 囹

Taramak için Renkli Konfigürasyon kullanıyorsanız, bir grup renk ayarını ayarlayabilirsiniz. Gamma, renk aratonlarının parlaklığını yönetmektedir. Doygunluk, bir rengin gücü veya saflığı ve renk tonu da gözlerinizin resmin yansıması olarak algıladığı tonlardır.

Sol taraftaki şekil renk seçeneklerini göstermektedir.

### **Renk ayarlarını ayarlamak için:**

1. **Gamma**, **Saturation**, ve **Color Hue** oklarını sola sürükleyerek değerleri düşürebilir ve sağa sürükleyerek artırabilirsiniz.

Ayrıca, doğruca ayar kutularına değer girebilir ya da bu kutuların yanlarındaki yukarı ve aşağı oklarını kullanarak ayarları değiştirebilirsiniz.

2. Ayarları orijinal değerlerine döndürmek için **Reset**'e (Sıfırla) tıklayın.

# **Giriş Boyutunun Ayarlanması**

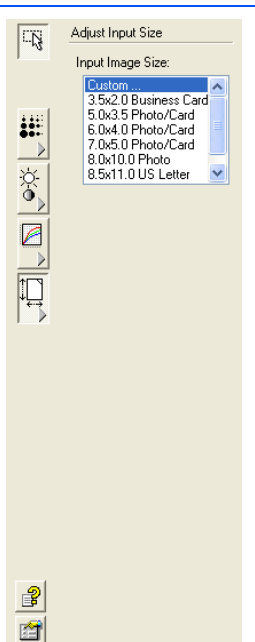

8.5" x 14"'e kadar dokümanları tarayabilirsiniz, ancak diğer tarama boyutlarını da seçebilir veya girdi boyutunu bir resmin yalnızca belirli kısımlarını tarayacak şekilde ayarlayabilirsiniz. Örneğin, bir fotoğrafı tarıyorsanız ve yalnızca bir kısma odaklanmak isterseniz, fotoğrafın taranan son resimdeki giriş boyutunu ayarlayabilirsiniz.

Sol taraftaki resim giriş boyutu seçeneklerini göstermektedir.

### **İmaj Ölçüsünü ayarlamak için:**

1. Menüden imaj ölçüsünü seçin.

Noktalı anahatlar resimdeki seçili alanı göstermektedir.

Aşağıdaki şekil manuel olarak seçilen alanın bir örneğini göstermektedir.

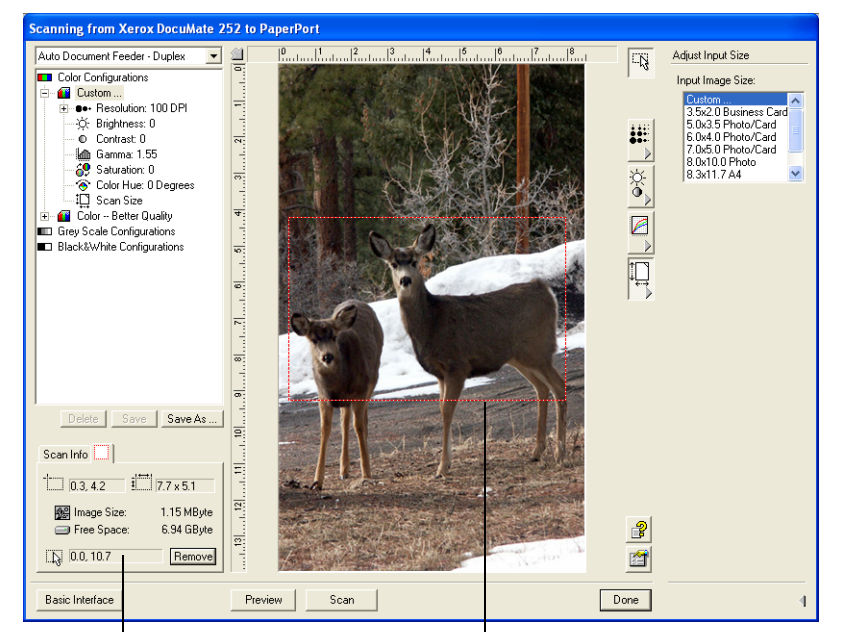

Tarama işlemi tamamlandığında PaperPort masaüstünde beliren resim budur.

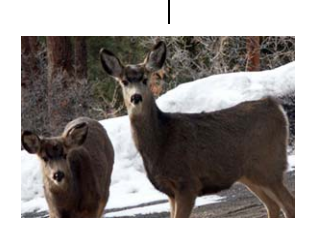

Tarama bilgisi kutusunda alanın boyutları ve konumu Seçilen tarama alanı.

Şimdi taramak istediğiniz özel alanı seçmek için anahat çizgilerini hareket ettirebilir ve yeniden ayarlayabilirsiniz.

- 2. Noktalı anahattı hareket ettirmek için imleci seçili alan çizgisinin üstüne getirin ve mouse ile sürükleyin.
- 3. Seçili alan boyutunu değiştirmek için imleci noktalı çizgiye koyun ve çizgiyi sürükleyin.

Noktalı çizgiyi sürüklediğinizde, resim boyutu için menü seçimi **Custom**'a (Özel) değişerek boyutu ayarladığınızı gösterir.

Gelişmiş Arayüzün sol alt kısmındaki Scan Info (Tarama Bilgisi) kutusu yeni alanın bilgisini göstermektedir.

- 4. Noktalı çizgi tam olarak olmasını istediğiniz yerde değilse, imleci çizgiye getirin ve mouse'u kullanarak sürükleyin.
- 5. Seçilen alanı kaldırmak ve baştan başlamak isterseniz, Scan Info (Tarama Bilgisi) kutusundaki **Remove**'a (Kaldır) tıklayın.

### **Tarama Bilgi Kutusu**

Aşağıdaki şekil Tarama Bilgi kutusundaki bilgileri görüntülemektedir:

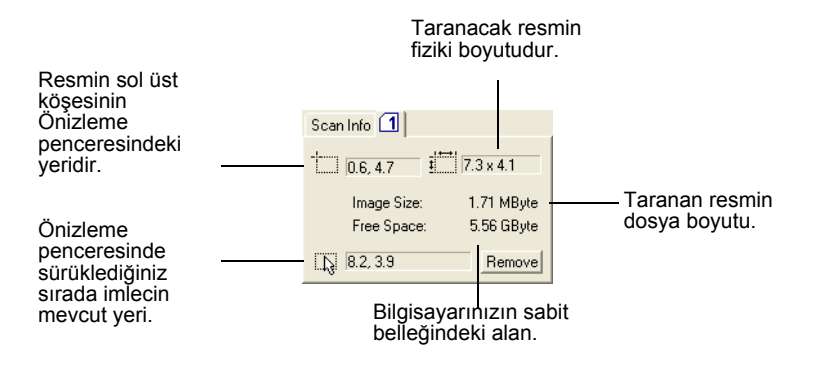

## **Yeni Bir Gelişmiş Arayüz Profilinin Oluşturulması**

Gelişmiş Arayüzde önceden ayarlanan profillerin ayarlarını değiştiremezsiniz. Ancak yeni profiller oluşturabilir ve ileride kullanmak üzere bunları saklayabilirsiniz.

### **Yeni bir profil oluşturmak için:**

- 1. Gelişmiş Arayüz'de önayarlı profillerden birini, örneğin Black&White Configurations/Custom (Siyah-Beyaz Konfigürasyonlar/Özel) seçin.
- 2. Ayarları gereken şekilde ayarların ve **Save As** (Farklı Kaydet) düğmesine tıklayın.

Kaydet Profili iletişim kutusu açılacaktır.

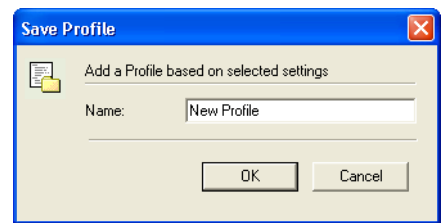

3. Yeni profil için bir ad girin ve **OK**'i (Tamam) tıklayın. İsim, en az iki karakter uzunluğunda olmalıdır.

Yeni profiliniz konfigürasyon listesine eklenmektedir.

**Oluşturduğunuz bir profili silmek veya değiştirmek için:**

- 1. Konfigürasyon listesinde profilinizi seçin.
- 2. Profile gerekli değişiklikleri yapın ve sonra **Save**'e (Kaydet) tıklayın.
- 3. Seçilen profili silmek isterseniz, **Delete**'e (Sil) tıklayın.

# **ISIS Arayüzü ile Tarama**

Tarama için ISIS arayüzü, Konfigürasyon olarak **Configure Before Scan** (Taramadan Önce Yapılandır) ayarlı bir düğme ile tarama işlemi yapacağınızda ve kullanılacak arayüz olarak ISIS seçildiğinde belirmektedir.

**NOT:** Tarayıcınızla birlikte aldığınız QuickScan 3.x gibi diğer ISIS uyumlu uygulamalardan da ISIS'i kullanabilirsiniz. QuickScan 3.0 yazılımı Disc 1 CD'de bulunmaktadır. Diğer uygulamalar için ISIS arayüzünün bu *Kullanıcı Kılavuzu*'nda belirtilen açıklamalardan farklı olabileceğini unutmayınız.

ISIS, **Configure Before Scan** (Taramadan Önce Yapılandır) konfigürasyonu sağ tıklandığında ve menüden seçildiğinde görüntülenir.

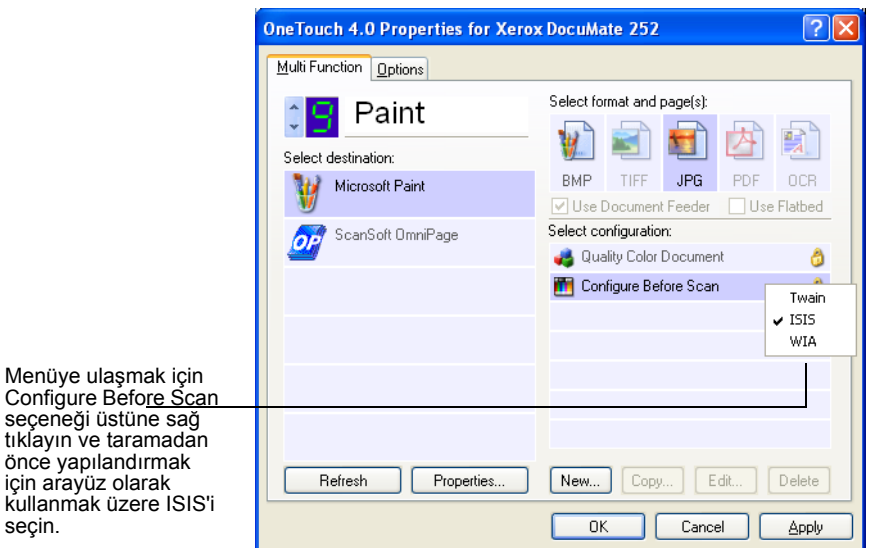

Taramak için düğmeye bastığınızda, One Touch ISIS Scan penceresi açılacaktır. Tarayıcı seçeneklerini seçmek ve tarayıcıyı başlatmak için bu pencereyi kullanın.

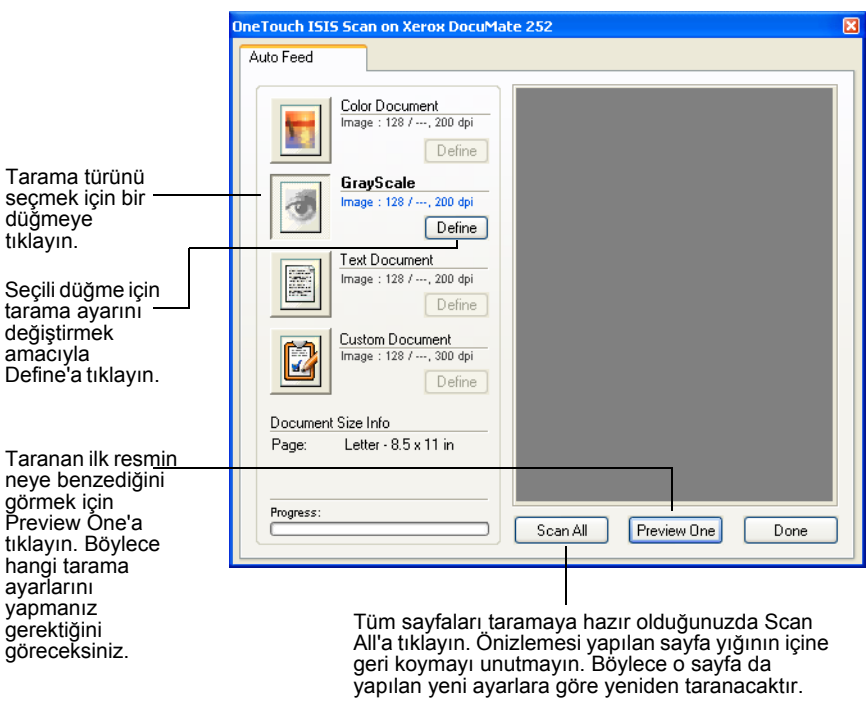

- 1. Taradığınız öğe için en uygun düğmeye tıklayın.
- 2. Taramadan önce resmi önizlemek için **Preview One**'a (Önizleme Bir) tıklayın.

Resim, pencerenin sağ tarafında görüntülenir.

**NOT:** Bir doküman yığınını tararken önizleme yapmak için yığının ilk sayfası önizleme için ADF'ye yerleştirilir. Tarayıcı ayarlarını yaptıktan sonra bu sayfayı yeninden istifin içine koyun, böylelikle diğer sayfalarla birlikte taranır.

3. **Define** (Tanımla) düğmesine tıklayın ve gerekliyse tarama ayarlarını yapın.

Başka bir tarama türü düğmesi ile taramak isterseniz ona da tıklayabilirsiniz. Örneğin, **Color Document** (Renkli Doküman) seçilmişse, bunun yerine gri tonlu tarama yapmak isterseniz **GrayScale** (Gri Tonlu) düğmesini seçebilirsiniz.

4. Taramaya hazır olduğunuzda, önizleme sayfasını orijinal doküman haline geri getirin ve **Scan All**'a (Tümünü Tara) basın.

Doküman, yeni tarama ayarlarına göre taranacaktır.

# **ISIS Tarama Ayarlarının Yapılması**

Seçilen tarama türü için tarama ayarlarını yapabilirsiniz.

**NOT:** ISIS tarama ayarlarına yönelik bazı seçenekler "silik gri" renktedir ve seçilemezler. Silik gri seçenekler DocuMate tarayıcınız için geçerli değildir. ISIS arayüzünü başka Xerox tarayıcılarıyla kullandığınızda, eğer geçerliyse silik gri seçenekler etkin hale gelebilir.

### **Color Document, GrayScale, veya Text Document ayarlarını yapmak için:**

1. **Color Document** (Renkli Doküman) düğmesine, **GrayScale Document** (Gri Tonlu Doküman) düğmesine veya **Text Document** (Metin Dokümanı) düğmesine tıklayın ve sonra **Define** (Tanımla) düğmesine tıklayın.

Gri Tonlu Doküman veya Renkli Doküman için soldaki iletişim kutusu belirecektir. Metin Dokümanı için sağdaki iletişim kutusu belirecektir. Metin Dokümanı taraması siyah-beyaz yapılmaktadır.

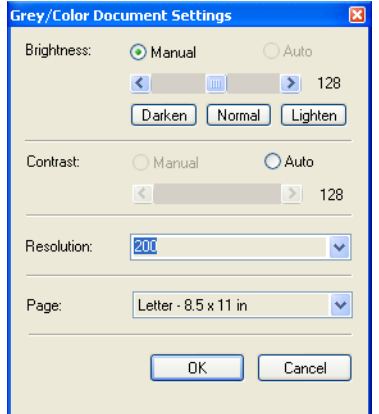

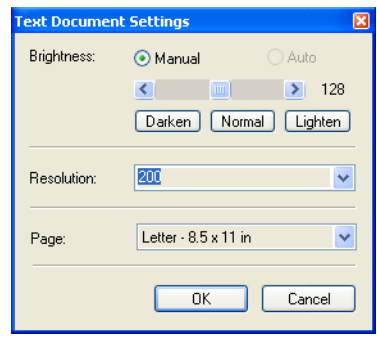

**Brightness** (Parlaklık)-Parkaklığı her seferinde bir birim ayarlamak için sürükleyin veya okları sağa veya sola tıklayın. **Darken** (Karart), **Normal**, veya **Lighten** (Aydınlat) düğmelerine tıklayarak oku daha büyük adımlar halinde hareket ettirebilirsiniz.

**Contrast** (Kontrast)-Kontrast, Renkli veya Gri Tonlu dokümanlar için otomatik olarak ayarlanmaktadır. Metin Dokümanı seçeneği siyah-beyaz tarama yaptığı için kontrast seçeneği kullanılamaz.

**Resolution** (Çözünürlük)-bir çözünürlük (dpi) seçmek için oka tıklayın. Xerox DocuMate tarayıcınız 600 dpi çözünürlüğe kadar tarama işlemi gerçekleştirebilir.

**Page** (Sayfa) -Menü okuna tıklayın ve bir sayfa boyutu seçin. Xerox DocuMate tarayıcınız 8.5" x 14" boyuta kadar sayfaları tarayabilir.

2. **OK**'i (Tamam) tıklayın.

### **Özel Doküman ayarlarının yapılması:**

1. **Custom Document** (Özel Doküman) düğmesine tıklayın ve **Define** (Tanımla) düğmesine tıklayın.

Custom ayarlar için iletişim kutusu belirecektir.

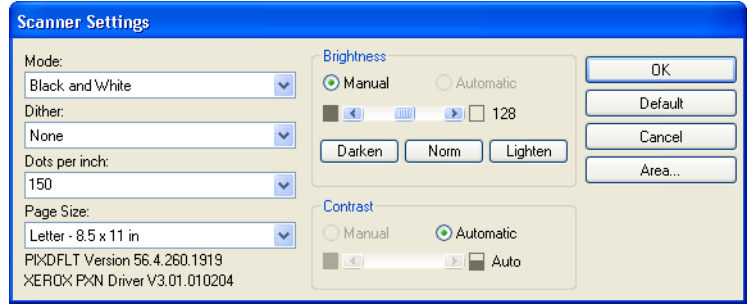

**Mode**—Oka tıklayın ve bir tarama modu seçin.

**Dither**(Titreme)—Yalnızca siyah-beyaz modda kullanılabilir. Menü okuna tıklayın ve listeden bir Halftone (Yarım ton) veya Diffusion (Difüzyon) seçeneğini seçin. Yarım ton, resmi gri tonlardan oluşuyor gibi görünecek şekilde değiştirmektedir. Yarım tonlar, farklı boyutlarda siyah-beyaz pikseller kullanarak simüle edilmiş gri tonlar üretmektedir ve genellikle gazete veya dergi resimleri oluşturmak için kullanılmaktadır. Siyah-beyaz resimlerin daha düşük çözünürlüğü için bu seçimi kullanın. Yarım ton ayarları aynı zamanda küçük dosya boyutları üretmektedir. Difüzyon aynı zamanda resmi gri tonlara dönüştürmekte, ancak resme taneli, film benzeri bir görünüm vermek için grileri en yakın piksellere yaymaktadır. Difüzyon, resimleri siyah-beyaz bir ekranda görüntülemek için işe yaramaktadır. Önizlenen resim Titreme seçiminizin etkisini gösterir, böylece tarama için en iyisinin hangisi olduğunu görebilirsiniz.

**Dots per inch** (Nokta başına inç)—Menü okuna tıklayın ve bir çözünürlük (dpi) seçin. Xerox DocuMate tarayıcısı 600 dpi'ye kadar tarama yapabilir.

**Page Size** (Sayfa Boyutu)—Menü okuna tıklayın ve bir sayfa boyutu seçin. Xerox DocuMate tarayıcınız 8.5"x 14" boyutuna kadar sayfaları tarayabilir.

**Brightness** (Parlaklık)—Okları sürükleyin ya da küçük adımlar halinde ilerletmek için sağ ve soldaki oklara tıklayın. **Darken** (Karart), **Normal**, veya **Lighten** (Aydınlat) düğmelerine tıklayarak oku daha büyük adımlar halinde kaydırabilirsiniz.

**Contrast** (Kontrast)—Kontrastı ayarlamak için ortadaki oku sürükleyin veya sağ ve soldaki oklara tıklayarak kontrastı küçük adımlar halinde ayarlayın. Kontrast, Siyah-beyaz için otomatik olarak ayarlanmaktadır.

2. Resmin yalnızca özel bir alanını taramak için **Area** (Alan) düğmesine tıklayın.

Set Scanning Area (Tarama Alanını Ayarla) iletişim kutusu belirecektir.

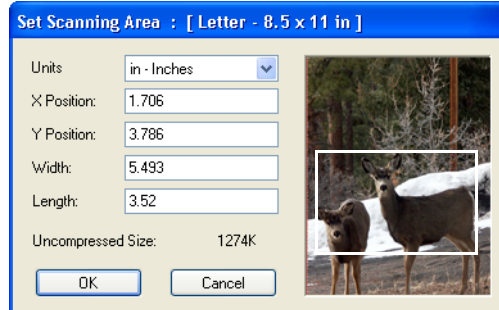

3. Resme tıklayın ve taramak istediğiniz alanın etrafında bir dikdörtgen sürükleyin.

Soldaki kutular ilgili konumu ve seçilen alanın boyutunu göstermektedir.

Şimdi dikdörtgeni hareket ettirebilir ve taramak istediğiniz alanın boyutlarına göre ayarlayabilirsiniz.

4. Dikdörtgeni hareket ettirmek için ince artı imlecini bunun içine yerleştirin Ctrl tuşunu basılı tutun ve mouse'u sürükleyin.

Ayrıca soldaki kutulara yeni sayı değerleri de girebilirsiniz.

5. Dikdörtgenin boyutunu değiştirmek için Genişlik veya uzunluk kutularının içine tıklayın ve yeni ölçümleri yazın.

Ölçüm birimlerini ayarlamak için Units kutusunun menü öğelerine tıklayın ve ölçüm birimlerini seçin.

- 6. Yeni bir dikdörtgenle en baştan başlamak için resme tıklayın ve yeni bir dikdörtgen sürükleyin.
- 7. Alan tam istediğiniz boyutlara geldiğinde **OK**'i (Tamam) tıklayın.

Şimdi, ISIS arayüzü ile taradığınızda Hedef Uygulamada resim olarak yalnızca seçilen alan belirecektir.

# **QuickScan 3.0 ISIS Driver**

QuickScan 3.0 içinden bir tarayıcı seçtiğinizde, sistemde kurulu olan bir sürücünün Pixel Translations tarafından onaylanmadığını belirten bir uyarı mesajı göreceksiniz.

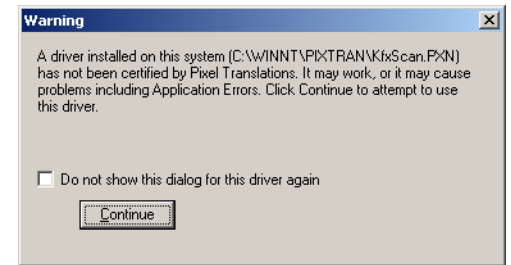

1. Kofax VRS ve Pixel Translations ISIS sürücülerinin her ikisi de Xerox Documate tarayıcınızın kurulumu esnasında yüklendiğinden **Continue**'e (devam) tıklayabilirsiniz. Tarayıcı Seçim iletişim kutusu görüntülenir.

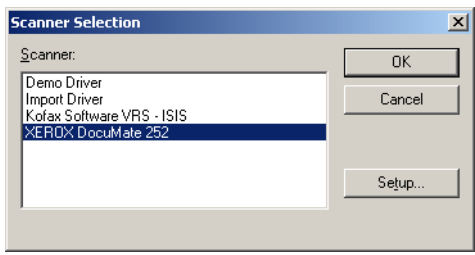

2. **Xerox Documate**'i seçin ve **OK**'e tıklayın. Tarayıcınız şimdi QuickScan 3.0 ISIS sürücü ile çalışmaya hazır durumda olacaktır.

# **Bakım**

Bu kısım Bakım, Sorun Giderme, program kaldırma, tarayıcı spesifikasyonları ve yedek parçalarla ilgili bilgileri içermektedir.

# **Otomatik Doküman Besleyicinin Temizlenmesi**

Dokümanlarınız ADF'ye kolayca yüklenemiyorsa veya bir defada birkaç doküman birlikte geliyorsa ADF besleme mekanizmasını temizlemeniz gerekebilir.

### **ADF'yi temizlemek için:**

- 1. Bir parça pamuğu biraz isopropil alkolle (% 95) ile ıslatın.
- 2. Tarayıcı gövdesinin sol üst kısmındaki ADF kapak mandalına basarak otomatik doküman besleyici (ADF) kapağını açın.

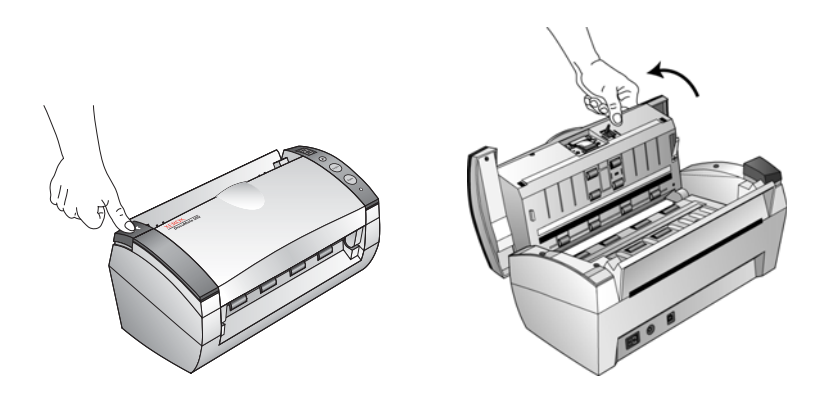

- 3. Besleme merdanesini bir ucundan diğer ucuna doğru silin. Merdaneyi tüm yüzeyini temizleyecek şekilde çevirin.
- 4. Tamponu alttan üste doğru silin. Pamuğu tamponun iki tarafındaki yaylara sıkıştırmamaya dikkat edin.
- 5. İşiniz bittiğinde kapağı kapatın.

# **Kağıt Sıkışmalarının Giderilmesi**

Tarayıcınız, Otomatik Doküman Besleyicide bir kağıt sıkışması nedeniyle taramayı durdurursa, bir süre sonra bir uyarı iletişim kutusu belirecektir.

### **Kağıt sıkışmasını gidermek için:**

1. Otomatik doküman besleyici kapağını açmak için tarayıcı gövdesinin sol üstündeki ADF kapak mandalına basın.

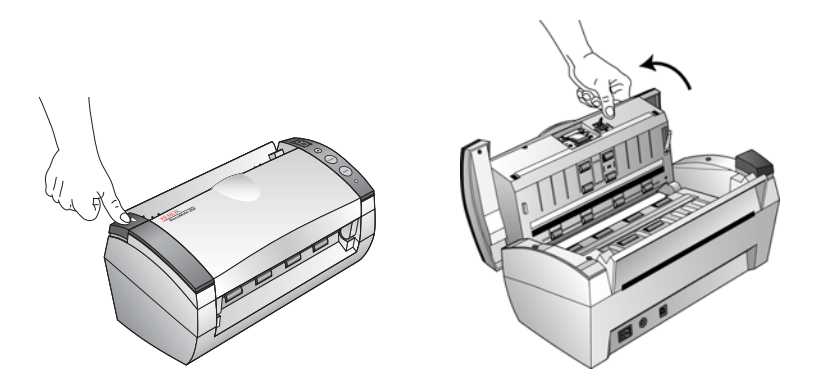

2. Sıkışan kağıdı çıkarın ve kapağı kapatın.

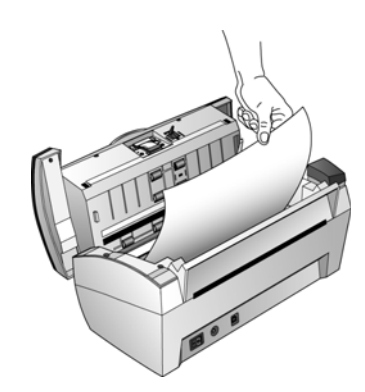

Kağıt sıkışma miktarını azaltmak için taramadan önce kağıtları düzleştirin ve kılavuzları kağıt boyutuna göre ayarlayın.

# **ADF Tampon Tertibatının Değiştirilmesi**

ADF tampon yayı aşınabilir ve kullanıcı tarafından değiştirilebilen bir parça olarak tasarlanmıştır. ADF'ye beslenen dokümanlarla yaşanan sorunlar, tampon yayının aşınmış olabileceğini göstermektedir.

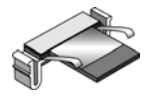

Sipariş bilgisi için sayfa 93'deki "Xerox DocuMate Tarayıcı Parçaları Listesi" kısmına bakınız.

### **ADF Tampon tertibatını değiştirmek için:**

1. Otomatik doküman besleyici kapağını açmak için tarayıcı gövdesinin sol üstündeki ADF kapak mandalına basın.

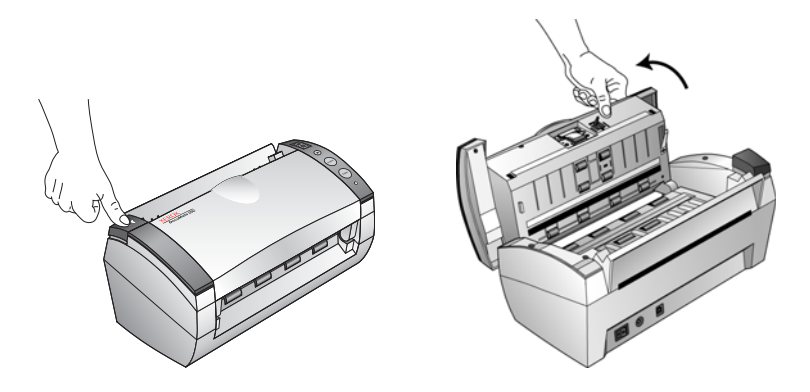

2. Tampon tertibatını yerinde tutan plastik kelepçeleri sıkın ve tamponu yukarı ve dışarı çıkarın.

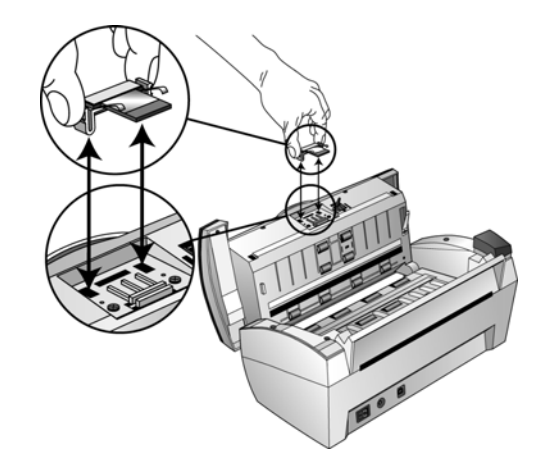

3. Yeni tamponu yuvasına yerleştirmek için aynı işlemi tersten uygulayın.

# **Sorun Giderme**

Bu kısımda yer alan Sorun Giderme bilgisinin yanı sıra lütfen kurulum Cd'nizdeki Readme dosyasına da bakın. Readme dosyası, tarayıcı ile ilgili problemleri teşhis etmenize yardımcı olacak ek bilgiler içermektedir.

Bu kısımdaki ve Readme dosyasındaki Sorun Giderme prosedürlerini denemenize rağmen tarayıcıdaki sorunlar devam ederse, tarayıcınız bozulmuş olabilir. Tarayıcınızla birlikte verilen teknik destek kartına başvurunuz. Ayrıca daha fazla teknik bilgi için www.xeroxscanners.com web sitemizi ziyaret edin.

**Sorun: Tarayıcı tarama işlemi gerçekleştirmiyor. Sorun nedir?** 

Şu olası sorunlardan birini kontrol edin:

- **Kablolar gevşek mi veya düzgün takılmamış mı?** Kablo bağlantılarını kontrol edin. Kabloların düzgün şekilde takıldığından emin olun.
- **Tarayıcının durum ışığı yanıyor mu?** Tarayıcı'yı çalıştırın. Durum ışığı yanmazsa, güç kaynağını başka bir elektrik prizine takın.
- **Yazılımı kurduktan sonra bilgisayarı yeniden başlattınız mı?** Bilgisayarı yeniden başlatmadıysanız, tüm yazılım dosyaları yüklenmemiş olabilir. Bilgisayarınızı yeniden başlatın.
- **Tarayıcıyı USB göbeğine bağladınız mı?** Tarayıcıyı bağlamak için bir USB göbeği kullanıyorsanız, göbeğin kendi güç kaynağı bulunmalıdır. Göbeğin kendi güç kaynağı yoksa, tarayıcıyı bilgisayardaki bir USB portuna takın.
- **PaperPort Tarama Panosunda başka bir tarayıcı mı seçtiniz?** Bilgisayarınızda birden fazla aygıt kullanıyorsanız, resimler için başka bir kaynak seçmiş olabilirsiniz. PaperPort yazılımını başlatın ve **Scan** (Tara) simgesine tıklayarak daha sonra tarayıcı olarak **Xerox DocuMate**'in seçildiğinden emin olun.

**Sorun: Şu hata mesajını aldım: PaperPort cannot allocate enough memory to perform internal critical operations. (PaperPort önemli iç işlevleri gerçekleştirmek için yeterli belleği dağıtamıyor.) Ne yapmalıyım ?**

İlave bellek ayırmak için tüm diğer uygulamaları kapatın. Continue' e (devam) tıklarsanız, PaperPort dosyayı PaperPort veri dizinine taşır ve dosyayı "bad" öneki ile yeniden adlandırır.

Dosyayı geri almak için File (dosya) menüsündeki Import (al) komutu ile PaperPort'a aktarabilirsiniz.

## **Durum Lambaları Sorun Giderme Kodları**

Yeşil bir durum ışığı tarayıcının normal durumda olduğunu göstermektedir.

### **Normal İşletim**

- **Yanıp sönen yeşil:** Tarayıcının elektrik tasarrufundan uyanmakta ve taramaya hazırlanmakta olduğunu gösterir.
- **Sabit yeşil:** tarayıcının taramaya hazır olduğunu gösterir.

#### **Hata Kodları**

Tarayıcınız donanım sorunlarıyla karşılaşırsa, durum ışığı kırmızı renkte yanıp sönecektir ve LED lambası bir "E" ile yanıp sönecek ve bir hata kodu numarası gösterecektir.

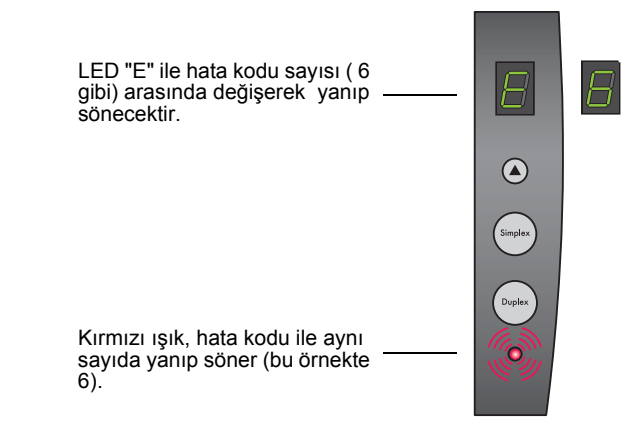

Aşağıdaki tabloda hata kodları tanımlanmaktadır.

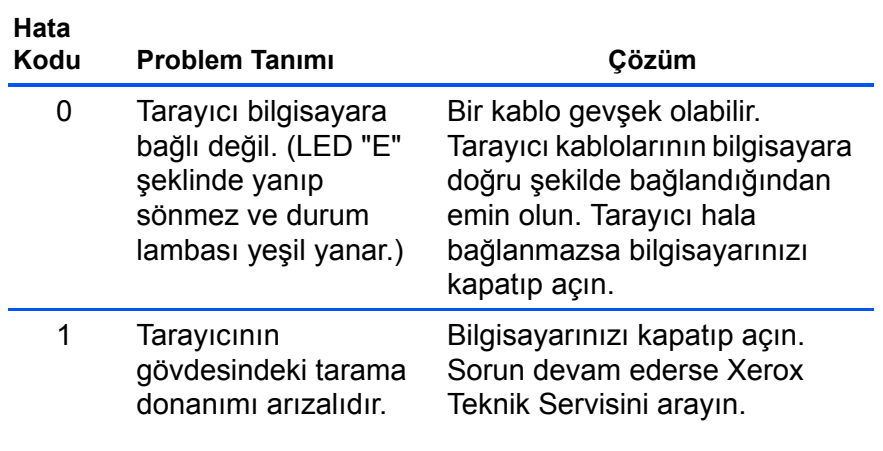

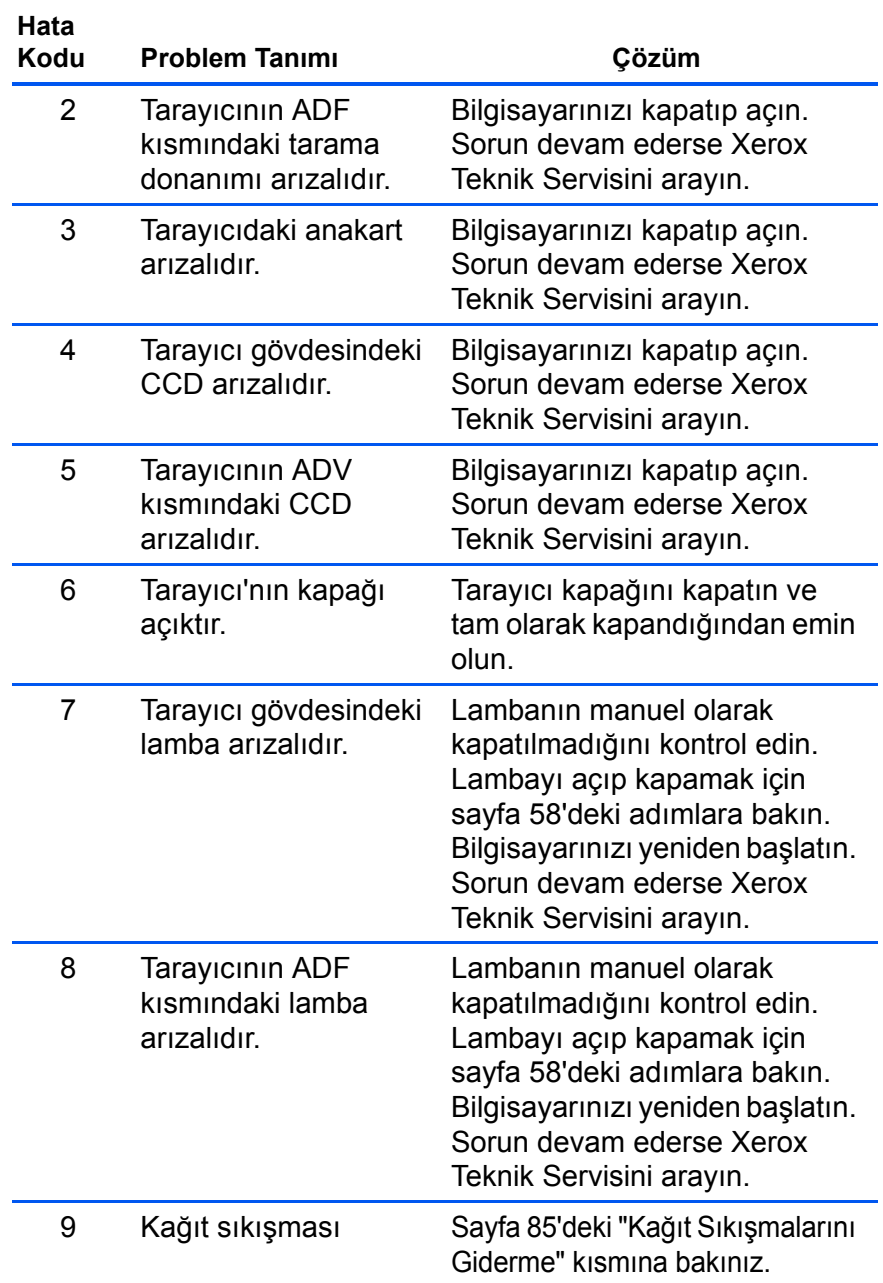

# **Tarayıcınızın Demontajı**

DocuMate tarayıcınızı demonte etmek için önce One Touch yazılımını kaldırın ve sonra PaperPort'u veya diğer tarayıcı yazılımını kaldırın.

## **Adım 1: Tarayıcı ve Tek Tuş Yazılımının Kaldırılması**

1. Windows görev çubuğunda, **Start**'a (Başlat) tıklayın, **Settings**'e (Ayarlar) gidin ve sonra **Control Panel**'a (Denetim Masası) tıklayın.

- 2. **Scanner/Cameras** (Tarayıcı/Kameralar) simgesine çift tıklayın.
	- Windows 2000 için **Devices** (Aygıtlar) etiketine tıklayın, **Xerox DocuMate** tarayıcınızı seçin ve tarayıcıyı listeden çıkarmak için **Remove** (Kaldır) düğmesine tıklayın. **OK**'i (Tamam) tıklayın.
	- Windows Me veya XP için **Xerox DocuMate** simgesine sağ tıklayın ve **Delete**'i (Sil) seçerek tarayıcıyı listeden silin.
- 3. USB kablosunu tarayıcıdan sökün.
- 4. Denetim Masası'na geri gitmek için araç çubuğundaki **Back** (Geri) düğmesine tıklayın.
- 5. **Add/Remove Programs** (Program Ekle/Kaldır) simgesine çift tıklayın.
	- Windows Me: Program Ekle/Kaldır Özellikleri penceresi açılır. Kur/Kaldır etiketini seçin.
	- Windows 2000 veya XP: Program Ekle/Kaldır penceresi açılır. Değiştir veya Kaldır seçeneğinin seçildiğinden emin olun.
- 6. Program listesinde **Xerox Documate**'i seçin.
	- Windows Me: **Ekle/Kaldır** düğmesine tıklayın.
	- Windows 2000 veya XP: **Değiştir/Kaldır** düğmesine tıklayın.
- 7. Xerox DocuMate InstallShield Wizard penceresinde, **Remove**'u (Kaldır) seçin ve sonra **Next**'e (Devam) tıklayın.
- 8. Confirm Uninstall (Kaldırmayı Onayla) penceresinde **OK**'i (Tamam) tıklayın.
- 9. Bakım Tamamlama penceresinde **Finish**'i (Son) tıklayın. DocuMate yazılımı bilgisayarınızdan kaldırılır.
- 10. Tüm açık pencereleri kapatın ve bilgisayarınızı yeniden başlatın.

### **Adım 2: PaperPort Yazılımının Kaldırılması**

#### **PaperPort'u Windows Me'den kaldırmak için:**

- 1. Windows görev çubuğunda **Start**'a (Başlat) tıklayın ve **Settings** (Ayarlar) ve sonra **Control Panel**'e (Denetim Masası) tıklayın.
- 2. **Add/Remove Programs** (Programları Ekle/Kaldır) simgesine çift tıklayın.
- 3. Program Ekle/Kaldır Özellikleri penceresinde **Install/Uninstall** (Kur/Kaldır) etiketini seçin.
- 4. **PaperPort**'u seçin ve **Remove**'u (Kaldır) tıklatın
- 5. Hoş geldiniz penceresinde **Next**'e (Devam) tıklayın.
- 6. Program Bakım penceresinde **Remove** (Kaldır) seçeneğini seçin ve sonra **Next**'e (Devam) tıklayın.

7. Programı Kaldır penceresinde **Remove files** (Dosyaları Kaldır) seçeneğini seçin ve sonra **Remove**'a (Kaldır) tıklayın.

PaperPort yazılımı kaldırılacaktır.

- 8. Kaldırma İşlemi tamamlandı penceresinde **Finish**'i (Son) tıklayın.
- 9. Tüm pencereleri kapatın ve bilgisayarınızı yeniden başlatın.

**PaperPort 'u Windows 2000 veya XP'den kaldırmak için:**

- 1. Windows görev çubuğunda **Start** (Başlat), **Settings** (Ayarlar) ve **Control Panel**'i (Denetim Masası) seçin.
- 2. **Add or Remove Programs** (Programları Ekle veya Kaldır) simgesine tıklayın.

Programları Ekle veya Kaldır penceresi belirecektir.

- 3. **PaperPort**'u seçin ve **Remove**'a (Kaldır) tıklayın.
- 4. Bir mesaj penceresi açılacak ve PaperPort 'u bilgisayarınızdan kaldırmak istediğinize emin olup olmadığınızı soracaktır. **Yes**'e (Evet) tıklayın.

PaperPort yazılımı kaldırılacaktır.

5. Tüm açık pencereleri kapatın ve bilgisayarınızı yeniden başlatın.

# **Xerox DocuMate Tarayıcı Teknik Özellikleri**

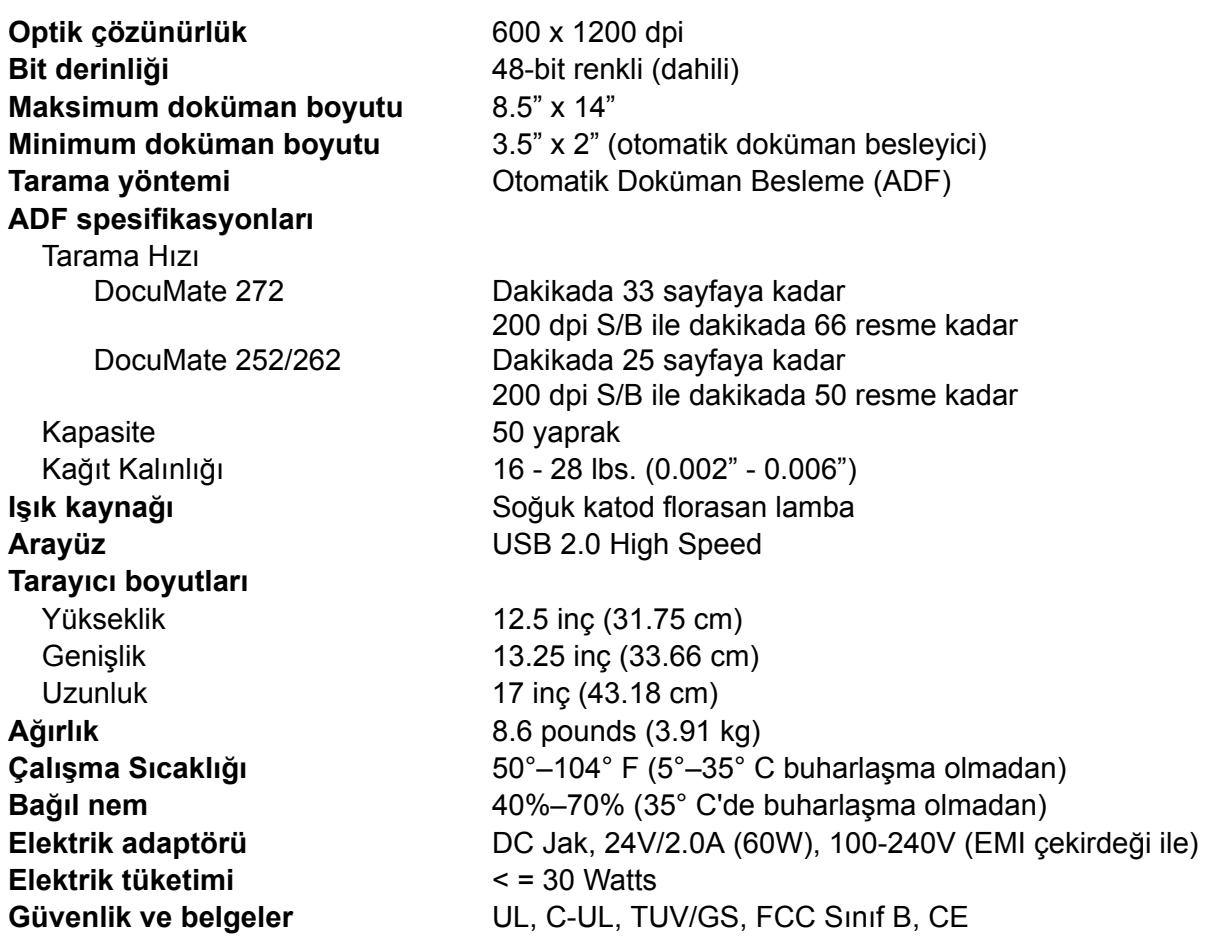

# **Xerox DocuMate Tarayıcı Parçaları Listesi**

Tarayıcınız için parça sipariş ederken lütfen aşağıdaki parça isimlerini ve numaralarını kullanınız.

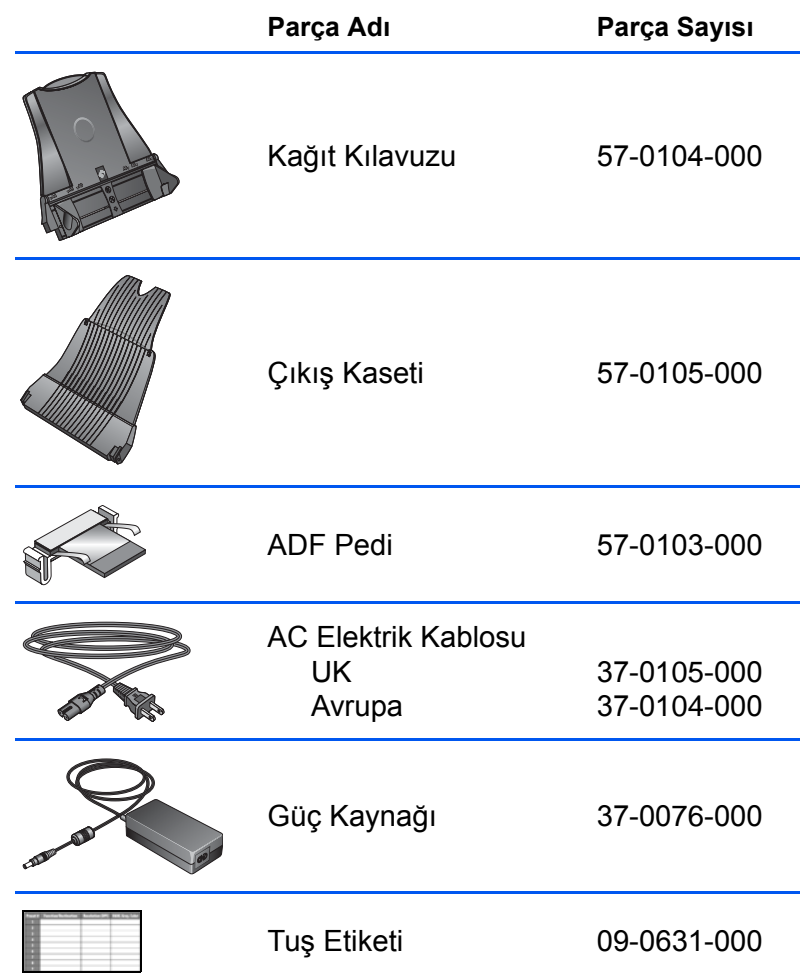